HP OmniBook 2000/5700

Corporate Evaluator's Guide

## **Notice**

This manual and any examples contained herein are provided "as is" and are subject to change without notice. Hewlett-Packard Company makes no warranty of any kind with regard to this manual, including, but not limited to, the implied warranties of merchantability and fitness for a particular purpose. Hewlett-Packard Co. shall not be liable for any errors or for incidental or consequential damages in connection with the furnishing, performance, or use of this manual or the examples herein.

Consumer transactions in Australia and the United Kingdom: The above disclaimers and limitations shall not apply to Consumer transactions in Australia and the United Kingdom and shall not affect the statutory rights of Consumers.

© Copyright Hewlett-Packard Company 1997. All rights reserved. Reproduction, adaptation, or translation of this manual is prohibited without prior written permission of Hewlett-Packard Company, except as allowed under the copyright laws.

The programs that control this product are copyrighted and all rights are reserved. Reproduction, adaptation, or translation of those programs without prior written permission of Hewlett-Packard Co. is also prohibited.

Portions of the programs that control this product may also be copyrighted by Microsoft Corporation, SystemSoft Corp., Advanced Micro Devices, Inc., Crystal Semiconductor Corporation, and Chips & Technologies, Inc. See the individual programs for additional copyright notices.

Microsoft, MS-DOS, and Windows are registered trademarks of Microsoft Corporation (U.S. patent numbers 4955066 and 4974159). Pentium is a U.S. registered trademark of Intel Corporation. TrackPoint is a U.S. trademark of International Business Machines.

For warranty information, see the *Support and Service* booklet.

Hewlett -Packard Company Mobile Computing Division 1000 N.E. Circle Blvd. Corvallis, OR 97330, U.S.A.

ii

## HP Software Product License Agreement

Your HP OmniBook PC contains factory-installed software programs. Please read the Software License Agreement before proceeding.

Carefully read this License Agreement before proceeding to operate this equipment. Rights in the software are offered only on the condition that the customer agrees to all terms and conditions of the License Agreement. Proceeding to operate the equipment indicates your acceptance of these terms and conditions. If you do not agree with the terms of the License Agreement, you must now either remove the software from your hard disk drive and destroy the master disks, or return the complete computer and software for a full refund.

Proceeding with configuration signifies your acceptance of the License Terms.

Unless otherwise stated below, this HP Software Product License Agreement shall govern the use of all software that is provided to you, the customer, as part of the HP computer product. It shall supersede any non -HP software license terms that may be found online, or in any documentation or other materials contained in the computer product packaging.

Note: Operating System Software by Microsoft is licensed to you under the Microsoft End User License Agreement (EULA) contained in the Microsoft documentation.

The following License Terms govern the use of the software:

Use. Customer may use the software on any one computer. Customer may not network the software or otherwise use it on more than one computer. Customer may not reverse assemble or decompile the software unless authorized by law.

Copies and Adaptations. Customer may make copies or adaptations of the software (a) for archival purposes or (b) when copying or adaptation is an essential step in the use of the software with a computer so long as the copies and adaptations are used in no other manner.

Ownership. Customer agrees that he/she does not have any title or ownership of the software, other than ownership of the physical media. Customer acknowledges and agrees that the software is copyrighted and protected under the copyright laws. Customer acknowledges and agrees that the software may have been developed by a third party software supplier named in the copyright notices included with the software, who shall be authorized to hold the Customer responsible for any copyright infringement or violation of this Agreement.

Product Recovery CD -ROM. If your computer was shipped with a product recovery CD-ROM: (i) The product recovery CD-ROM and/or support utility software may only be used for restoring the hard disk drive of the HP computer with which

the product recovery CD-ROM was originally provided. (ii) The use of any operating system software by Microsoft contained in any such product recovery CD-ROM shall be governed by the Microsoft End User License Agreement (EULA).

Transfer of Rights in Software. Customer may transfer rights in the software to a third party only as part of the transfer of all rights and only if Customer obtains the prior agreement of the third party to be bound by the terms of this License Agreement. Upon such a transfer, Customer agrees that his/her rights in the software are terminated and that he/she will either destroy his/her copies and adaptations or deliver them to the third party.

Sublicensing and Distribution. Customer may not lease, sublicense the software or distribute copies or adaptations of the software to the public in physical media or by telecommunication without the prior written consent of Hewlett-Packard.

Termination. Hewlett-Packard may terminate this software license for failure to comply with any of these terms provided Hewlett-Packard has requested Customer to cure the failure and Customer has failed to do so within thirty (30) days of such notice.

Updates And Upgrades. Customer agrees that the software does not include updates and upgrades which may be available from Hewlett-Packard under a separate support agreement.

Export Clause. Customer agrees not to export or re-export the software or any copy or adaptation in violation of the U.S. Export Administration regulations or other applicable regulation.

U.S. Government Restricted Rights. Use, duplication, or disclosure by the U.S. Government is subject to restrictions as set forth in subparagraph  $(c)(1)(ii)$  of the Rights in Technical Data and Computer Software clause in DFARS 252.227-7013. Hewlett-Packard Company, 3000 Hanover Street, Palo Alto, CA 94304 U.S.A. Rights for non-DOD U.S. Government Departments and Agencies are as set forth in FAR  $52.227-19(c)(1,2)$ .

## Edition History

Edition 1 ............................................. May 1997

This manual is printed on recycled paper.

iv

# Contents

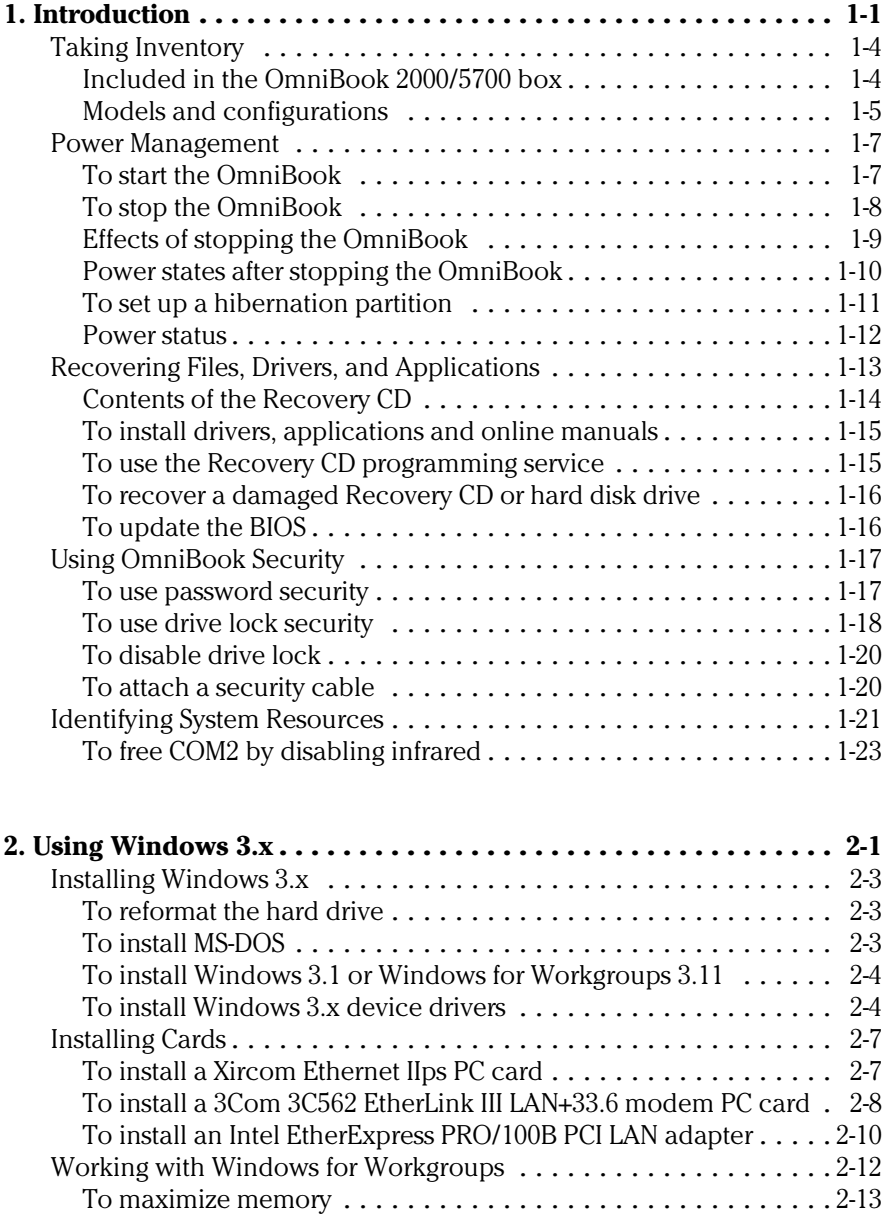

Contents-1

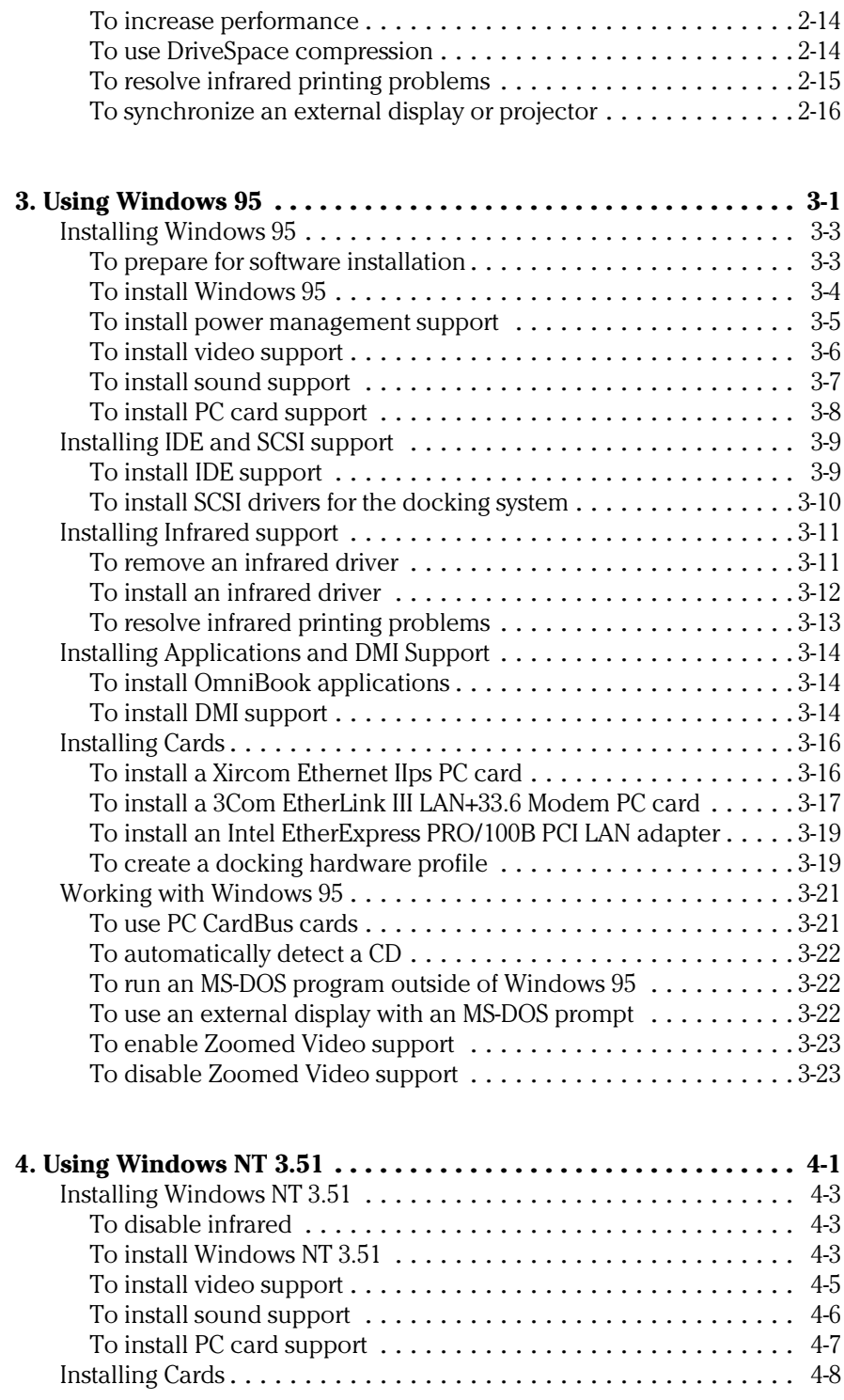

Contents-2

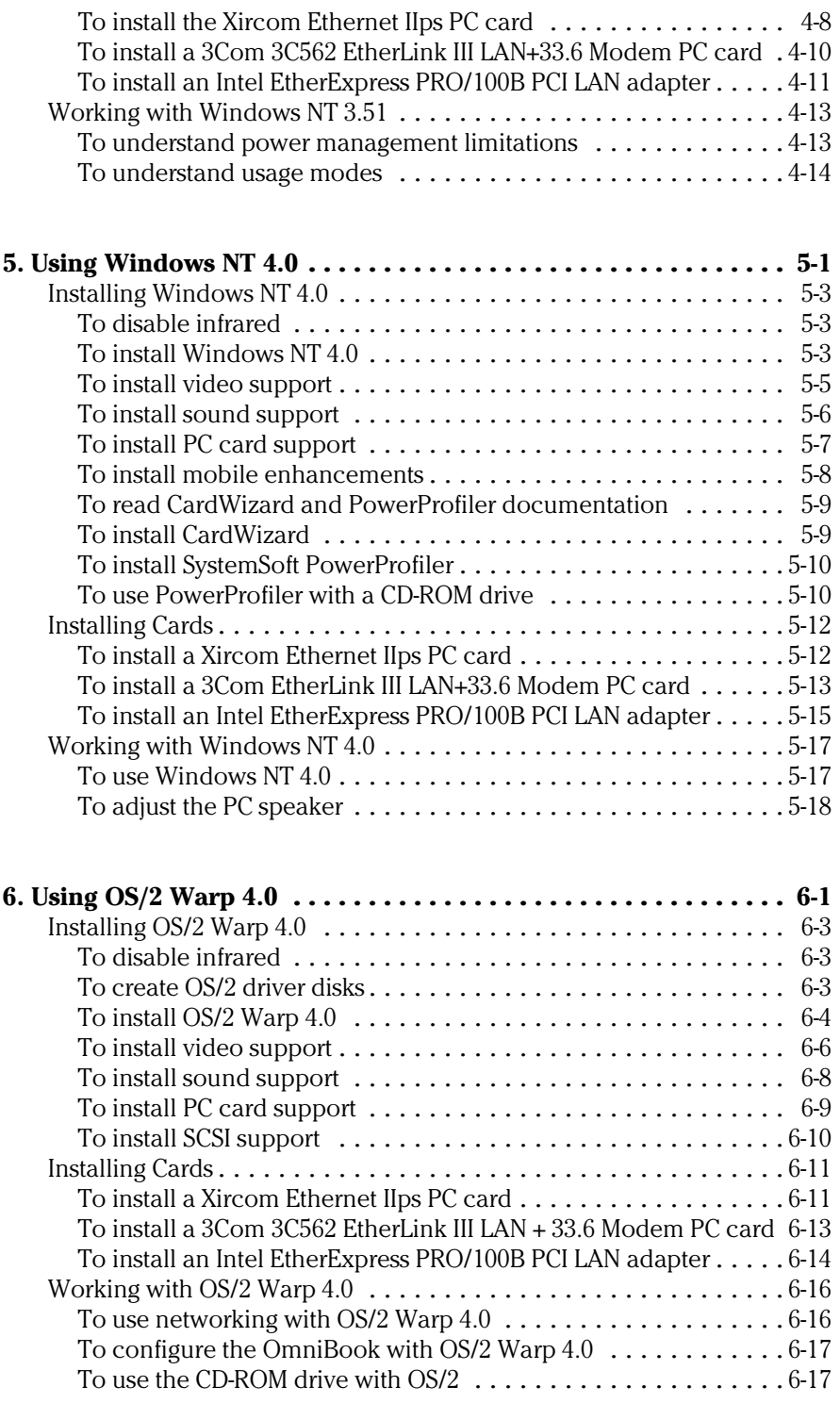

Contents-3

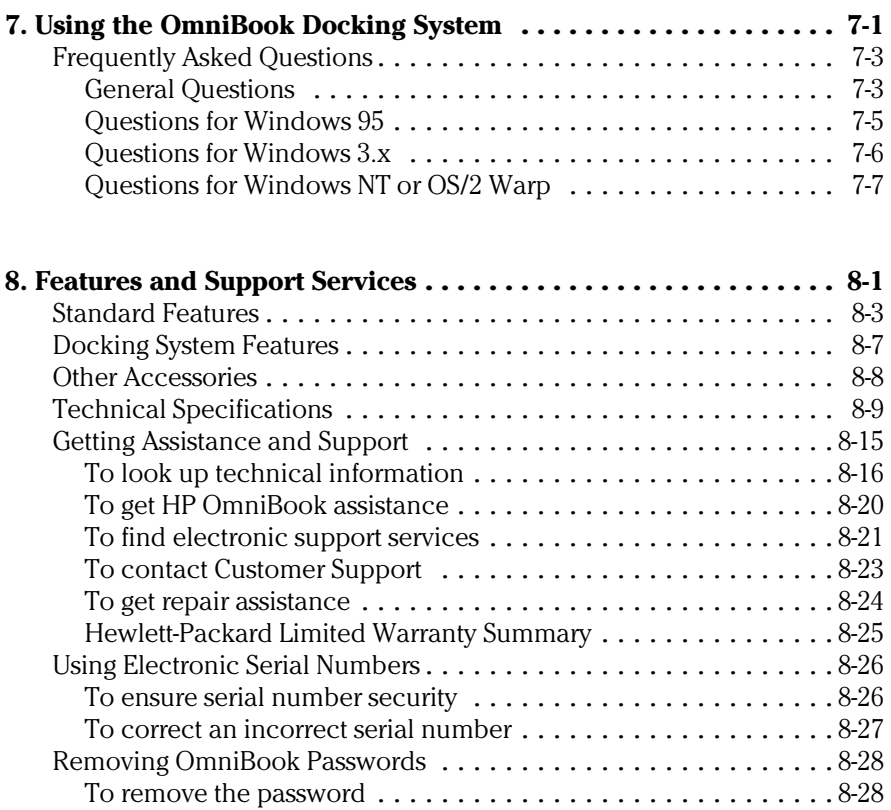

1

Introduction

## Introduction

Thank you for evaluating the HP OmniBook 2000/5700.

The Mobile Computing Division developed this *Corporate Evaluator's Guide* to facilitate your appraisal of the OmniBook. The guide discusses the machine's major features and provides instruction on specific operating systems. Rebuilding the OmniBook if the hard drive has been formatted and loaded with your company's disk image is discussed for each operating system, particularly addressing OmniBook-specific software, device drivers, and multimedia support. You will find information on system resources, technical specifications, solutions to common problems, and a list of support resources. Much of this information is derived from our standard documentation and is consolidated here to facilitate your evaluation of the OmniBook.

The performance-leading Hewlett-Packard OmniBook 5700 features the following:

- Intel Pentium 150 or 166 MHz processor with MMX technology.
- 512-KB Pipeline Burst Synchronous L2 cache.
- Up to128 MB of RAM.
- 12.1 inch TFT, XGA, or SVGA display.
- PCI BUS architecture.
- Optional internal 10x CD-ROM.
- 2.1 or 3.0 GB hard drive.
- Zoomed video.
- PC CardBus.
- 64-bit graphics accelerator with 2 MB EDO video memory.

The value-added Hewlett-Packard OmniBook 2000 features the following:

- Intel Pentium 133 MHz processor with or without MMX technology.
- Up to128 MB of RAM.
- 12.1 inch SVGA, TFT, or DSTN display.
- PCI BUS architecture.
- Optional internal 10x CD-ROM.
- 1.44 or 2.1 GB hard drive.
- Zoomed video.
- PC CardBus.
- 64-bit graphics accelerator with 2 MB EDO video memory.

These features illustrate the uncompromising performance of HP's most powerful notebook PCs ever, laptops fully capable of replacing a desktop computer. Optional docking systems allow single-action connection to multiple peripherals, and the PC CardBus-enabled 32-bit PC card slots allow 100-Mbps networking and other highbandwidth applications.

Zoomed Video allows a PC card to write data directly to graphics memory, providing lifelike, real-time video for training, presentations, or entertainment.

Power management options include several efficient power states that incorporate our unique, instant-on technology, and a convenient off button.

The OmniBook typically runs Windows 95, which supports hot docking, Plug and Play, infrared wireless data transfer, and hot swapping of accessories such as a battery and floppy disk drive. If your company would prefer to use Windows for Workgroups 3.11, you can elect to do so during the first install. You may later decide to install Windows NT: the OmniBook is certified NT-compatible. The OmniBook 2000/5700 meets or exceeds industry standards ensuring compatibility and connectivity.

Innovative security features, including system and hard drive passwords, a PC tattoo, and a serial number stored in CMOS, safeguard confidential information and deter hardware theft.

Superlative hardware is augmented by HP TopTOOLS and HP's Desktop Management Interface (DMI). This software ensures efficient management of inventory, configuration, performance, fault, and security.

A three-year worldwide limited warranty affirms the OmniBook 2000/5700's unmatched quality and reliability. HP's unlimited customer service has earned top ratings for notebook service and support and is available for the price of the phone call.

Introduction Taking Inventory

# Taking Inventory

This section describes:

- What's included in the OmniBook 2000/5700 box.
- OmniBook 2000/5700 models.

## Included in the OmniBook 2000/5700 box

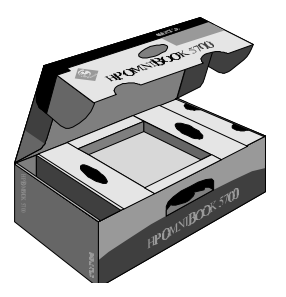

- OmniBook 2000/5700.
- *Installation and Setup* guide.
- *Microsoft Windows 95* Manual and Certificate of Authenticity.
- *Support and Service* booklet.
- Quick Start sheet.
- Brochures for OmniBook accessories and DeskJet 320.
- Online User's Guide, Help and Readme file with latest changes to documentation.
- OmniBook *Recovery CD* and *Support Utility* disk. Includes Windows 95 Recovery, operating system drivers, and online *User's Guide*.
- AC adapter (F1044B) and localized power cable.
- Windows 95 Companion CD.
- Standard lithium-ion battery pack (F1193B).
- Five extra TrackPoint III caps.

## Models and configurations

#### HP OmniBook 5700 CTX 5 /166

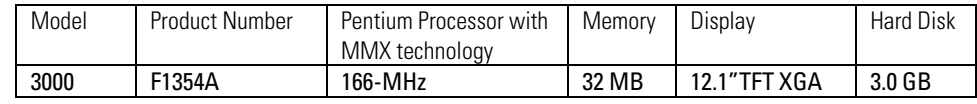

#### HP OmniBook 5700 CTX 5 /166

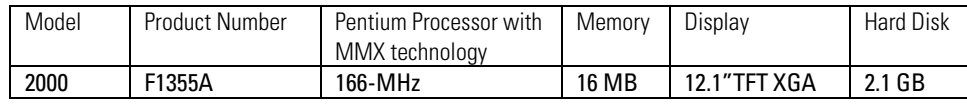

#### HP OmniBook 5700 CT 5 /166

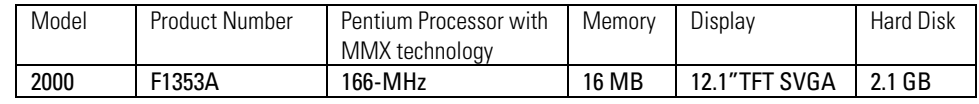

#### HP OmniBook 5700 CT 5 /150

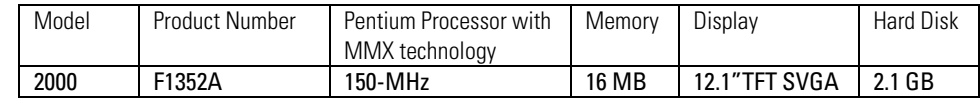

#### HP OmniBook 2000 CS 5 /133

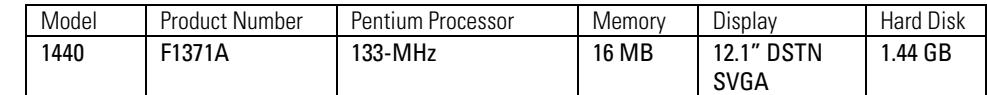

#### HP OmniBook 2000 CT 5 /33

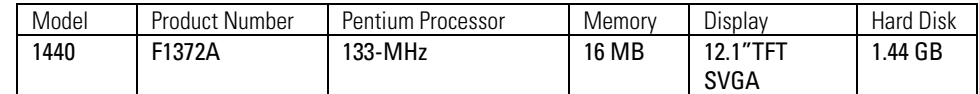

#### HP OmniBook 2000 CT 5 /133

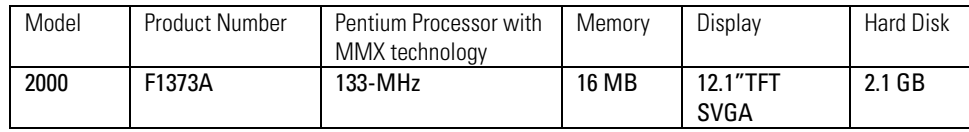

Introduction Power Management

## Power Management

The OmniBook offers several power states to accommodate various user situations. The blue On/Suspend button is the typical method for starting and stopping your OmniBook; however, additional options allow you to manage power efficiently.

This section describes the following:

- Starting the OmniBook.
- Different ways to stop the OmniBook.
- Effects of stopping the OmniBook.
- Power states after stopping the OmniBook.
- Frequently Asked Questions.
- Creating a hibernate partition.

### To start the OmniBook

 • Press the blue On/Suspend button. Your session resumes, or the computer reboots, depending on the previous state the computer.

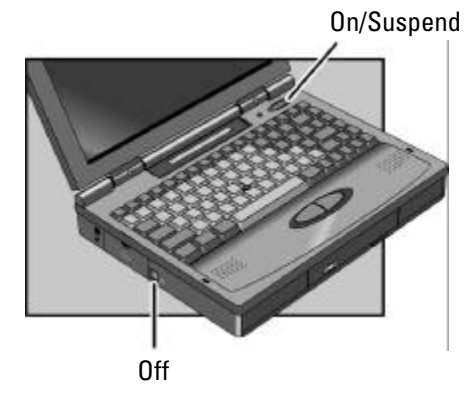

### To stop the OmniBook

Two of the four stop options feature "Instant On" which allows you to quickly resume where you left off. The preferred stopping method depends on how you intend to use the OmniBook next.

- To stop with "Instant-On": Press the blue On/Suspend button while ac power is connected.
- To stop with "Instant-On": Press the blue On/Suspend button while on battery power.
- To shut down and save your current session: press FN+F12 while on battery power.
- To shut down without saving your session: shut down Windows, then press the square Off button on the left side of the case for two seconds. (Windows 95 automatically turns off the OmniBook when you shut down.)

Display Off: Ready to continue immediately. Maintains external connections. Standard method for Windows 95 and Windows for Workgroups if ac power is connected.

Suspend: Ready to resume immediately. You intend to continue within 24 hours. Standard method for Windows 95 and Windows for Workgroups if ac power is not connected.

Hibernate: Preserves work in progress. Reboots at turn-on, restores the session. Saves battery power. External connections are lost.

Off: Reboots at turn-on. Previous session is not saved. Saves maximum battery power. External connections are lost. (Standard method for Windows NT and OS/2.)

Introduction Power Management

## Effects of stopping the OmniBook

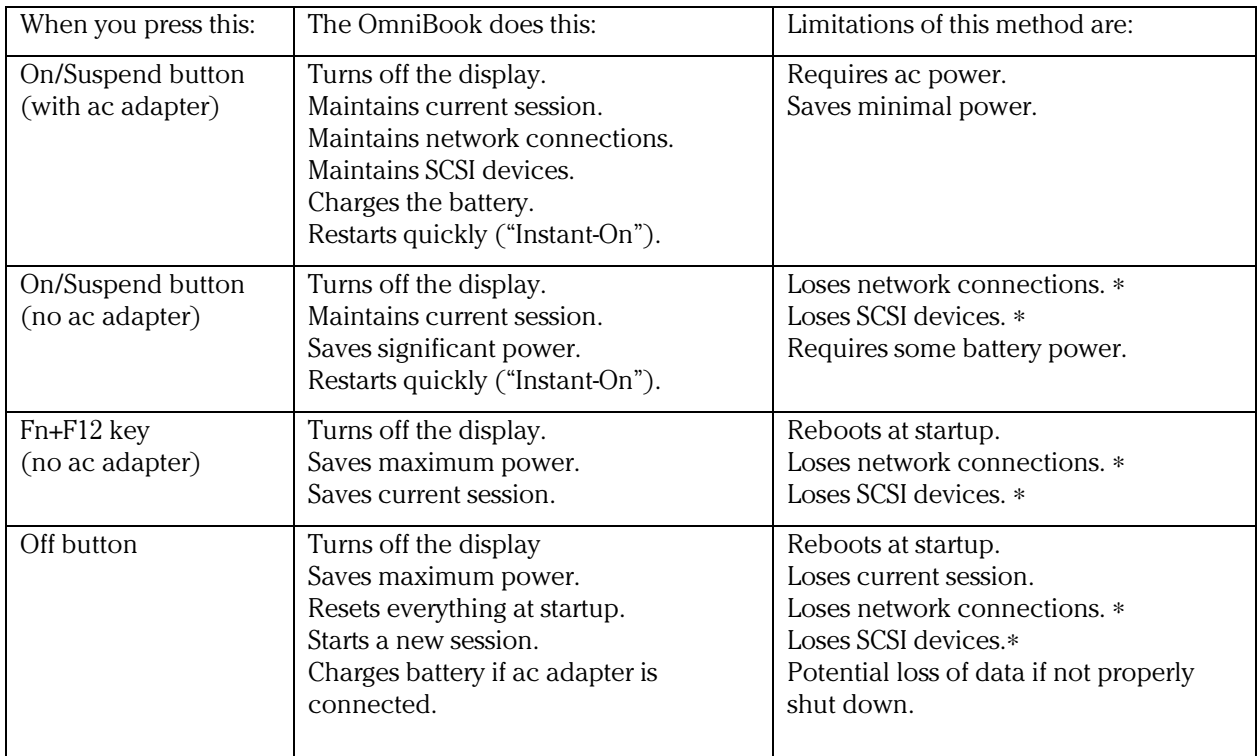

 $\overline{a}$ 

<sup>∗</sup> Windows 95 can restore network connections and SCSI devices when you turn on the OmniBook.

### Power states after stopping the OmniBook

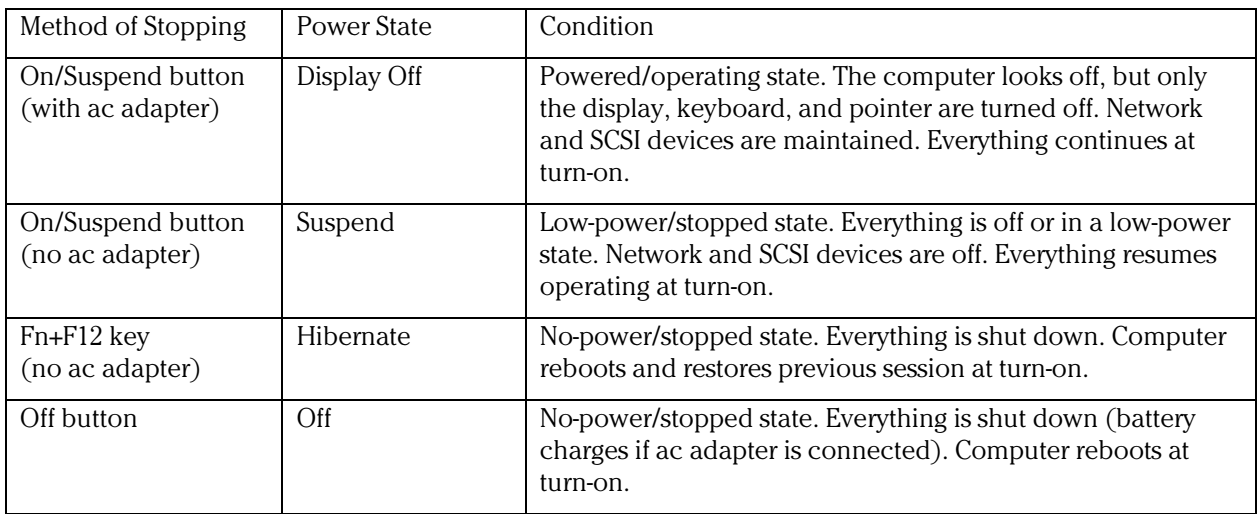

For Windows 95, the Start button provides two commands that stop the OmniBook.

- Suspend changes the OmniBook to the Suspend state.
- Shut Down (shut down the computer) changes the OmniBook to the Off state.

If you plug in the ac adapter while the OmniBook is stopped, battery-charging components are activated, but the OmniBook remains in the same power state. On the other hand, if you unplug the ac adapter while the OmniBook is in the Display Off state, it changes to the Suspend state—if you plug it in again, the OmniBook remains in the Suspend state.

If the OmniBook is running on battery power and there's no activity for a short period of time, it automatically Suspends.

If you leave the OmniBook Suspended for a period of time specified in the SCU, it automatically changes to the Hibernate state. Your session is saved.

#### Introduction Power Management

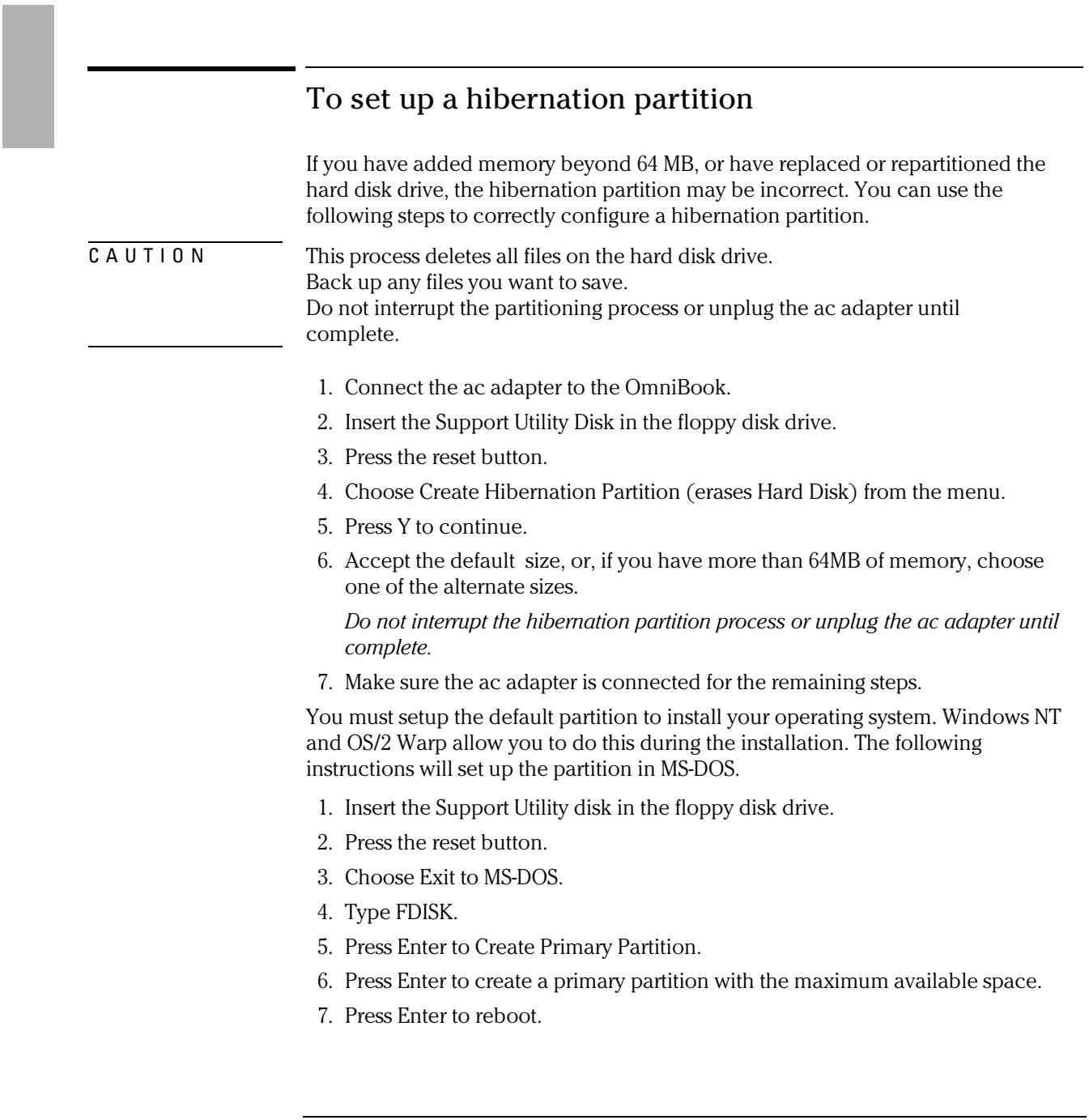

Introduction Power Management

The maximum size of a DOS partition is 2GB. If you have a 3GB hard disk drive, partition the remainder of the hard disk drive as D:\.

### Power status

The icons on the small LCD indicate power conditions—ac adapter use, battery status, charging status.

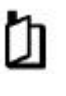

This icon appears when the OmniBook is in the Suspend power state; the "bookmark" icon reminds you that the state of the computer has been saved.

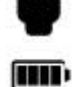

This icon appears when the ac adapter is plugged in.

The shading of the battery symbol shows the approximate charge level of the battery.

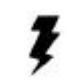

The lightning bolt symbol appears when the battery is charging. The battery symbol blinks when the battery is low.

#### About Battery Status Charging

These icons appear when a battery is inserted in the corresponding battery slot—Battery 1 is the standard Lithium Ion battery on the right side of the OmniBook, and Battery 2 is the Enhanced Battery in the center. The shading of the battery symbol shows the approximate charge level of the battery relative to a full charge. The lightning bolt symbol appears when the battery is charging. The battery symbol blinks when the battery is low. See "Monitoring Power" in the Online Users Guide for more information on batteries and charging.

Introduction Recovering Files, Drivers, and Applications

# Recovering Files, Drivers, and Applications

This section describes how to recover lost OmniBook files, drivers, and HP applications, as well as information about recovering a damaged hard disk drive or lost Recovery CD.

In this section you'll find information about the following:

- ♦ Using the OmniBook Recovery CD.
- ♦ Installing OmniBook drivers, applications, and online manuals.
- ♦ Using the HP Support programming service.
- ♦ Replacing a lost or damaged Recovery CD.
- ♦ Replacing damaged or inoperable hard disk drives.
- ♦ Updating the OmniBook BIOS.
- OmniBook security.

### Contents of the Recovery CD

The OmniBook Recovery CD can reinstall the OmniBook's factory-installed software. This CD can be used to create a Support Utility Disk, to create a hibernation partition, to reinstall Windows 95 B, to install device drivers for common operating systems, and to install OmniBook applications. Refer to the OmniBook *Installation and Setup* guide for complete instructions. The OmniBook Recovery CD contains the following directories:

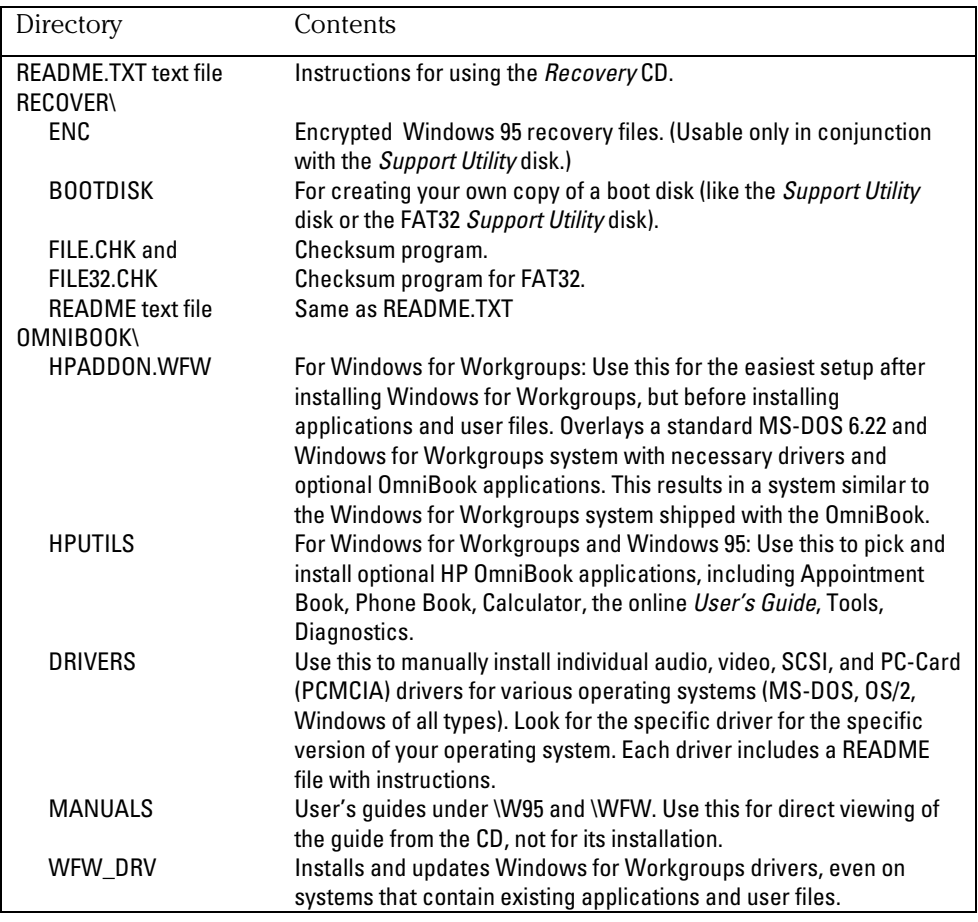

Introduction Recovering Files, Drivers, and Applications

### To install drivers, applications and online manuals

The Drivers directory on the Recovery CD contains device drivers for common operating systems. Updated drivers may be available from HP Electronic Support. See page 1-14 for a complete list of installation tools.

The Recovery CD can reinstall HP OmniBook applications including Appointment Book, Phone Book, Calculator, the online User's Guide, OmniBook Tools, and diagnostics. These applications work in Windows 3.x or Windows 95. To install any of these programs, complete the following steps:

- 1. Connect your CD-ROM drive.
- 2. Insert the *Recovery CD* in the CD-ROM drive.
- 3. From the \OMNIBOOK\HPUTILS\DISK1 directory on the CD, double-click SETUP.EXE.

The OmniBook Application Software Setup menu appears.

4. Select the appropriate applications, then click Install Now.

### To use the Recovery CD programming service

If you need to recover an operating system, OmniBook drivers, or any other program on the *Recovery CD*, but do not have access to a CD-ROM drive, HP Service can recover these files for you. The cost is a standard charge equal to one-half the hourly labor rate. This service is available for the OmniBook *Recovery CD* only. Microsoft CDs and other non-HP CDs do not qualify for this service.

### To recover a damaged Recovery CD or hard disk drive

If you lose or damage the *Recovery CD,* take your OmniBook and Certificate of Authenticity to an HP Service Center to be programmed. If you mail your OmniBook for this service, you *must* provide a photocopy of the Certificate of Authenticity along with payment.

Introduction Recovering Files, Drivers, and Applications

Service Centers will replace a defective hard disk drive with a blank hard drive. You can then program the drive using the *Recovery CD* or your custom build process.

### To update the BIOS

Hewlett-Packard may update the BIOS to enhance the capabilities of the OmniBook 2000/5700. Updates will be available from HP Electronic Support Services. Refer to the OmniBook Support chapter (page 8-23) for more information.

Important Because a BIOS update replaces the previous version, it is essential that you follow these instructions exactly. The BIOS update process resets the configuration settings in the System Configuration Utility except for the PC Identification and Passwords.

- 1. Shut down the OmniBook.
- 2. Undock.
- 3. Plug in the ac adapter.
- 4. Remove any PC cards.
- 5. Insert the BIOS Update disk.
- 6. Press the Reset button.
- 7. Choose the correct language.
- 8. Press C when prompted. This starts a process that takes approximately one minute.
- 9. Press the Reset button when prompted.

*Do not interrupt the update process.*

Introduction Using OmniBook Security

# Using OmniBook Security

Your OmniBook provides several ways for you to identify and protect your computer including the following:

- Setting up drive lock security and password protection.
- Attaching a security cable.

### To use password security

You can protect your OmniBook against unauthorized use by activating password security. You can create a user password for normal protection against unauthorized use. You can also create an administrator password for a system administrator or as a backup for the user password. Or your system administrator might set up this password. The following types of protection are available:

- Turn-on protection . Prevents an unauthorized person from turning on the computer and accessing your work. You can choose to always require the password at turn-on (even after automatic turn-off), or you can require it only after you do a "secure" stop (pressing FN+blue On/Suspend).
- Undocking protection . Prevents an unauthorized person from removing the computer from a docking system. If you activate undocking protection, you can undock your OmniBook only while it's turned on.
- Setup protection . Prevents an unauthorized person from changing OmniBook settings like those in the System Configuration Utility, such as password security and more.
- Hard disk drive protection ("drive lock"). Prevents an unauthorized person from accessing your data after removing the hard disk drive from your computer and installing it in another computer. (Your user password serves as the drive's password. The user password for the other computer must match the drive's password to access the data.) Disable hard disk drive protection if you frequently swap drives between computers.
- PC identification protection . Prevents an unauthorized person from changing your identification stored in the computer.

Introduction Using OmniBook Security

 • Separate user and administrator passwords . The user password is the general password for most types of protection. The administrator password can serve as a backup for the user password—you can enter it any time the user password is requested. The administrator password can provide setup and PC ID protection, and you can use it to change or delete the user password. For complete information about setting up passwords and OmniBook security, refer to the online *User's Guide*.

### To use drive lock security

This powerful and transparent security system prevents unauthorized access to the hard disk drive even if the drive is removed from the OmniBook.

#### About Drive Lock

Setting the user password, and activating either Turn On Password option (page 1-17), writes an encrypted version of the user password to the hard disk drive. No OmniBook will be able to read this disk until the password is entered.

Do not alter your password while copying files.

#### **Possible Drive Lock Scenarios**

- If a protected hard disk drive is transferred to an OmniBook with a different password, press F2 during the boot process and change the user password to match the password on the hard disk.
- If a protected hard disk drive is transferred to an OmniBook without a password, press F2 during the boot process and add a user password to match the password on the hard disk.
- If an unprotected hard disk drive is transferred to an OmniBook containing a user password, press F2 during the boot process and reenter the user password. You can reenter your same password in the Old Password, New Password and Verify New Password fields. If you do not, your hard disk drive will be unprotected.
- HP can remove forgotten passwords (see page 8-28 for information).
- CAUTION Store a copy of your password in a safe place. Without the password, you will be unable to retrieve your data.

Introduction Using OmniBook Security

### To disable drive lock

Drive lock is enabled by default, but can be disabled.

- 1. Press Fn+F2 to start the System Configuration Utility.
- 2. Select Password, then select Password Options.
- 3. Select Disable Hard Drive Lock, then press the space bar.
- 4. Select OK, Exit, then Save.
- 5. Press the Off button on the left side of the OmniBook, then press the blue On/Suspend button.

### To attach a security cable

Your OmniBook has three built-in connectors that allow you to secure the OmniBook with a cable—two on the back of the computer and one on the right side. The Kensington MicroSaver lock system works with these connectors and is available at many computer stores. The same lock works with an OmniBook docking system.

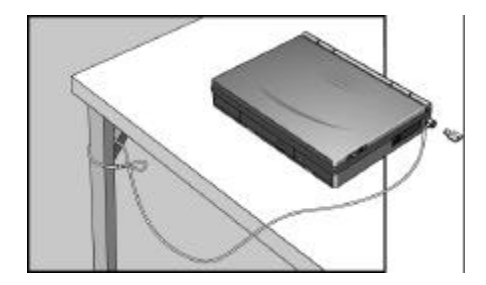

# Identifying System Resources

These default values offer maximum utility for most users; however, alternate configurations exist in the System Configuration Utility, which lists port and audio device configurations in the Input/Output menu. The tables in this section show initial resource usage. Plug-and-play operating systems, drivers, and the SCU may change some entries.

Note See the *Installation and Setup Guide* for more information about using the System Configuration Utility (SCU)>

#### **System Interrupts**

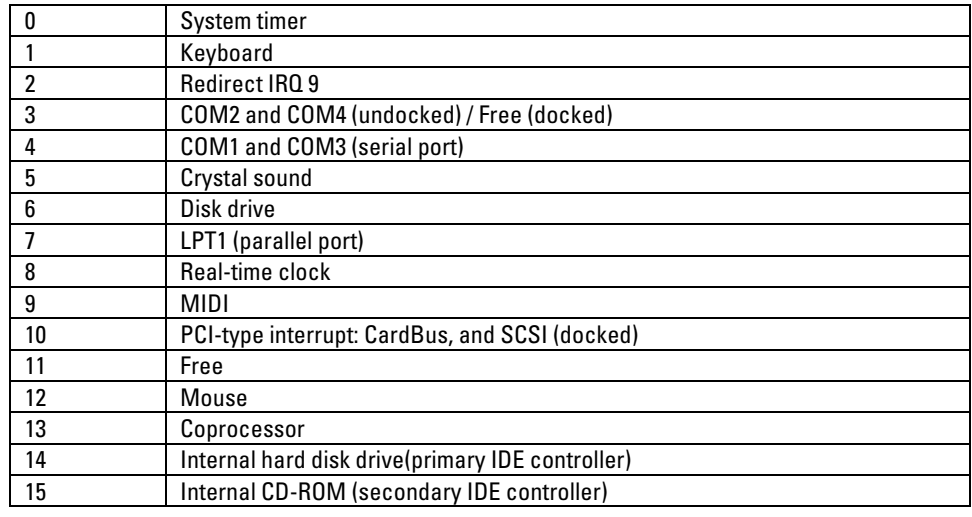

#### **System Memory**

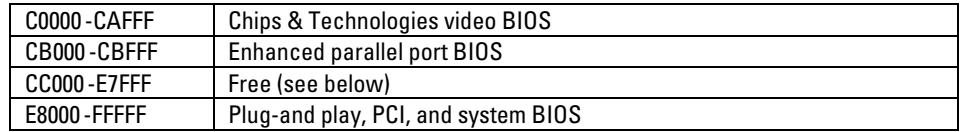

Valid uses for memory addresses CC000-E7FFF:

- Upper memory blocks (UMBs) in the range CC000-E7FFF.
- PC card and ISA/PCI card memory windows in the range CC000-DFFFF.
- ISA/PCI card boot ROM in the range CE000-DFFFF.

### Introduction Identifying System Resources

## **System Input/Output Addresses (100-3FF)**

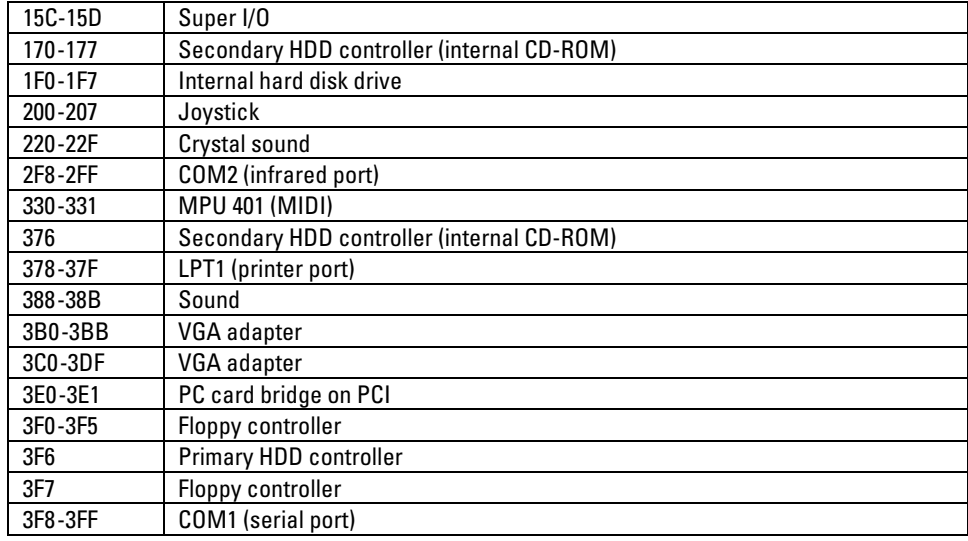

### **DMA Channels**

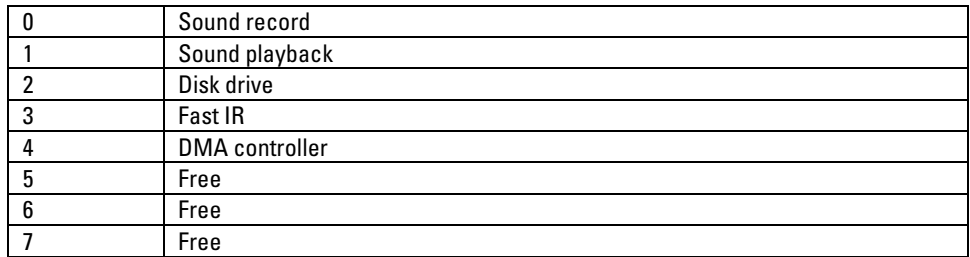

## To free COM2 by disabling infrared

The OmniBook automatically assigns PC card modems to COM3. If infrared functionality is not required, you can free COM 2 for your modem.

- 1. Restart the OmniBook.
- 2. Press F2 when prompted to enter the System Configuration Utility (SCU).
- 3. Choose COM Ports from the Input/Output menu.
- 4. Change the IR port to None.
- 5. Save and Exit the SCU.

2

Using Windows 3.x

# Using Windows 3.x

The following procedure reinstalls Windows for Workgroups 3.11 or installs Windows 3.1, and configures appropriate device drivers.

#### **Requirements**

- OmniBook 2000/5700.
- MS-DOS 6.22 disks.
- Windows 3.1 or Windows for Workgroups 3.11 disks.
- OmniBook 2000/5700 Windows 3.x Driver Setup Program. Location: Recovery CD in \OMNIBOOK\WFW\_DRV. Copy this program to four disks or install it from the CD-ROM.
- ♦ OmniBook Support Utility Disk is required if you install from CD-ROM.

Note If you chose Windows for Workgroups 3.11 during the initial setup of the OmniBook 2000/5700, you can make copies of the MS-DOS and Windows for Workgroups Disks from the Hard Drive. When Windows starts for the first time, it asks you to make these disks, or you can click the Make OmniBook Installation Disks icon in the OmniBook group.

#### **Before you Start**

 • This installation assumes you have the default HP Windows for Workgroups 3.11 or Windows 95 build on the hard drive. If you have repartitioned the hard disk drive, please follow the procedure in the Power Management chapter to create the hibernation partition. Reformatting the hard drive before installing MS-DOS and Windows ensures a clean installation.

# Installing Windows 3.x

This section describes how to set up the operating system and drivers including the following:

- ♦ Reformatting the hard drive.
- Installing MS-DOS.
- Installing Windows 3.1 or Windows for Workgroups 3.11.
- Installing Windows 3.x device drivers.

### To reformat the hard drive

- 1. Insert the MS-DOS Setup Disk 1.
- 2. Turn on the computer or press Ctrl+Alt+Del to reboot.
- 3. Press F3 twice at the MS-DOS Welcome screen.
- 4. At the MS-DOS prompt, type

#### **format C:**.

5. Follow the instructions as they appear.

### To install MS-DOS

This section is not intended to replace your MS-DOS Documentation. Please refer to your MS-DOS documentation for specific instructions.

- 1. Insert the MS-DOS Setup Disk 1.
- 2. Turn on the computer or press Ctrl+Alt+Del to reboot.
- 3. Press Enter at the MS-DOS Welcome screen.
- 4. Enter the requested information or press Enter to accept the defaults.
- 5. Follow the instructions as they appear.
- 6. Reboot when prompted.

Using Windows 3.x Installing Windows 3.x

### To install Windows 3.1 or Windows for Workgroups 3.11

This section is not intended to replace your Windows documentation. Please refer to your Windows documentation for specific instructions.

- 1. Insert the Windows Setup Disk 1.
- 2. Type A:\SETUP at the MS-DOS prompt.
- 3. Follow the instructions as they appear.

Important If you are installing Windows for Workgroups, do *not* install networking at this time. Follow the instructions in the application note for the network card you are using. Application notes are available on the HP website at: http://www.hp.com/go/omnibook.

### To install Windows 3.x device drivers

This procedure edits your AUTOEXEC.BAT, CONFIG.SYS, CONTROL.INI, PROGMANN.INI, WIN.INI, and SYSTEM.INI to support OmniBook 2000/5700 devices and creates a backup of the original files. This program will install device driver support for:

- Video.
- Sound.
- SCSI.
- PC card with CardBus and Zoomed Video support.
- Mouse.
- Power management.
- CD-ROM drive.
- Infrared (Windows for Workgroups only).

#### **Requirements**

- ♦ OmniBook 2000/5700 with Windows 3.1 or Windows for Workgroups 3.11 installed.
- OmniBook 2000/5700 Windows 3.x Driver Setup Program. Location: Recovery CD in \OMNIBOOK\WFW\_DRV. Copy this program to four disks or install it from the CD-ROM.

- ♦ OmniBook Support Utility Disk is required if you install from CD-ROM.
- 1. Insert the CD-ROM drive and attach the floppy disk drive to the parallel port.
- 2. Insert the *OmniBook Support Utility Disk* in the floppy disk drive.
- 3. Turn on the OmniBook or exit Windows and press Ctrl+Alt+Del to reboot.
- 4. Choose Exit to MS-DOS from the MS-DOS menu. The Support Utility Disk will load the internal and SCSI CD-ROM drivers. Ignore any errors.
- 5. Insert the Recovery CD into the CD-ROM drive.
- 6. Go to C:\WINDOWS and type WIN.
- 7. In Program Manager, choose File Run and go to \OMNIBOOK\WFW\_DRV\DISK1\SETUP on the Recovery CD.
- 8. Follow the instructions as they appear.
- 9. Remove the disk when prompted.

If these drivers are installed with Windows 3.1, infrared support will not be available. There is no infrared support for Windows 3.1. See command-line switches below.

10. When the installation is finished, remove the disk and restart Windows.

#### **Command-line Switches**

 • If the setup program determines that you have Windows for Workgroups installed on your OmniBook, it will install the infrared drivers. If the setup program incorrectly identifies your system as a Windows 3.1 system, you can force it to install the infrared drivers by invoking setup as follows:

#### **A:\SETUP ir+**

 • If you have Windows for Workgroups but do not want the infrared drivers installed, you can force the setup program to not install these drivers by invoking setup as follows:

#### **A:\SETUP ir-**

 • The setup program can be run in "terse" mode, which requires no interaction from the user (unless an error occurs) by invoking setup as follows:

#### **SETUP terse**

• The command-line switches can be combined, for example:

 **SETUP ir+ terse**

Using Windows 3.x Installing Cards

# Installing Cards

This section describes how to install the following:

- ♦ Xircom Ethernet IIps PC card.
- 3Com 3C562 EtherLink III LAN+33.6 Modem PC card.
- ♦ Intel EtherExpress PRO/100B PCI LAN adapter.

## To install a Xircom Ethernet IIps PC card

#### **Requirements**

- ♦ OmniBook 2000/5700 with Windows for Workgroups 3.11 installed.
- Xircom Ethernet IIps PC card.
- ♦ Xircom Network Driver Disk 2 (Version 2.30 7/25/96).
- ♦ This procedure assumes that Card and Socket Services are being utilized.

#### **Configuration**

- Interrupt: 11.
- ♦ I/O Port address: 300, 310, 320 or 340.
- Memory Range: D0000.
- 1. Start the OmniBook.
- 2. Insert the PC card.
- 3. From Program Manager, double-click Network group, then Network Setup.
- 4. Select Installing Windows Network, then click OK.
- 5. Click Drivers, then click Add Adapter.
- 6. Double-click Unlisted Or Updated Network Adapter.
- 7. Insert the driver disk into A:\, then click OK.
- 8. Select the Xircom XPS NDIS 3.0 Protected Mode driver , then click OK.
- 9. With the selected driver highlighted, click Setup.
- 10. Change the interrupt to 11, and ensure the I/O port address is one of the following: 300, 310, 320, 340 and the memory range to D0000.
- 11. Click Close, then click OK.
- 12. Enter a workgroup if appropriate.

The drivers on A:\ will now be copied. You may need to enter the C:\MASTERS\WFW311\DISK7 or DISK8 path several times to transfer the necessary files.

After the files have been copied, you will see a series of Windows messages. If you are using the default Windows for Workgroups configuration, the first message will state that the Network Setup did not change the AUTOEXEC.BAT or CONFIG.SYS file. This is due to our use of a multi-configuration. You can either add the NET START statement to the beginning of your AUTOEXEC.BAT or run it from the DOS prompt. Also remove the /N from the WIN /N statement at the bottom of the AUTOEXEC.BAT to enable networking logon.

13. Reboot the OmniBook.

## To install a 3Com 3C562 EtherLink III LAN+33.6 modem PC card

This card will not work with Card and Socket Services, but the following process will utilize the point enabler. You must allocate 32KB of memory for PC card support. Follow the steps to maximize memory on page 2-12. *Working With Windows for Workgroups*.

#### **Requirements**

- ♦ OmniBook 2000/5700 with Windows for Workgroups 3.11 installed.
- 3Com 3C562 EtherLink III LAN+33.6 Modem PC card.
- ♦ 3Com driver: ELPC3X.DOS (4/30/95).

#### **Configuration**

- Interrupt: 3.
- I/O Port address: 300.

### Using Windows 3.x Installing Cards

- 1. Start Windows for Workgroups.
- 2. Insert the PC card.
- 3. From Program Manager, double-click Network group, then Network Setup.
- 4. If the Drivers button is grayed, click the Networks button, then select Install Microsoft Windows Network, then click OK.
- 5. Click Drivers, then Add Adapter.
- 6. Double-click Unlisted Or Updated Network Adapter.
- 7. When prompted, insert the 3Com driver disk into drive A, then click OK.
- 8. Select 3Com 3C562 EtherLink III + Modem PC card adapter, then click OK.
- 9. Select 3Com 3C562 EtherLink III + Modem PC card Adapter driver, then click Setup.
- 10. The 3Com parameters are automatically determined after Net Start and cannot be changed: Interrupt (IRQ): 3 (shared by the LAN adapter and the modem) I/O Address: 300h.
- 11. Windows may ask several times for the path C:\MASTERS\WFW311\..\DISK7 and DISK8. Enter the path as requested.
- 12. Windows will ask for a Workgroup. Choose a Workgroup and enable sharing if applicable.

After the files have been copied, you will see a series of Windows messages. If you are using the default Windows for Workgroups configuration, the first message will state that the Network Setup did not change the AUTOEXEC.BAT or CONFIG.SYS file. This is due to our use of a multi-configuration. You can either enter the NET START statement to the beginning of your AUTOEXEC.BAT or run it from the DOS prompt. Remove the /N from the WIN /N statement at the end of the AUTOEXEC.BAT to enable networking logon.

13. Reboot the OmniBook.

### To install an Intel EtherExpress PRO/100B PCI LAN adapter

#### **Requirements**

- ♦ OmniBook 2000/5700 with Windows for Workgroups 3.11 installed.
- Intel EtherExpress (TM) PRO/100B PCI adapter (8465B).
- Intel drivers: E100B.DOS DOS NDIS 2.01 driver version 1.34 03/13/96. E100B.386 Windows for Workgroups version 1.70 05/01/96.
- 1. Follow the instructions in the OmniBook Docking System User's Guide to install the network card. Dock the OmniBook.
- 2. Reboot the OmniBook.
- 3. From Program Manager, double-click Network group, then Network Setup.
- 4. If the Drivers button is grayed, click the Networks button, then select Install Microsoft Windows Network, then click OK.
- 5. Click Drivers, then Add Adapter.
- 6. Select Unlisted or Updated Network Adapter, then click OK.
- 7. When prompted, insert the Intel driver disk into drive A, then click OK.
- 8. Select the Intel 82557-based PCI LAN Adapter (NDIS2/NDIS3), then click OK. *Parameters such as IRQ and I/O address are not changeable.*
- 9. When prompted, choose a Workgroup and enable sharing if applicable.

After the files have been copied, you will see a series of Windows messages. If you are using the default Windows for Workgroups configuration, the first message will state that the Network Setup did not change the AUTOEXEC.BAT or CONFIG.SYS file. This is due to our use of a multi-configuration. You can either enter the NET START statement to the beginning of your AUTOEXEC.BAT or run it from the DOS prompt. Remove the /N from the WIN /N statement at the end of the AUTOEXEC.BAT to enable networking logon.

10. Reboot the OmniBook.

Using Windows 3.x Working with Windows for Workgroups

# Working with Windows for Workgroups

This section describes how to customize the OmniBook for use with Windows for Workgroups including the following:

- ♦ Maximizing memory.
- ♦ Increasing performance.
- ♦ Using DriveSpace compression.
- ♦ Resolving infrared printing problems.
- ♦ Synchronizing an external display or projector.

### To maximize memory

Certain situations require a large segment of conventional memory. For instance, an application may require SCSI drivers as well as network drivers, and still have sufficient conventional memory. In Windows 3.1 and Windows for Workgroups 3.11, conventional memory is freed by optimizing upper memory and loading specified device drivers high. The following will provide 136K of upper memory.

1. Edit the EMM386 line in CONFIG.SYS as follows:

#### **device=c:\dos\emm386.exe noems i=b000-b7ff x=c000-cbff i=cc00-cfff x=d000-d1ff i=d200-e7ff x=e800-efff**

Some applications require the UMB b000-b7ff (the VGA monochrome memory area). In this instance, a memory conflict can occur. If the application does not require the VGA monochrome memory area, there will be no conflict.

2. Add the following line to the [386Enh] section of the SYSTEM.INI file:

#### **device=monoumb.386**

The default EMM386 line allots PC cards 8K of upper memory.

 3. If you are using a PC card that requires more upper memory change the EMM386 to read as follows:

#### **device=c:\dos\emm386.exe noems i=b000-b7ff x=c000-cbff i=cc00-cfff x=d000-d7ff i=d800-e7ff x=e800-efff**

 4. The C:\CARDWIZ\CSALLOC.INI file must be edited to reflect the emm386 line change. The CONFIG.SYS and the CSALLOC.INI files have pre-configured lines for either 8K or 32K of PC card support. Simply remove the  $#$  in the C:\CARDWIZ\CSALLOC.INI file and remove the REM in CONFIG.SYS according to the instructions contained in each file.

Using Windows 3.x Working with Windows for Workgroups

### To increase performance

In Windows for Workgroups, you can get your OmniBook to work even faster by optimizing the amount of memory reserved for reading and writing files.

- 1. From Control Panel, double-click Enhanced.
- 2. Click Virtual Memory, then click Change.
- 3. Click the Use 32-Bit File Access check box, then click OK to save.

Important Do not check the Use 32-bit Disk Access option. This is *not* recommended for PCs that support Advanced Power Management.

4. When prompted, choose Restart Computer to activate the new setting.

### To use DriveSpace compression

If you use Microsoft DriveSpace to compress the data on drive C, check the CONFIG.SYS to ensure proper operation.

- 1. From the File menu in Program Manager, choose Run.
- 2. Type SYSEDIT in the command line, then choose OK.
- 3. In the CONFIG.SYS window, check the end of the file. If the DRVSPACE.SYS line comes after the IFSHLP.SYS line, move the IFSHLP.SYS line to the end of the file.
- 4. Save your changes, exit Windows, then press Ctrl-Alt-Del to reboot.

## To resolve infrared printing problems

If you have problems with infrared printing or problems while infrared printing is enabled, consider these suggestions:

- Try setting up the infrared printer as COM4 instead of LPT3. COM4 is an alternative infrared port.
- If you're using a PC card that uses interrupt 3 (such as a card at COM2), infrared printing may time out without finishing. Try removing the PC card before printing.
- You may have problems with infrared printing (on LPT3) after installing an HP DeskJet 340 printer. The DeskJet 340 drivers may also affect infrared printing (on LPT3) for other types of infrared printers. If this occurs, do one of the following:

Use Control Panel Printers to change the printer's port to COM4 (instead of LPT3) for the DeskJet 340 and other infrared printers. This is an alternative infrared port name.

–or–

Edit your system files to disable DeskJet 340 printing but allow other infrared printers to print on LPT3 and COM4. Use the following steps:

- 1. In Program Manager, click File and Run, then type SYSEDIT, then click OK.
- 2. Switch to SYSTEM.INI. In the [386Enh] section, delete the device=VHPVD.386 line.
	- 3. Switch to WIN.INI. In the [windows] section, delete HPWRDMAN from the load=line. (This prevents MS-DOS print spooling.)
	- 4. Close SysEdit, saving the changes you made, then restart Windows.

Using Windows 3.x Working with Windows for Workgroups

### To synchronize an external display or projector

If you connect an external display, projector, or projection panel to the OmniBook VGA output and its image is unstable, try one of the following:

- Use a display or projector that accepts SVGA input, which is compatible with the resolution of the OmniBook display.
- Press Fn-F5 as needed to turn off the OmniBook display, using only the external display or projector.
- Try the following POSSYNC adjustment:
	- 1. Exit Windows to MS-DOS.
	- 2. At the MS-DOS prompt type C:\OMNIBOOK\POSSYNC.
	- 3. Type win.
- To cancel the POSSYNC adjustment, exit Windows and press Ctrl+Alt+Del to reboot the OmniBook.

If this fixes the problem, you should run POSSYNC each time you reboot. To do this automatically, you can edit C:\AUTOEXEC.BAT and add the POSSYNC command line shown above.

#### About Windows 3.1

The previous information on Using Windows for Workgroups applies to Windows 3.1 except for the following:

- There is no separate directory for the Windows 3.1 drivers. The drivers for Windows 3.1 are located in the C:\OMNIBOOK\DRIVERS\WFW directory.
- OmniBook Tools does not function in Windows 3.1; however, all of the functions of OmniBook Tools are present in the System Configuration Utility.
- Infrared does not function on the OmniBook 2000/5700. There are no infrared drivers for Windows 3.1

3

Using Windows 95

# Using Windows 95

Windows 95B OEM Service Release 2, comes factory installed on the OmniBook 2000/5700. The following procedure installs a retail version of Windows 95A, or reinstalls Windows 95B, and configures appropriate device drivers.

#### **Requirements**

- ♦ OmniBook 2000/5700.
- ♦ *Windows 95 Installation CD*.
- ♦ The OmniBook 2000/5700 *Support Utility Disk*.
- ♦ OmniBook 2000/5700 Internal CD-ROM, an attached SCSI CD-ROM drive, or access to a networked CD-ROM drive.
- Blank floppy disk (Windows 95 creates a Setup Boot Disk during install).
- HP OmniBook 2000/5700 Windows 95 drivers. Location: OmniBook hard drive or Recovery CD in \OMNIBOOK\DRIVERS\WIN95.
- ♦ HP OmniBook Power Management Support Driver. Driver name: PMEXT.SYS Location: OmniBook hard drive or Recovery CD in \OMNIBOOK\DRIVERS\HPUTILS.

#### **Before You Start**

 • The Windows 95 installation requires a newly formatted hard drive. Follow these steps to format the hard drive and install Windows 95 from a CD-ROM drive. If you are using the OmniBook's internal CD-ROM, insert it into the expansion bay and connect the floppy to the parallel port.

# Installing Windows 95

This section describes how to set up the operating system and drivers including the following:

- ♦ Reformatting the hard drive.
- Installing Windows 95A.
- Installing power management support.
- Installing video support.

### To prepare for software installation

- 1. Insert the OmniBook 2000/5700 Support Utility Disk in the A drive.
- 2. Restart the OmniBook 2000/5700.
- 3. Choose Exit to MS-DOS from the MS-DOS menu. The Support Utility Disk will load the Internal and SCSI CD-ROM drivers. Ignore any errors.
- 4. Type format C: /S /U.
- 5. Type Y to confirm format.
- 6. Enter a Volume label, then press Enter.
- 7. Insert the Recovery CD in the CD-ROM drive.
- 8. Go to D:\OMNIBOOK\DRIVERS\WIN95.
- 9. Type: XCOPY \*.\* C:\OMNIBOOK\DRIVERS\WIN95\ /s /e /v.
- 10. Go to D:\OMNIBOOK\DRIVERS\HPUTILS.
- 11. Type: XCOPY \*.\* C:\OMNIBOOK\DRIVERS\HPUTILS\ /s /e /v.

### To install Windows 95

- 1. Insert the Windows 95 installation CD.
- 2. Type D:\SETUP, then press Enter.
- 3. After the Windows 95 setup program performs a routine check on your system, press Enter to continue.

The Windows 95 Setup program loads a series of files.

- 4. When the Welcome to Windows 95 Setup screen appears, click Continue.
- 5. If you accept the license agreement, click Yes.
- 6. Click Next to accept Collecting Information About Your computer.
- 7. Click Next to accept the default of C:\WINDOWS (or enter a different directory).
- 8. Choose Portable on the Setup Options screen, then click Next.
- 9. Enter the Product Identification Number, then click Next.

The Product Identification Number is located on the Certificate of Authenticity that you received with your retail version of Windows 95.

- 10. Enter User Information--your Name and Company, then click Next. The Analyzing Your Computer screen prompts you for detecting devices.
- 11. Do not detect any Network, Sound, MIDI, or Video Capture Card devices, then click Next.
- 12. The Get Connected Screen prompts you for additional components. After your selection, click Next.
- 13. Select Install The Most Common Components (recommended), then click Next.
- 14. Click Yes to accept the Startup Disk, then click Next.
- 15. The Setup Wizard is now copying files. Insert a blank disk into the A drive when requested, then click OK.
- 16. Remove the disk, then click OK when the copy is finished.
- 17. Label the disk "Windows 95 Setup Boot Disk."
- 18. Click Next to start Copying Windows 95 Files to Your Computer.
- 19. Click Finish to restart Windows 95.

- 20. The Windows 95 Setup Wizard will now configure hardware, Control Panel, programs on the Start menu, Windows help, the MS-DOS program settings, Time Zone, and Microsoft Exchange. Enter any changes when the system displays the Time Zone screen. If you chose Microsoft Exchange, enter the information or click Cancel to enter it later.
- 21. When prompted to set up a printer, click Cancel. *Do not install a printer at this time. You will not be able to access the Windows 95 Installation CD until you reboot.*
- 22. Click OK to restart the OmniBook.
- 23. Click Close at the Windows 95 Welcome Screen.

### To install power management support

#### **Requirements**

- OmniBook 2000/5700 with Windows 95 installed.
- OmniBook 2000/5700 driver for power management support. Location: OmniBook hard drive or Recovery CD in \OMNIBOOK\DRIVERS\HPUTILS.
- 1. Create a directory on the C:\ drive named \OMNIBOOK.
- 2. From \OMNIBOOK\DRIVERS\HPUTILS , copy PMEXT.SYS to C:\OMNIBOOK.
- 3. Use a text editor to edit the CONFIG.SYS file. Add the following line to the end of the CONFIG.SYS file:

#### **DEVICE=C:\OMNIBOOK\PMEXT.SYS**

4. Shut down, then restart Windows 95.

### To install video support

#### **Requirements**

- ♦ OmniBook 2000/5700 with Windows 95 installed.
- ♦ OmniBook 2000/5700 driver for video support. Location: OmniBook hard drive or Recovery CD in \OMNIBOOK\DRIVERS\WIN95\VIDEO.
- 1. From Control Panel, double-click Display, then click Settings.
- 2. Click Change Display Type.
- 3. Under Adapter Type, click Change.
- 4. Click Have Disk.
- 5. Enter the directory of the video drivers, then click OK.
- 6. Click OK to select Chips and Tech. 65554 PCI.
- 7. Under Monitor Type, click Change.
- 8. If you have the OmniBook 2000/5700CT, choose Laptop Display Panel (800x600), then click OK.

–or–

If you have the OmniBook 5700CTX choose Laptop Display Panel (1024x768), then click OK.

- 9. Click Close.
- 10. Select the correct Desktop Area for the OmniBook you are using. Choose High Color if desired.
- 11. Click Close in Display Properties, then click Yes to restart the computer now.

## To install sound support

#### **Requirements**

- OmniBook 2000/5700 with Windows 95 installed.
- ♦ OmniBook 2000/5700 driver for sound support. Location: OmniBook hard drive or Recovery CD in \OMNIBOOK\DRIVERS\WIN95\SOUND.
- 1. From Control Panel, double-click Systems.
- 2. Click Device Manager.
- 3. Remove all devices under Other Devices, then click Close.

The joystick and audio hardware removal may cause the OmniBook to display a blue screen with a message: Windows Fatal Exception. If this occurs, press Ctrl+Alt+Del to restart the OmniBook. Then repeat steps 1-3. The error will be corrected during the next hardware detection.

- 4. Shut down Windows 95.
- 5. Reset the OmniBook by pressing the Off button on the left side of the computer, then pressing the blue On/Suspend button.

Important You *must* reset the OmniBook in order to successfully complete the Sound installation.

Windows 95 recognizes the Sound Controller and prompts you for the drivers.

- 6. Select Driver From Disk Provided By Hardware Manufacturer, then click OK.
- 7. Enter the sound drivers directory, then click OK.
- 8. If prompted, insert the Windows 95 Installation CD and change the directory to D:\WIN95, then click OK.

### To install PC card support

#### **Requirements**

- ♦ OmniBook 2000/5700 with Windows 95 installed.
- ♦ HP OmniBook PC card drivers. Location: OmniBook hard drive or on Recovery CD in \DRIVERS\WIN95\950AONLY.
- 1. From Control Panel, double-click System.
- 2. Click Device Manager.
- 3. Remove all entries under PCMCIA socket, then close System Properties.
- 4. Copy all .VDX files from \DRIVERS\WIN95\950AONLY to C:\WINDOWS\SYSTEM.
- 5. Answer Yes to overwrite the old .VXD files with the new .VXD files.
- 6. Copy all .INF files from \DRIVERS\WIN95\950AONLY directory to C:\WINDOWS\INF.
- 7. Answer Yes to overwrite the old .INF files with the new .INF files.
- 8. Click Start, Run and type: REGEDIT D:\OMNIBOOK\DRIVERS\WIN95\950AONLY\SYSOFT.REG
- 9. When you see a message that the registry has successfully been updated, click OK
- 10. Shut down and restart Windows 95.

# Installing IDE and SCSI Support

These procedures are necessary *only* for OmniBooks that have been loaded with a retail version of Windows 95A.

#### **Requirements**

- OmniBook 2000/5700 with Windows 95 installed.
- OmniBook 2000/5700 driver for SCSI support. Location: OmniBook hard drive or Recovery CD in \OMNIBOOK\DRIVERS\WIN95\950AONLY.

## To install IDE support

- 1. From Control Panel, double-click System, then click Device Manager.
- 2. Double-click Hard Disk Controllers, and remove the Opti Dual PCI IDE Controller.
- 3. Click No, Do Not Restart The OmniBook.
- 4. Close Device Manager, then close Control Panel.
- 5. From the Start menu, click Shut Down, then click Yes.
- 6. Press the Off button on the left side of the OmniBook, then press the blue On/Suspend button to restart the OmniBook.

Important You *must* reset the OmniBook in order to successfully install IDE support.

 6. Windows detects new hardware and prompts you to restart the OmniBook. Click Yes to restart.

Using Windows 95 Installing IDE and SCSI Support

## To install SCSI drivers for the docking system

- 1. Copy the file AMSINT.MPD from C:\OMNIBOOK\DRIVERS\WIN95\950AONLY to C:\WINDOWS\SYSTEM\IOSUBSYS.
- 2. If prompted to overwrite the old file, click Yes to overwrite.
- 3. Shut down and restart Windows 95.

# Installing Infrared Support

#### **Requirements**

- ♦ OmniBook 2000/5700 with Windows 95 installed.
- HP OmniBook driver for infrared support. Location: OmniBook hard drive or Recovery CD in \OMNIBOOK\DRIVERS\WIN95\IRDA.

#### **Before You Start**

The first step in setting up infrared support for Windows 95 is to remove any previously installed versions of the infrared communications drivers. You must do this every time you install an infrared driver.

If you don't want to use infrared, it's a good idea to remove it and free COM2. See page 1-23 for instructions.

## To remove an infrared driver

- 1. Reboot the OmniBook.
- 2. When prompted, press F2 to open the System Configuration Utility.
- 3. From the Input/Output menu, select COM ports.
- 4. Set the infrared Port to COM2, then press Enter.
- 5. From the Exit Menu, choose Save and Reboot.
- 6. From Control Panel, double-click Add/Remove Programs.
- 7. Check for the entry Infrared Support for Windows 95 Version\_\_. If present, select it, then click Add/Remove.
- 8. Shut down and restart Windows 95.

Using Windows 95 Installing Infrared Support

### To install an infrared driver

- 1. Go to the infrared drivers directory and copy the .INF files to C:\WINDOWS\INF:
- 2. If prompted to overwrite old files, click Yes.
- 3. From Control Panel, double-click System.
- 4. Click Device Manager, then double-click Ports (COM & LPT).
- 5. There must be an entry like "Generic Ir Serial Port (COM2)." If the entry reads something like "Generic IrDA Compatible Device," remove it and restart Windows 95. When Windows 95 restarts it will detect new hardware.
- 6. Select the Windows default driver; then click OK.
- 7. From Control Panel, double-click System, then click Device Manager.
- 8. Click Ports (COM & LPT), and confirm that the Generic Ir Serial Port (COM2) Port is listed, then click Cancel.
- 9. Run the setup program in \OMNIBOOK\DRIVERS\WIN95\IRDA.
- 10. Click Next at the startup screen.
- 11. Under Manufacturers, click National Semiconductor, then click Next.
- 12. Choose COM2 when prompted.
- 13. Click Next to accept the default simulated ports.
- 14. If a dialog box appears asking if you want to keep the existing version of SERIAL.VXD, choose No .
- 15. Click Finish to exit the setup program.
- 16. Run \OMNIBOOK\DRIVERS\WIN95\FASTIR.BAT.
- 17. Close the MS-DOS windows when completed.
- 18. To enable Infrared, double-click Infrared from the Control Panel.

The infrared hardware is disabled when the OmniBook 2000/5700 is docked. You may need to use the Device Manager to uncheck the docked check box under Device Usage for the infrared devices: Infrared/National Semiconductor Infrared Driver Ports/Generic Ir Serial Port (COM2).

## To resolve infrared printing problems

If you have problems with infrared printing or problems while infrared printing is enabled:

- Try setting up the infrared printer as COM4 instead of LPT3. COM4 is an alternative infrared port.
- DeskJet 340, 690, 820, 850, and 870 printers must use COM4. For the DeskJet 340 in Windows 95 you must also limit the connection speed (Options tab in the IR Monitor) to 38.4kbps.
- If you're using a PC card that uses interrupt 3 (such as a card at COM2), infrared printing may time out without finishing. Try removing the PC card before printing.
- For Windows for Workgroups, you may have problems with infrared printing (on LPT3) after installing an HP DeskJet 340 printer. The DeskJet 340 drivers may also affect infrared printing (on LPT3) for other types of infrared printers. If this occurs, do one of the following:

Use Control Panel Printers to change the printer's port to COM4 (instead of LPT3) for the DeskJet 340 and other infrared printers. This is an alternative infrared port name.

-or-

Edit your system files to disable DeskJet 340 printing but allow other infrared printers to print on LPT3 and COM4.

Using Windows 95 Installing Applications and DMI Support

# Installing Applications and DMI Support

#### **Requirements**

- ♦ OmniBook 2000/5700 with Windows 95 installed.
- HP OmniBook DMI software. Location: OmniBook hard drive or Recovery CD in \OMNIBOOK\DRIVERS\WIN95\DMI.
- HP OmniBook applications software. Location: Recovery CD in \OMNIBOOK\HPUTILS.

### To install OmniBook applications

 1. From the \OMNIBOOK\HPUTILS\DISK1 directory on the Recovery CD, double-click SETUP.EXE.

The OmniBook Application Software Setup menu appears.

- 2. Click Next at the Welcome screen.
- 3. Select the HP applications to install, then click Install Now.
- 4. When prompted, click Restart.

### To install DMI support

- 1. From the \OMNIBOOK\DRIVERS\WIN95\DMI directory on the Recovery CD, double-click SETUP.EXE.
- 2. Read the Release Notes, then click Yes to continue the installation.
- 3. Click Next to accept the default directory (C:\SVA).
- 4. Enter your information, then click Next.
- 5. The serial number is the default Asset number. If you company uses its own inventory system, enter the appropriate asset number, then click Next.
- 6. Read the SMS Support Readme file, then click Yes to install SMS support.
- 7. Shut down and restart Windows 95.

# Installing Cards

This section describes how to install the following:

- PC card support.
- Xircom Ethernet IIps PC card.
- ♦ 3Com 3C562 EtherLink III LAN+33.6 Modem PC card.
- ♦ Intel EtherExpress PRO/100B PCI LAN adapter.

## To install a Xircom Ethernet IIps PC card

#### **Requirements**

- ♦ OmniBook 2000/5700 with Windows 95 installed.
- Xircom Ethernet IIPS PC card.
- ♦ Xircom driver: XPSNDIS (12/4/95) (Xircom Disk 2, Network Drivers Disk, Version 2.3.

#### **Windows 95A**

1. While Windows 95 is running, insert the PC card.

The New Hardware Found window is displayed.

- 2. When prompted, insert the Xircom driver disk, then click OK.
- 3. With the A drive selected, click OK.
- 4. When prompted to insert Windows 95 Disk 2, enter the path C:\WINDOWS\OPTIONS\CABS, then click OK.
- 5. Enter a Workgroup if applicable.
- 6. Remove the driver disk, then click Yes to reboot the OmniBook.

Using Windows 95 Installing Cards

#### **Windows 95B OEM Service Release 2**

- 1. While Windows 95 is running, insert the PC card.
	- The New Hardware Found window is displayed.
- 2. When prompted, insert the Xircom driver disk, then click Next.
- 3. Click Finish.
	- A dialog box displays Windows 95 Can't Find The Necessary Driver.
- 4. Even though the disk may still be in drive A, enter A:\ when the path dialog box appears, then click OK.
- 5. Enter a Workgroup if applicable.
- 6. When prompted to restart the computer, remove the disk, then click Yes.

## To install a 3Com EtherLink III LAN+33.6 Modem PC card

#### **Requirements**

- ♦ OmniBook 2000/5700 with Windows 95 installed.
- ♦ 3Com 3C562 EtherLink III LAN + 33.6 Modem PC card.
- 3Com drivers disk

#### **Windows 95A**

1. While Windows 95 is running, insert the PC card.

The New Hardware Found window displays 3C562C/3C563C.

- 2. When prompted, insert the 3Com driver disk, then click OK.
- 3. Enter the appropriate modem information, then click OK.
- 4. Enter a Workgroup if applicable.
- 5. When prompted to insert Windows 95 Disk 2, insert the Windows 95 Installation CD.
- 6. Enter the path D:\WIN95, then click OK.
- 7. Remove the disk, then click Yes to restart.
- 8. Enter your network settings and restart.

#### **Windows 95B OEM Service Release 2**

- 1. While Windows 95 is running, insert the PC card.
	- The New Hardware Found window displays 3C562C/3C563C DEVO.
- 2. When prompted, insert the 3Com driver disk, then click Next.
- 3. Click Finish to install the drivers.
- 4. Enter a Workgroup if applicable.
- 5. Even though the 3Com driver disk is still in the A drive, Windows will prompt you to insert the driver disk. Click OK.
- 6. A dialog box may be displayed with the following:

#### **Windows 95 Can't Fnd The Driver ELPC3r.vxd**

- 7. Insert the 3Com EtherLink III LAN+Modem PC card installation disk and type A:\ when the path dialog box appears, then click OK.
- 8. If asked for the path to the Windows 95 cab files, enter the path C:\WINDOWS\OPTIONS\CABS. Press Enter.
- 9. From Control Panel, double-click Power, then click PC-Card Modems .
- 10. Cancel the Turn Off PC Card Modems When Not In Use option. This card has power management that conflicts with Windows 95B power management. This is recommended by 3Com.
- 11. Remove the disk and restart the computer.
- 12. Upon rebooting you will be asked for the 3Com driver disk once again to configure the modem. A new hardware found dialog box will display "3C562C/3C563C - DEV1".
- 13. Insert the disk when prompted and continue the installation.
- 14. Click Finish.

When prompted, enter the necessary modem information, then click OK.

Using Windows 95 Installing Cards

## To install an Intel EtherExpress PRO/100B PCI LAN adapter

#### **Requirements**

- ♦ OmniBook 2000/5700 with Windows 95 installed.
- Intel EtherExpress PRO/100B PCI LAN adapter.
- $\bullet$  Intel driver: e100b.sys (05/08/96).

The first step in installing the network is to create a docking hardware profile *before* installing the network card.

### To create a docking hardware profile

- 1. While Windows 95 is running, insert the OmniBook into the docking station.
- 2. Wait while new hardware is recognized.
- 3. When setup is complete, press Enter.
- 4. Windows will configure the various components of the dock.

#### **Windows 95A**

- 1. After the docking configuration is complete, eject the OmniBook.
- 2. Remove ac power from the docking system.
- 3. Insert the Intel Ethernet Express PCI card into the docking system and reconnect ac power to the docking system.

Refer to the OmniBook Docking System *User's Guide* for complete information.

4. Dock the OmniBook.

Windows 95 will find the new hardware and ask for the driver disk.

- 5. Insert the Intel Ethernet Express driver disk, then click OK.
- 6. Click OK.
- 7. The following message appears—even if the driver disk is in the A drive.

#### **The file 82557ndi.dll on Windows 95 CD-ROM could not be found**

- 8. Type A:\ as the path to find the driver, then press Enter.
- 9. Enter a Workgroup if applicable.
- 10. Remove the disk from the A drive, then click OK to restart the OmniBook.
- 11. During the reboot process, Windows 95 will not be able to find the driver e100b.sys. Reinsert the disk and enter the path A:\, then press Enter.

#### **Windows 95B OEM Service Release 2**

- 1. After the docking configuration is complete, eject the OmniBook.
- 2. Remove ac power from the docking system.
- 3. Insert the Intel Ethernet Express PCI card into the docking system and reconnect ac power to the docking system.

Refer to the OmniBook Docking System *User's Guide* for more information.

4. Dock the OmniBook.

Windows 95 will find the new hardware and ask for the driver disk.

- 5. Insert the Intel Ethernet Express driver disk, then click Next.
- 6. Click Finish.
- 7. The following message appears—even if the driver disk is in the A drive.

**The file 82557ndi.dll on Windows 95 CD-ROM could not be found**

- 8. Type A:\ as the path to find the driver, then press Enter.
- 9. Enter a Workgroup if applicable.
- 10. Remove the disk from the A drive and restart the OmniBook.
- 11. Ensure that the Intel 82557-based PCI adapter is removed from the Undocked configuration. Refer to the instructions in the Docking System Frequently Asked Questions chapter on how to remove your network card from the undocked configuration. This step is necessary to avoid conflicts when undocking the OmniBook.

Using Windows 95 Working with Windows 95

# Working with Windows 95

- ♦ This section describes how to customize the OmniBook for use with Windows 95 including the following:
- ♦ Using a CD-ROM drive with ATA-type PC cards.
- Automatically detecting a CD.
- ♦ Running an MS-DOS program outside Windows 95.
- Using an external display with MS-DOS.

## To use PC CardBus cards

PC CardBus is supported *only* under Windows 95B OEM Service Release 2.

While the OmniBook supports PC CardBus cards, you may encounter problems using a PC CardBus card with other PC cards. The following problems may occur:

- If you insert a PC CardBus card when a PC card is already in the system, the OmniBook may lock up.
- If you restart Windows 95 with both a PC CardBus card and another PC card installed, the OmniBook may lock up.

To correct either of these problems, use one card at a time-either the PC CardBus card or any other type PC card.

–or–

Insert the PC CardBus card *before* any other PC card and remember to remove the PC CardBus card before rebooting.

### To automatically detect a CD

You can set up your system to automatically detect and respond when you insert a CD. However, this setup prevents the OmniBook from automatically turning off after a period of inactivity if the CD-ROM drive is present.

- 1. From Control Panel, double-click System, then click Device Manager.
- 2. Double-click CD-ROM drive.
- 3. Select the CD-ROM driver displayed, then click Properties.
- 4. Click Settings, then click Auto Insert Notification.
- 5. Click OK to save and exit.

## To run an MS-DOS program outside of Windows 95

If you want to run an MS-DOS program outside of Windows 95 and still have sound and other system devices enabled, use the special MS-DOS Mode command.

1. From the Start menu, select Programs, OmniBook, MS-DOS Mode.

This shuts down Windows and loads drivers for MS-DOS.

- 2. Run your MS-DOS program.
- 3. When finished, type exit to restart Windows.

### To use an external display with an MS-DOS prompt

If you have a small MS-DOS window open, you should click outside the window before connecting your OmniBook to an external display. If the MS-DOS window is active when an external display is added, the external display will not turn on automatically.

Using Windows 95 Working with Windows 95

### To enable Zoomed Video support

Zoomed Video is only supported in Windows 95B OEM Service Release 2. The ObZoomV utility is used to enable and disable Zoomed Video Sound. You must have a Zoomed Video PC card installed in the lower PC card slot.

If you add a Zoomed Video PC card in the lower PC card slot, its sound capability will not work until you enable Zoomed Video sound. If you enable Zoomed Video sound, normal sounds related to PC card activity are disabled. If you disable Zoomed Video sound, other PC card sounds are enabled.

- 1. From the Start menu, click Run.
- 2. Type C:\OmniBook\ObZoomV.
- 3. Make sure that a Zoomed Video Card is in the correct Zoomed Video Card slot.
- 4. Click On.
- 5. Click Apply or OK.

## To disable Zoomed Video support

- 1. Click Off.
- 2. Click Apply or OK.
- 3. Remove the Zoomed Video Card from the Zoomed Video Card slot.

4

Using Windows NT 3.51

# Using Windows NT 3.51

The following procedure installs a retail version of Windows NT 3.51 and configures appropriate device drivers.

#### **Requirements**

- ♦ OmniBook 2000/5700.
- ♦ 16 MB of RAM, preferably 32 MB.
- ♦ OmniBook 2000/5700 Internal CD-ROM or access to a networked CD-ROM drive.
- ♦ Windows NT Workstation version 3.51 CD ROM and three boot disks.
- ♦ Blank floppy disk.
- ♦ OmniBook 2000/5700 Windows NT drivers. Location: OmniBook hard drive or Recovery CD in \OMNIBOOK\DRIVERS\NT.

Important The Windows NT OmniBook drivers must be installed from disk. If you have formatted your hard disk drive and are using the Recovery CD, copy the \OMNIBOOK directory on the Recovery CD to the hard disk drive.

#### **Before You Start**

 • This installation assumes you are installing Windows NT on a standard HP Windows for Workgroups or Windows 95 build. If you have repartitioned the hard disk drive, please follow the instructions for setting up a hibernation partition on page 1-11.

# Installing Windows NT 3.51

This section describes how to set up the operating system and drivers including the following:

- ♦ Disabling the infrared port.
- Installing Windows NT 3.51.
- Installing video support.
- Installing sound support.

### To disable infrared

Windows NT 3.51 does not support infrared communications. Disable the infrared port on the OmniBook to free COM2 for your modem.

- 1. Restart the OmniBook.
- 2. Press F2 when prompted to enter the System Configuration Utility (SCU).
- 3. Choose COM Ports from the Input/Output menu.
- 4. Change the IR port to None.
- 5. Save and Exit the SCU.

### To install Windows NT 3.51

- 1. Connect the ac adapter to the OmniBook.
- 2. Connect the disk drive to the parallel port and insert the *Setup Book* disk.
- 3. Insert the OmniBook's internal CD ROM into the expansion bay.
- 4. Restart the OmniBook.
- 5. When prompted, insert Disk 2 in the floppy disk drive, then press Enter.
- 6. Insert the Windows NT 3.51 CD.
- 7. Press Enter at the Windows NT Workstation Setup Welcome screen.

### Using Windows NT 3.51 Installing Windows NT 3.51

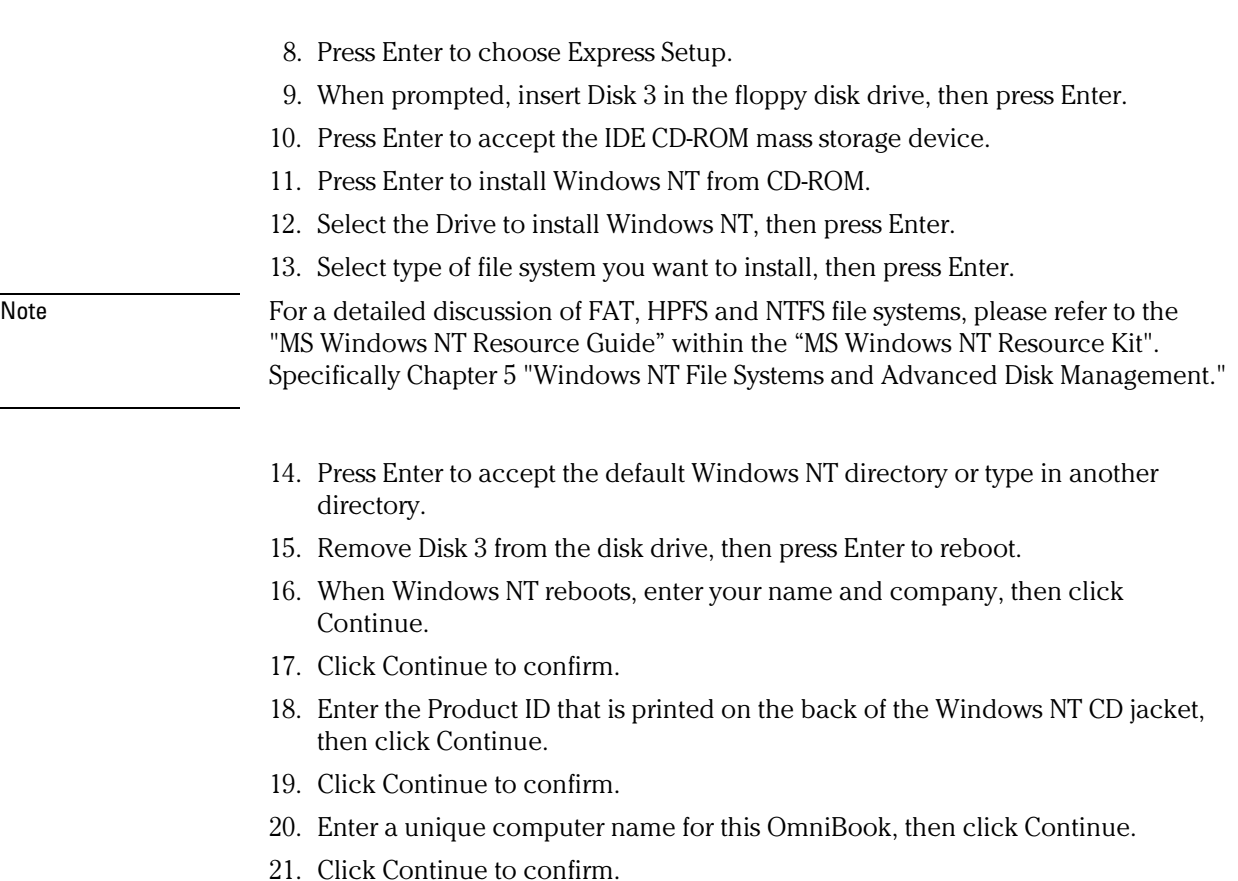

- 22. Select the correct language, then click Continue.
- 23. Enter a printer name.
- 24. Select the correct printer model and port, then click Continue.
- 25. Click Continue at the Network Adapter Card Detection.
- 26. Click Continue to confirm.
- 27. Click No Network at the Add Network Adapter window, then click OK to confirm.

Important We recommend that you install Windows NT networking after Windows NT is fully installed. Follow the instructions in the application note for the network card you are using. These application notes are available from our website. A few sample application notes are also included at the end of this chapter.

4-4

- 28. Enter the Administrator password twice, then click Continue. This password is used to administer User IDs and Windows NT security.
- 29. Enter your user name and password. If you are connecting to a network, get these from your network administrator.
- 30. Enter your password again to confirm, then click Continue.
- 31. Click Continue to accept MS-DOS Editor.
- 32. Enter the correct Time Zone and Date and Time, then click OK.
- 33. Click OK at the Detected Display window.
- 34. Click OK at the Display Settings window. (The video driver will be installed in the next section.)
- 35. Click Yes to create an Emergency Repair Disk.
- 36. Insert a blank floppy disk, then click OK.
- 37. Remove the floppy disk, then click Restart Computer.

### To install video support

#### **Requirements**

- ♦ OmniBook 2000/5700 with Windows NT 3.51 installed.
- OmniBook 2000/5700 drivers for video support. Location: OmniBook hard drive or Recovery CD in \OMNIBOOK\DRIVERS\NT\VIDEO.351.

Important The Windows NT 3.51 drivers must be installed from disk. If you have formatted your hard disk drive and are using the Recovery CD copy the \OMNIBOOK directory from the Recovery CD to the hard disk drive.

- 1. From Control Panel, double-click Display, then click Change Display Type.
- 2. Under Adapter Type, click Change.
- 3. Click Other.
- 4. Enter the correct directory of the Windows NT 3.51 OmniBook 2000/5700 video drivers, then click OK.
- 5. Select the Chips Video Accelerator(64300,64310,65545,65548,65550), then click Install.

### Using Windows NT 3.51 Installing Windows NT 3.51

- 6. Click Yes to confirm.
- 7. Click Continue to accept the video drivers directory.
- 8. Click OK to confirm that the driver was successfully installed.
- 9. Click OK to accept that the driver could not be started dynamically.
- 10. Remove any floppy disk, then click Restart Now.
- 11. When Windows reports that a new graphics driver has been installed, click OK.
- 12. Select one of the following resolutions , then click Test, then click OK.
	- OmniBook 2000/5700CT 800x600 65,536 Colors
	- OmniBook 5700CTX 1024x768 65,535 Colors
- 13. If the graphic is correctly listed, click Yes, otherwise click No and change the settings.
- 14. Click Restart Now to activate the new settings.

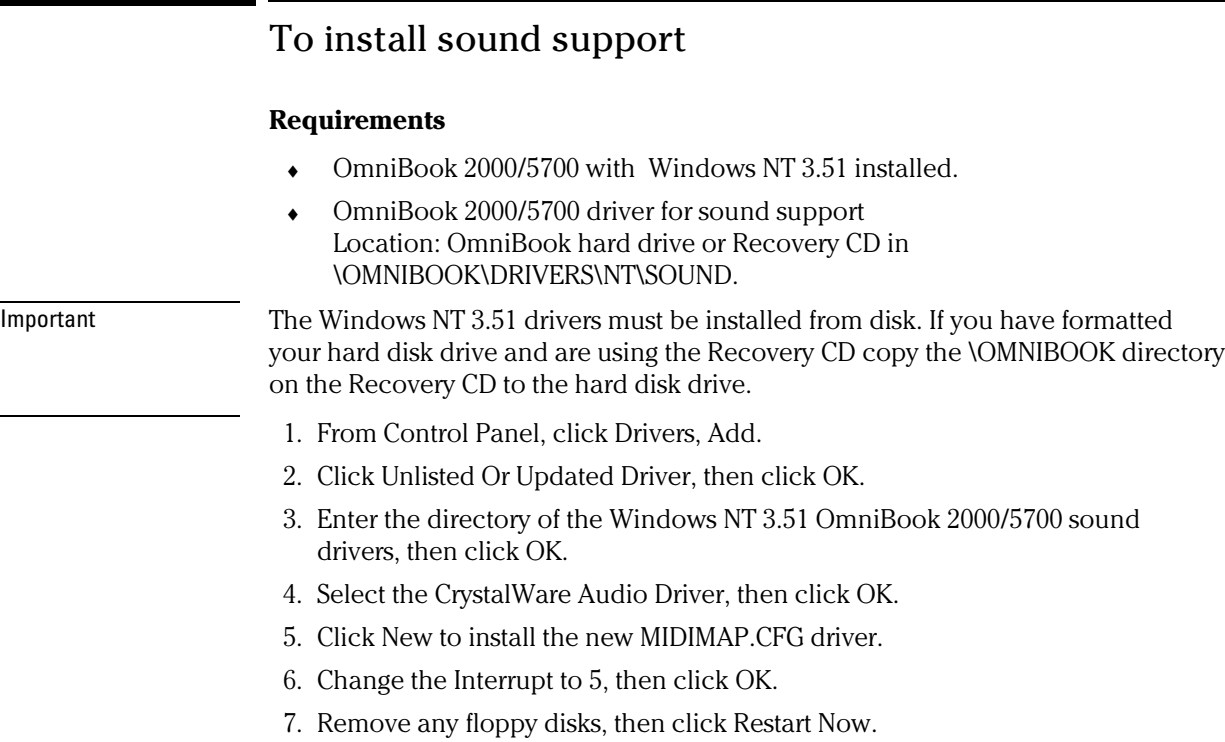
# To install PC card support

- ♦ OmniBook 2000/5700 with Windows NT 3.51 installed.
- ♦ OmniBook 2000/5700 drivers PC card support. Location: OmniBook hard drive or Recovery CD in \OMNIBOOK\DRIVERS\NT\PCMCIA.FIX.
- 1. Using File Manager, locate PCMCIA.SYS in the following directory: C:\ <current WinNT dir>\system32\driver.
- 2. Rename the file to PCMCIA.OLD.
- 3. Copy the HP provided PCMCIA.SYS file from the directory of the PC card driver to C:\<current WinNT dir>\system32\driver.
- 4. Shut down and restart Windows NT to activate the PC card driver.

# Installing Cards

This section describes how to install the following:

- PC card support.
- ♦ Xircom Ethernet IIps PC card.
- ♦ 3Com 3C562 EtherLink III LAN+33.6 Modem PC card.
- ♦ Intel EtherExpress PRO/100B PCI LAN adapter.

# To install the Xircom Ethernet IIps PC card

#### **Requirements**

- ♦ OmniBook 2000/5700 with Windows NT 3.51 installed.
- ♦ Xircom Ethernet IIps PC card.
- Windows NT 3.51 CD-ROM.
- $\bullet$  Xircom Drivers Disk v2.30.

### **Configuration**

- ♦ I/O Port: 0x300.
- Memory Address: 0xD4000.
- Interrupt: 11.
- Mode: I/O Mode.
- ♦ Cable Type: Auto Detect.

This procedure assumes that Windows NT Networking has not been installed.

- 1. Insert the PC card.
- 2. If you are accessing the Windows NT installation files from the CD-ROM make sure the CD-ROM drive is installed and the floppy disk drive is connected to the parallel port.
- 3. Connect ac power, then restart Windows NT 3.51.
- 4. From Control Panel, click Network.

 5. Click Yes to begin the Windows NT Network Installation. 6. Enter the directory of the Windows NT 3.51 installation files (D:\i386 if installing from CD-ROM). 7. Select Do Not Detect in the Network Adapter Card Detection window. 8. Click Continue. 9. Select <Other> Requires disk from manufacturer, then click Continue. 10. Insert the Xircom Drivers Disk, then click OK to accept A:\. 11. Click OK to accept Xircom CreditCard Ethernet IIps. 12. Enter the settings listed above in the Xircom CreditCard Ethernet IIps Setup v1.33 window, then click Continue. 13. Select the Protocols to install, then click Continue. 14. If you installed the TCP/IP protocol, you will be prompted for the TCP/IP installation options. Select the appropriate choices for your network. 15. Click OK at the Network Settings window. 16. If you installed the TCP/IP protocol, and you chose not to use DHCP, you will be prompted to enter your TCP/IP information. 17. Click OK at the Network Setup Warning message window. 18. Click No to continue with the installation. 19. Enter the Workgroup name, then click OK. Note If you need to connect to a domain, you will not be able to input the name at this time. Restart the OmniBook. Under Network Setup, enter the domain name. 20. When prompted, click Restart Computer. If you need to enter a domain name, continue with the following 3 steps. 21. From Control Panel, double-click Network. 22. Type the correct Domain Name, then click OK. 23. When prompted, click Restart Computer.

# To install a 3Com 3C562 EtherLink III LAN+33.6 Modem PC card

### **Requirements**

- ♦ OmniBook 2000/5700 with Windows NT 3.51 installed.
- Windows NT 3.51 CD-ROM.
- ♦ 3Com 3C562 EtherLink III LAN+33.6 Modem PC card.
- ♦ 3Com 3C562 EtherLink III LAN+33.6 Modem PC card drivers disk.

### **Configuration**

- $\bullet$  I/O Port: 0x300.
- I/O Port Address: 0x300.
- Memory Address 0xD4000.
- Interrupt: 11.
- Network.

*This procedure assumes Windows NT networking has not been installed.*

- 1. Insert the PC card.
- 2. If you are accessing the Windows NT installation files from the CD-ROM. make sure the CD-ROM drive is installed and the floppy disk drive is connected to the parallel port.
- 3. Connect ac power and restart Windows NT 3.51.
- 4. From Control Panel, double-click Network.
- 5. Click Yes to begin the Windows NT Network Installation.
- 6. Enter the directory of the Windows NT 3.51 installation files (D:\i386 if installing from CD-ROM).
- 7. Select Do Not Detect in the Network Adapter Card Detection window.
- 8. Click Continue.
- 9. Select <Other> Requires disk from manufacturer, then click Continue.
- 10. Insert the 3Com drivers disk, change the directory to A:\NDIS\WINNT35, then click OK.
- 11. Click OK to accept the 3Com EtherLink III LAN+336 Modem PC card (3C562). 12. Enter the settings listed above in the EtherLink III LAN+336 Modem PC card V1.60 window, then click Continue.
	- 13. Select the Protocols you wish to install, then click Continue.
	- 14. If you installed the TCP/IP protocol you will be prompted for the TCP/IP Installation options. Select the appropriate choices for your network.
	- 15. Click OK at the Network Settings window.
	- 16. If you installed the TCP/IP protocol and you chose not to use DHCP you will be prompted to enter your TCP/IP information.
	- 17. Click OK at the Network Setup Warning message window.
	- 18. Click No to continue with the installation.
	- 19. Enter the Workgroup name, then click OK.

Note If you need to connect to a domain, you will not be able to input the name at this time. Restart the OmniBook. Under Network Setup, enter the domain name.

20. When prompted, click Restart Computer.

If you need to enter a domain name, continue with the following 3 steps.

- 21. From Control Panel, double-click Network.
- 22. Type the correct Domain Name, then click OK.
- 23. When prompted, click Restart Computer.

# To install an Intel EtherExpress PRO/100B PCI LAN adapter

#### **Requirements**

- OmniBook 2000/5700 with Windows NT 3.51 installed.
- Intel EtherExpress PRO/100B PCI LAN Adapter.
- Windows NT 3.51 CD-ROM.
- Intel Drivers Disk.

This procedure assumes that Windows NT Networking has not been installed.

- 1. Insert the PCI Card into the OmniBook Docking System *Refer to the OmniBook Docking System User's Guide for more information.*
- 2. Turn off and dock the OmniBook.
- 3. If you are accessing the Windows NT installation files from the CD-ROM, make sure the CD-ROM drive is installed and the floppy disk drive is connected to the parallel port.
- 4. Turn on the OmniBook.
- 5. From Control Panel, double-click Network.
- 6. Click Yes to begin the Windows NT Network Installation.
- 7. Enter the directory of the Windows NT 3.51 installation files (D:\i386 if installing from CD-ROM).
- 8. Select Do Not Detect in the Network Adapter Card Detection window, then click Continue.
- 9. Select <Other> Requires disk from manufacturer, then click 10.
- 10. Insert the Intel Drivers disk, then click OK to accept A:\.
- 11. Click OK to accept the Intel 82557-based EtherExpress PRO Adapter.
- 12. Click OK to accept the settings in the Intel PROSet window.
- 13. Select the Protocols you wish to install, then click Continue.
- 14. If you installed the TCP/IP protocol you will be prompted for the TCP/IP Installation options. Select the appropriate choices for your network.
- 15. Click OK at the Network Settings window.
- 16. If you installed the TCP/IP protocol and you chose not to use DHCP you will be prompted to enter your TCP/IP information.
- 17. Enter the Workgroup or Domain name, then click OK.
- 18. When prompted, click Restart Computer.

# Working with Windows NT 3.51

This section describes how to customize the OmniBook for use with Windows NT 3.51 including:

- Power management and Plug and Play with Windows NT 3.51.
- Desktop mode.
- Instant On/Off mode.

### To understand power management limitations

Windows NT 3.51 is not Advanced Power Management (APM) aware or Plug and Play compatible. This presents a challenge for mobile users who want to use Windows NT with their portable computer. Be aware of the following limitations:

- PC cards (PCMCIA) cannot be hot swapped into the OmniBook. Windows NT does not support dynamic allocation of resources. PC cards must be inserted into the unit before booting. The floppy disk drive and CD-ROM drive cannot be hot swapped.
- The operating system's clock is stopped when suspended and does not resynchronize with the hardware clock when resuming. When users resume, NT's clock starts up exactly where it was when they suspended. Rebooting resets the clock.
- PC card sockets are not turned back on after resuming. PC cards are inoperable after a true suspend then resume cycle. After a reboot the sockets are restarted.
- The OmniBook's Display Off (pressing blue On/Suspend with ac inserted) mode does not cause these symptoms, since only the display, keyboard, sound, and mouse are turned off by the BIOS. The CPU and network cards are still active and operating normally.

Using Windows NT 3.51 Working with Windows NT 3.51

### To understand usage modes

There are two modes of use for the OmniBook:

- Desktop mode.
- Instant On/Off mode.

Desktop Mode

In the Desktop mode, you use your portable like a desktop that you can pick up and take with you. When you need to change hardware (plug in a PC card), or take your portable somewhere else, you shut down Windows NT, then press Ctrl-Alt-Blue button to completely turn off the computer. After adding a PC card or relocating, reboot Windows NT. This allows NT to synchronize it's time with the hardware clock and allocate resources for new cards during it's boot up process.

Instant On/Off Mode

This mode works well with NT as long as you keep in mind NT's limitations. After resuming from the Suspend state, you will not be able to use the PC card devices until you reboot. Also, the OmniBook's clock will be incorrect until you manually change it or reboot. When adding or removing cards you should power down, change the card, then reboot.

5

Using Windows NT 4.0

# Using Windows NT 4.0

The following procedure installs a retail version of Windows NT 4.0, and configures appropriate device drivers.

- ♦ OmniBook 2000/5700.
- ♦ OmniBook 2000/5700 internal CD-ROM drive.
- ♦ Blank floppy disk.
- ♦ 16 MB of RAM (32 MB recommended).
- ♦ Windows NT 4.0 CD-ROM and 3 boot disks.
- ♦ OmniBook 2000/5700 drivers Windows NT 4.0. Location: OmniBook hard drive and on the Recovery CD in \OMNIBOOK\DRIVERS\NT.

# Installing Windows NT 4.0

This section describes how to set up the operating system and drivers including:

- ♦ Disabling the infrared port.
- ♦ Installing Windows NT 4.0.
- ♦ Installing video support.
- ♦ Installing sound support.
- ♦ Installing mobile enhancements.
- Installing CardWizard and PowerProfiler.

# To disable infrared

Windows NT 3.51 does not support infrared communications. Disable the infrared port on the OmniBook to free COM2 for your modem.

- 1. Restart the OmniBook.
- 2. Press F2 when prompted to enter the System Configuration Utility (SCU).
- 3. Choose COM Ports from the Input/Output menu.
- 4. Change the IR port to None.
- 5. Save and Exit the SCU.

# To install Windows NT 4.0

This installation assumes an internal CD-ROM and a previously completed standard HP Windows 95 or Windows for Workgroups installation.

- 1. Press the Off button on the left side of the OmniBook.
- 2. Insert the CD-ROM drive.
- 3. Connect the OmniBook floppy disk drive to the parallel port.
- 4. Insert the Windows NT 4.0 Setup Boot Disk into the floppy disk drive.

### Using Windows NT 4.0 Installing Windows NT 4.0

- 5. Press the blue On/Suspend button.
- 6. When prompted, insert Disk 2.
- 7. Insert the Windows NT 4.0 Installation CD.
- 8. At the Welcome Screen, press Enter to begin.
- 9. Press Enter to continue, and let Setup auto-detect mass storage devices.
- 10. When prompted, insert Disk 3, then press Enter.
- 11. Press Enter to accept the IDE CD-ROM mass storage device.
- 12. Read the Windows NT Licensing Agreement. Press Page Down until you reach the end of the document. Press F8 to agree.
- 13. Press Enter to accept the default hardware and software components.
- 14. Select the drive to install Windows NT 4.0, then press Enter.
- 15. Select the type of file system to install, then press Enter.

Note For a detailed discussion of FAT, HPFS and NTFS file systems, please refer to the "MS Windows NT Resource Guide" within the "MS Windows NT Resource Kit". Specifically Chapter 5, "Windows NT File Systems and Advanced Disk Management."

- 15. Press Enter to accept the default Windows NT directory or type in another directory.
- 16. Press Enter to allow Windows NT setup to examine your hard disk drive for corruption.
- 17. Remove disk 3 from the floppy disk drive, then press Enter to reboot.

Important You'll be prompted to remove the CD, however, *do not* remove the CD at this time.

- 18. Click Next to allow Setup to Gather information about your computer.
- 19. Choose Typical from the Setup Options, then click Next. (If hard disk space is limited, choosing Portable will install only the necessary components).
- 20. Enter your name and organization, then click Next.
- 21. Enter the 10-digit CD-key, then click Next. *The CD-key is located on the back of the CD jacket.*
- 22. Enter a computer name. This name is used by other computers on the network to access your computer, then click Next.

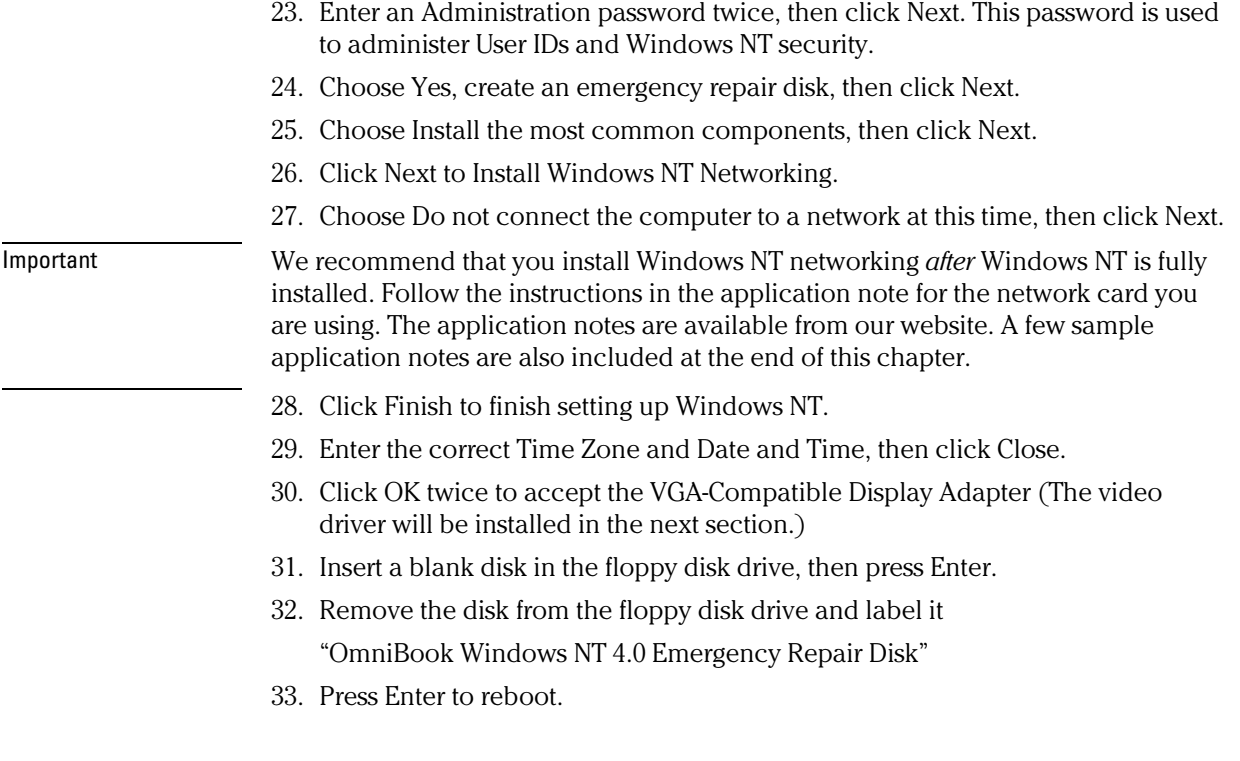

# To install video support

- ♦ OmniBook 2000/5700 with Windows NT 4.0 installed.
- ♦ OmniBook 2000/5700 driver for video support. Location: OmniBook hard drive or Recovery CD in \OMNIBOOK\DRIVERS\NT\VIDEO.40.
- 1. From Control Panel, double-click Display, then click Settings.
- 2. Click Display Type, then click Change.
- 3. Click Have Disk in the Change Display window.
- 4. Enter the directory of the video drivers, then click OK.

### Using Windows NT 4.0 Installing Windows NT 4.0

- 5. Select the Chips Video Accelerator (64300/10 65535/40/45/48/50/54), then click OK.
- 6. Click Yes to confirm.
- 7. Click OK to accept that the driver was installed correctly.
- 8. Click Close in the Display Type window. (The new driver will not take effect until after Windows NT has restarted.)
- 9. Click Close in the Display Properties window.
- 10. Click Yes to restart the computer.
- 11. When Windows NT restarts, it will inform you that a new graphics driver has been installed.
- 12. Click OK.
- 13. Select one of the following resolutions, then click Test, then click OK.
	- OmniBook 2000/5700CT 800x600 65,536 Colors
	- OmniBook 5700CTX 1024x768 65,535 Colors
- 14. If the graphic is correctly listed, click Yes, otherwise click No and change the setting.
- 15. Click OK.

# To install sound support

- ♦ OmniBook 2000/5700 with Windows NT 4.0 installed.
- ♦ OmniBook 2000/5700 driver for sound support. Location: OmniBook hard drive or Recovery CD in \OMNIBOOK\DRIVERS\NT\SOUND.
- 1. From Control Panel, double-click Multimedia, then click Devices.
- 2. Select Audio Devices, then click Add.
- 3. Select Unlisted or Updated Driver, then click OK.
- 4. Enter the directory of the sound drivers, then click OK.
- 5. Select the CrystalWare Audio Driver, then click OK.
- 6. If prompted that a driver exists, choose New to install the new driver.
- 7. Click OK to close the Multimedia properties.
- 8. Shut down and restart Windows NT to activate the sound driver.

# To install PC card support

### **Requirements**

- ♦ OmniBook 2000/5700 with Windows NT 4.0 installed.
- OmniBook 2000/5700 drivers for PC card support. Location: OmniBook hard drive and on the Recovery CD in \OMNIBOOK\DRIVERS\NT\PCMCIA.FIX.
- 1. From the Start menu, click Programs, then click Windows NT Explorer.
- 2. From the View menu, click Options.
- 3. Click Show all files, then click OK.
- 4. Locate PCMCIA.SYS in the following directory:

C:\ <current WinNT dir>\system32\driver.

- 5. Rename the file to PCMCIA.OLD.
- 6. Copy the HP provided PCMCIA.SYS from the directory of the PC card driver to C:\<current WinNT dir>\system32\driver directory.
- 7. Shut down and restart Windows NT to activate the PC card driver.

Using Windows NT 4.0 Installing Windows NT 4.0

# To install mobile enhancements

The OmniBook's enhancement package adds the following capabilities to Windows NT 4.0:

- Advanced Power Management (APM).
- Plug and Play for PC cards.
- The following applications:

SystemSoft CardWizard for Windows NT 4.0.

SystemSoft PowerProfiler for Windows NT 4.0.

### **Requirements**

- ♦ OmniBook 2000/5700 with Windows NT 4.0 installed.
- Windows NT 4.0 OmniBook Mobile Enhancements. Location: OmniBook hard drive or Recovery CD in \OMNIBOOK\DRIVERS\NT\PNP\_APM.40.

Important Please read the online documentation for CardWizard and PowerProfiler before installing the software. The online documentation is located in the following directory: C:\OMNIBOOK\DRIVERS\NT\PNP\_APM.40\DOC. You must uninstall SystemSoft CardWizard before installing a Windows NT Service Pack.

### To read CardWizard and PowerProfiler documentation

To extract the compressed User's Guide for CardWizard and PowerProfiler:

- 1. From Windows Explorer, go to the \OMNIBOOK\DRIVERS\NT\PNP\_APM.40\DOC directory.
- 2. Double-click the NTQREF20.EXE file.

A document named NTQREF20.DOC is created and can be viewed using WordPad or Microsoft Word. This document is the CardWizard User's Guide.

3. Double-click the PROFILER.EXE file.

A document named PROFILER.DOC is created and can be viewed using WordPad or Microsoft Word. This document is the PowerProfiler User's Guide.

### To install CardWizard

If SystemSoft CardWizard functionality is desired, it should be installed before Windows NT 4.0 networking. CardWizard adds the following capabilities:

- Plug and Play for PC cards using standard Windows NT drivers.
- Automatic configuration of PC cards utilizing advanced "Wizard" technology to allocate system resources.
- Suspend/Resume functions and simplified administration of PC cards when integrated with SystemSoft's PowerProfiler.
- 1. From the \OMNIBOOK\DRIVERS\NT\PNP\_APM.40\CARDWIZ directory, run SETUP.
- 2. Click Next.
- 3. Click Next at the Welcome Screen.
- 4. Confirm that there are no PC cards installed in the OmniBook 2000/5700, then click Yes.
- 5. Click Next to accept the default directory.
- 6. If prompted, click Yes to overwrite the PCMCIA.SYS file.
- 7. Choose No, I will restart my computer later, then click Finish.

# To install SystemSoft PowerProfiler

PowerProfiler adds the following capabilities to the OmniBook:

- Improved battery life under Windows NT 4.0.
- PC card power management.
- Convenient user control and monitoring of power settings and status.
- 1. From the \OMNIBOOK\DRIVERS\NT\PNP\_APM.40\PROFILER\DISK1 directory, run SETUP.
- 2. Click Next at the Welcome Screen.
- 3. Click Next to accept the default directory.
- 4. Click Yes to view the PowerProfiler Readme file.
- 5. Read the PowerProfiler Readme file then click the X in the upper right-hand corner to close.
- 6. Choose No, I will restart my computer later, then click Finish.

# To use PowerProfiler with a CD-ROM drive

PowerProfiler may not suspend if you have an internal CD-ROM drive installed and "Cdrom AutoRun" is enabled. To disable this feature, complete the following steps:

- 1. From the Start menu, run REGEDIT. This starts the Registry Editor in Administrator mode.
- 2. Select HKEY\_LOCAL\_Machine\System\CurrentControlSet\Services\Cdrom.
- 3. Select AutoRun by double-clicking on the Registry Key and changing the value from 1 to 0.
- 4. Choose OK, then exit the Registry Editor. Your OmniBook will now suspend if you have a CD-ROM drive installed.
- 5. Shut down Windows NT 4.0 and reboot.

Using Windows NT 4.0 Installing Windows NT 4.0

The PowerProfiler "Display Power Down" feature is not implemented on the OmniBook 2000/5700. The Display Power Down feature should be left disabled in order for the PowerProfiler to work.

# Installing Cards

This section describes how to install the following:

- PC card support.
- Xircom Ethernet IIps PC card.
- ♦ 3Com 3C562 EtherLink III LAN+33.6 Modem PC card.
- ♦ Intel EtherExpress PRO/100B PCI LAN adapter.

# To install a Xircom Ethernet IIps PC card

### **Requirements**

- ♦ OmniBook 2000/5700 with Windows NT 4.0 installed.
- ♦ Xircom Ethernet IIps PC card.
- ♦ Windows NT 4.0 CD-ROM.

### **Configuration**

- $\bullet$  I/O Port: 0x300.
- ♦ Memory Address: 0xD4000.
- Interrupt: 11.
- Mode: I/O Mode.
- ♦ Cable Type: Auto Detect.

This procedure assumes that Windows NT Networking has not been installed.

- 1. Insert the PC card and restart Windows NT 4.0.
- 2. From Control Panel, double-click Network.
- 3. Click Yes to begin the Windows NT Network Installation.
- 4. Check Wired to network, then click Next.
- 5. Click Select from list, select the Xircom CreditCard Ethernet IIps, then click OK.
- 6. Click Next to accept the Xircom CreditCard Ethernet IIps.
- 7. Select the Protocols to install, then click Next.
- 8. Click Next to install the default Windows NT networking services.
- 9. Click Next to install the networking components.
- 10. Enter the directory of the Windows NT install files, then click Continue. (If you installed from CD-ROM, they are in D:\I386\.) You will need to enter this twice.
- 11. Enter the settings listed above in the Xircom CreditCard Ethernet IIps Setup v1.35 window, then click Continue.
- 12. If you installed the TCP/IP protocol you will be asked if you wish to use DHCP. Select the appropriate choice for your network.
- 13. If you chose not to use DHCP you will be prompted to enter your TCP/IP information.
- 14. Click Next to choose the default network bindings.
- 15. Click Next to start the network.
- 16. Select whether you are connecting to a workgroup or a domain and enter the appropriate name for your network.
- 17. Click Finish, then click Yes to restart your computer.

# To install a 3Com EtherLink III LAN+33.6 Modem PC card

### **Requirements**

- ♦ OmniBook 2000/5700 with Windows NT 4.0 installed.
- ♦ Windows NT CD-ROM.
- 3Com EtherLink III LAN+33.6 Modem PC card.
- ♦ 3Com 3C562 driver disk v5.2 or higher.

#### **Configuration**

- ♦ I/O Port Address: 0x300.
- Memory Address: 0xD2000.
- Network Interrupt: 11.
- Media Type: <Your Network Info>.

- ♦ LANOnly Mode: Disabled.
- Com Port: COM2.
	- This procedure assumes Windows NT networking has not been installed.
- 1. Insert the PC card and restart Windows NT 4.0.
- 2. Open My Computer, Control Panel, then Network.
- 3. Click Yes to begin the Windows NT Network Installation.
- 4. Check Wired to the network then click Next.
- 5. Click Select From List.
- 6. Click Have Disk and insert the 3Com EtherLink III+33.6 Modem Drivers disk into the floppy disk drive.
- 7. Enter A:\NDIS\WINNT35, then click OK (The same drivers work for Windows NT 3.51 and 4.0).
- 8. Click OK to accept 3Com EtherLink III LAN+33.6 Modem PC card (3C562).
- 9. Click Next to accept 3Com EtherLink III LAN+33.6 Modem PC card (3C562).
- 10. Select the Protocols to install, then click Next.
- 11. Click Next to install the default Windows NT networking services.
- 12. Click Next to install the networking components.
- 13. Enter the directory of the Windows NT install files, then click Continue. (If you installed from CD-ROM they are in D:\I386\.)
- 14. Enter the directory of the 3Com Windows NT drivers (A:\NDIS\WINNT35), then click OK.
- 15. Enter the settings listed above in the EtherLink III LAN+336 Modem PC card V1.60 window, then click Continue.
- 16. If you installed the TCP/IP protocol you will be asked if you wish to use DHCP. Select the appropriate choice for your network.
- 17. If you chose not to use DHCP you will be prompted to enter your TCP/IP information.
- 18. Click Next to choose the default network bindings.
- 19. Click Next to start the network.
- 20. Select whether you are connecting to a workgroup or a domain and enter the appropriate name for your network.
- 21. Click Finish, then click Yes to restart your computer.

# To install an Intel EtherExpress PRO/100B PCI LAN adapter

### **Requirements**

- ♦ OmniBook 2000/5700 with Windows NT 4.0 installed.
- Intel EtherExpress PRO/100B PCI LAN adapter.
- Windows NT 4.0 CD-ROM.

This procedure assumes that Windows NT Networking has not been installed.

1. Insert the PCI card into the OmniBook's Docking System.

Refer to the OmniBook Docking System User's Guide for more information.

- 2. Turn off the OmniBook, dock, and then turn on the OmniBook.
- 3. From Control Panel, double-click Network.
- 4. Click Yes to begin the Windows NT Network Installation.
- 5. Check Wired to network, then click Next.
- 6. Click Start Search. Windows NT should find the Intel 82557-based 10/100 Ethernet PCI adapter. If it does not, click Select from list and choose it.
- 7. Click Next to accept the Intel PCI Adapter.
- 8. Select the Protocols to install, then click Next.
- 9. Click Next to install the default Windows NT networking services.
- 10. Click Next to install the networking components.
- 11. Enter the directory of the Windows NT install files, then click Continue. (If you installed from CD-ROM they are in D:\I386\.) You will need to do this twice.
- 12. Click OK to accept the default settings in the Intel PROSet window.
- 13. If you installed the TCP/IP protocol you will be asked if you wish to use DHCP. Select the appropriate choice for your network.
- 14. If you chose not to use DHCP you will be prompted to enter your TCP/IP information.
- 15. Click Next to choose the default network bindings.

- 16. Click Next to start the network.
- 17. Select whether you are connecting to a workgroup or a domain, and enter the appropriate name for your network.
- 18. Click Finish then Yes to restart your computer.

# Working with Windows NT 4.0

This section describes how to customize the OmniBook for use with Windows NT 4.0 including the following:

- Using Windows NT 4.0 Advanced Power Management features.
- Adjusting PC speaker defaults.

### To use Windows NT 4.0

Windows NT 4.0 is not Advanced Power Management (APM) aware or Plug and Play (PnP) compatible. If you are not using the Windows NT 4.0 OmniBook Mobile Enhancements, the following will occur:

- PC cards (PCMCIA) cannot be hot swapped into any laptop with Windows NT. Windows NT 4.0 does not support dynamic allocation of resources. PC cards must be inserted into the unit before booting.
- PC card sockets are not enabled after resuming. PC cards are inoperable after a true suspend then resume cycle. Rebooting restarts the sockets.
- The operating system's clock is stopped when suspended and does not resynchronize with the hardware clock when resuming. When users resume NT's clock starts up exactly where it was when they suspended. Rebooting resets the clock.

Note The OmniBook's Display Off (pressing the blue On/Suspend button with ac inserted) mode does not cause these symptoms since only the display, keyboard, sound, and mouse are turned off by the BIOS. The CPU and network cards are still active and operating normally.

Using Windows NT 4.0 Working with Windows NT 4.0

# To adjust the PC speaker

The Windows NT 4.0 audio driver mutes the PC speaker by default. This means that system sounds are not audible. The PC speaker can be enabled with the following procedure:

- 1. Double-click the Volume icon on the Windows Taskbar.
- 2. Click Options, then click Properties.
- 3. Under Show The Following Volume Controls, check PC Speaker.
- 4. Click OK.
	- PC Speaker now appears as an option in the Master Out box.
- 5. Uncheck the Mute box under PC Speaker Volume.
- 6. Close the Master Out box.

The Modem and other PC speaker sounds are now enabled.

6

Using OS/2 Warp 4.0

# Using OS/2 Warp 4.0

The following procedure installs a retail version of OS/2 Warp 4.0 and configures appropriate device drivers.

#### **Requirements**

- ♦ OS/2 Warp 4.0 Installation CD and the three installation boot disks.
- $\bullet$  16 MB of RAM.
- ♦ Hard drive with 80-120 MB of free space.
- ♦ OmniBook 2000/5700 CD-ROM, a SCSI CD-ROM drive attached to the OmniBook Docking Station, or a networked CD-ROM.

### Note If you are using a SCSI CD-ROM, copy

C:\OMNIBOOK\DRIVERS\OS2\SCSI\AMSIO2.ADD to the OS/2 Disk 1. Add the following statement to CONFIG.SYS file on the OS/2 Disk 1: BASEDEV=AMSIO2.ADD You may have to make room on the OS/2 Disk 1. You can safely remove AHA152X.ADD which is the driver for the ADAPTEC 1510,1520 and 1522 SCSI cards.

♦ HP OmniBook drivers for video and sound. If you will be using an OmniBook Docking Station, you will also need the drivers for SCSI. Location: OmniBook hard drive or Recovery CD in \OMNIOBOOK\DRIVERS\OS2.

# Installing OS/2 Warp 4.0

This section describes how to set up the operating system and drivers including the following:

- ♦ Disabling infrared.
- Creating an OS/2 driver disk.
- Installing OS/2 Warp 4.0.
- ♦ Installing video support.
- Creating a video drivers disk.
- Installing sound support.
- Installing SCSI support.

# To disable infrared

OS/2 Warp 4.0 does not support infrared communications. Disable the infrared port on the OmniBook to free COM2 for your modem.

- 1. Restart the OmniBook.
- 2. Press F2 when prompted to enter the System Configuration Utility (SCU).
- 3. Choose COM Ports from the Input/Output menu.
- 4. Change the IR port to None.
- 5. Save and Exit the SCU.

# To create OS/2 driver disks

You must install OS/2 drivers from the floppy disk drive. To create OS/2 OmniBook 2000/5700 driver disks do the following:

- 1. Copy the contents of \OMNIBOOK\DRIVERS\OS2\VIDEO to a blank floppy disk.
- 2. Type LABEL A: CTDISP 1. Label the Disk OS/2 OmniBook 2000/5700 Video Driver Disk.

Using OS/2 Warp 4.0 Installing OS/2 Warp 4.0

- 3. Copy the contents of \OMNIBOOK\DRIVERS\OS2\SOUND to another blank floppy disk.
- 4. If you are using the OmniBook Docking Station copy the contents of \OMNIBOOK\DRIVERS\OS2\SCSI to another blank floppy disk.

# To install OS/2 Warp 4.0

This procedure is not intended to replace your OS/2 Documentation. Please refer to your OS/2 Documentation for complete instructions.

- 1. Insert CD-ROM drive.
- 2. Connect the floppy drive to the parallel port and insert the installation disk into the floppy drive.
- 3. Reboot the OmniBook by inserting a paper clip into the Reset button recessed below the ac connector.
- 4. When prompted, remove the Installation Disk from drive A, insert the OS/2 Disk 1, then press Enter.
- 5. Place the OS/2 Warp installation CD-ROM in the CD-ROM drive.
- 6. When prompted, remove the OS/2 Disk 1 from drive A, insert the OS/2 Disk 2 and press Enter.
- 7. Press Enter when the Welcome screen is displayed.
- 8. When the Installing OS/2 screen is displayed, select Advanced Installation.
- 9. Press Enter to accept the C:\ drive as the installation destination.
- 10. Choose Format The Partition, then press Enter.
- 11. If you have data on the hard drive, pressing Enter will destroy any files*. Caution: Be sure you have a backup before formatting the hard drive*.
- 12. Choose the file system you prefer, then press Enter.
- 13. After the OS/2 Warp base operating system is installed, you will be prompted to remove the disk from drive A, then press Enter. After the OmniBook 2000/5700 restarts, the System Configuration window is displayed.
- 14. Select Primary Display and then Video Graphics Array (VGA). Click OK. (You will add Video Support later)
- 15. Click on Multimedia Device Support and Remove any listed sound device, then click OK.
- 16. Click Printer. The Select System Default Printer window is displayed.
- 17. Use the arrow keys to highlight the name of your printer and the port to which your printer is connected, then click OK.
- 18. Click Next.
- 19. Click PCMCIA Support.
- 20. Select Ambra TS30AS. If PCMCIA hard disks or FLASH cards will be used, check the appropriate options, then click OK. The correct PCMCIA driver will be installed later.
- 21. Verify that Advanced Power Management is installed and click Next.
- 22. Click Next at the System Configuration window.
- 23. OS/2 Warp Installation prompts you for the options to install. Select the options you want to install, then click Next.
- 24. Click OK in the Advanced Options Window.
- 25. The OS/2 Warp Setup and Installation window is displayed. Click Next to continue and skip the Network Installation.

We recommend that you do not install Networking Support at this time. Finish the installation of OS/2 Warp then shut down and restart. This will save your desktop settings. After OS/2 is installed, follow the instructions in the application note for the network card you are using. These application notes are available from our website. A few sample application notes are also included at the end of this chapter.

- 26. When OS/2 Warp warns that Network Adapter and Protocol Services must be installed, Click OK.
- 27. Select Network Adapter and Protocol Services from the Configuration Window.
- 28. Select No Network Adapter, then click OK.
- 29. Click Install, then OK to copy the files and complete the installation.
- 30. The installation program begins copying files and configuring the OmniBook 2000/5700. This may take some time. OS/2 Warp automatically reboots during the installation. It automatically reboots again when the installation is complete.
- 31. After the system restarts, exit the OS/2 Welcome screen by selecting Close. (You can remove this window permanently by selecting Remove this Window and then OK.)

Using OS/2 Warp 4.0 Installing OS/2 Warp 4.0

> Note: Ignore any IBM2MAT.SYS errors when rebooting; they will be corrected when PC card Support is installed.

32. Shut down and reboot to save your desktop settings.

# To install video support

Before installation of this display driver, the system display should be set to VGA mode. VGA is the default video mode enabled when OS/2 is first installed. If the current system primary display is not VGA, or if a previous version of this driver is being used, the system should first be returned to VGA mode. To restore VGA mode, use Selective Install and select VGA for Primary Display. For more information on this procedure, see the section about "Changing Display Adapter Support" in the *OS/2 User's Guide*.

- ♦ OmniBook 2000/5700 with OS/2 Warp 4.0.installed.
- OmniBook 2000/5700 driver for video support. Location: OmniBook hard drive or Recovery CD in \OMNIBOOK\DRIVERS\NT\VIDEO.
- 1. Open an OS/2 full screen or windowed session.
- 2. Place the HP OmniBook OS/2 Drivers disk in drive A.
- 3. Type A: <ENTER>.
- 4. Type SETUP A: C: <ENTER> where A: is the floppy disk drive and C: is the hard disk partition containing \OS2. This program will copy files to your hard disk drive.
- 5. If the installation program asks you to overwrite files, choose Yes.
- 6. Once the Setup Program is complete, click OK to shut down. Click Yes to close SETUP.CMD. When Prompted Remove the disk and press Ctrl+Alt+Del.
- 7. After the system has rebooted, reinsert the Video driver disk.
- 8. Open OS/2 System, System Setup, then double-click on Display Driver Install to install the new device driver and configure the video system.
- 9. Select Primary Display from the Display Driver Install Window, then click OK.
- 10. From the list of Primary Display Adapter Types, select Chips and Technologies 655505/554, then click OK.

 11. Click OK to Install Using Defaults for Monitor Type in the Monitor Configuration/Selection Utility window.

This will automatically test all video resolutions

- 12. Click Install to accept A:\ as the source directory.
- 13. If prompted to overwrite newer files, click Yes each time.
- 14. Remove the disk, then click OK when prompted.

After the installation program is finished, the display driver is initialized for 640x480x256 color.

- 15. Shut down and then reboot the system.
- 16. Open the OS/2 System folder, then System Setup, then double-click on System.
- 17. From the list of available screen resolutions, select one of the following resolution.
	- OmniBook 2000/5700CT 800x600 65,536 Colors
	- OmniBook 5700CTX 1024x768 65,535 Colors
- 18. Close System, Shut Down , then reboot.

See "Changing Screen Resolution" in the *OS/2 User's Guide* for more information.

Important Use SETUP.CMD for the *first* installation of these video device drivers; thereafter, to change video resolutions, repeat from step 16.

Using OS/2 Warp 4.0 Installing OS/2 Warp 4.0

### To install sound support

Although OS/2 Warp 4 includes sound support for the HP OmniBook, it does not support sound in Windows sessions. Sound in Windows sessions requires the installation of the sound drivers that shipped with the OmniBook.

- ♦ OmniBook 2000/5700 with OS/2 Warp 4.0 Installed.
- HP OmniBook drivers for sound support. Location: OmniBook hard drive or Recovery CD in \OMNIBOOK\DRIVERS\OS2\SOUND.
- 1. Open an OS/2 Command Prompt.
- 2. Go to the MMOS2 directory and type MINSTALL.
- 3. Select the drive and directory containing the sound drivers.
- 4. Confirm that Crystal Audio and IBMOPL3 FM MIDI are selected, then click Install. (Do not install IBM MPU-401 MIDI, it is built into OS/2 Warp 4.0).
- 5. Click Yes to accept changes to CONFIG.SYS file.
- 6. Click OK to choose one Crystal Audio device.
- 7. Click OK to choose one IBM OPL3 FM MIDI Synthesis device.
- 8. Click OK to confirm that the CONFIG.SYS has been changed.
- 9. Click OK and remove the disk from drive A.
- 10. Shut down and restart OS/2 Warp 4.0.

# To install PC card support

This section explains how to install PC card support if you did not do so during the OS/2 Warp installation.

- ♦ OmniBook 2000/5700 with OS/2 Warp 4.0 installed.
- OS/2 Warp installation CD-ROM.
- An internal CD-ROM, attached SCSI CD-ROM drive, or networked CD-ROM is necessary if you are using the Installation CD.
- ♦ OmniBook 2000/5700 driver for PC card support. Location: OS/2 Device Driver Repository World Wide Web site at http://service.software.ibm.com/os2ddpak/html/pcmciaso/hewlett\_/index.htm
- 1. Restart the OmniBook.
- 2. Open OS/2 System, System Setup, then Install/Remove.
- 3. Double-click on Selective Install (*not* Selective Install For Networking).
- 4. Click Multimedia Support, Remove, then OK.
- 5. Click Next, then click PCMCIA Support.
- 6. In the PCMCIA Support Window, select Ambra TS30AS. If PCMCIA hard disks or FLASH cards will be used, check the appropriate options, then click OK.
- 7. Click Next twice.
- 8. Enter the correct location of the OS/2 Warp CD-ROM drive and the OS/2 installation directory, then click Install.
- 9. After files are copied, click OK.
- 10. Open an OS/2 window.
- 11. Type: E: C:\CONFIG.SYS
- 12. Change the line: BASEDEV=IBM2MAT1.SYS /SO=2 to: BASEDEV=SS2PCIC2.SYS /SO=2
- 13. Save and exit the file.
- 14. Copy the file SS2PCIC2.sys into the \OS2 directory.
- 15. Shut down and restart the OmniBook.

Using OS/2 Warp 4.0 Installing OS/2 Warp 4.0

### To install SCSI support

If you are using the OmniBook Docking station, use the following procedure to install SCSI support. This procedure is not necessary if you installed OS/2 Warp from a SCSI CD-ROM drive because the SCSI drivers are already installed.

- ♦ OmniBook 2000/5700 with OS/2 Warp 4.0 Installed.
- HP OmniBook drivers for SCSI support. Location: OmniBook hard disk drive or Recovery CD in\OMNIBOOK\DRIVERS\OS2\SCSI. You must install these drivers from floppy disk. Copy the contents of \OMNIBOOK\DRIVERS\OS2\SCSI to a blank floppy disk.
- 1. Insert the disk with the SCSI drivers in the A drive.
- 2. Open OS/2 System, the System Setup.
- 3. Open Install/Remove and double-click on Device Driver Install.
- 4. Change the source directory to A:\ if necessary, then click Install. The AMD SCSI Driver will be installed.
- 5. Click Exit, then click Yes to confirm.
- 6. Click OK to confirm changes.
- 7. Shut down and restart OS/2 Warp 4.0.
## Installing Cards

This section describes how to install the following:

- ♦ Xircom Ethernet IIps PC card.
- 3Com 3C562 EtherLink III LAN+33.6 Modem PC card.
- ♦ Intel EtherExpress PRO/100B PCI LAN adapter.

## To install a Xircom Ethernet IIps PC card

#### **Requirements**

- ♦ OmniBook 2000/5700 with OS/2 Warp 4.0 installed.
- Xircom Ethernet IIps PC card.
- Xircom Drivers Disk v2.30.
- ♦ OS/2 Warp 4.0 Installation CD-ROM.

The Xircom Ethernet IIps card works in OS/2 only with a point enabler. Disable PC card support for the slot in which you will use the Xircom card.

- 1. Open an OS/2 Window.
- 2. Type: E C:\CONFIG.SYS
- 3. Change the line **BASEDEV=SS2PCI2.SYS /SO=2** to

#### **BASEDEV=SS2PCI2.SYS/IGO=2**

4. Save and exit the file.

#### **Configuration**

- Interrupt (INT): 11.
- $\bullet$  IO Address: 320.
- ♦ Memory Address: D200.
- $\bullet$  Socket: 2.

This procedure assumes that OS/2 Warp networking has not yet been installed.

#### Using OS/2 Warp 4.0 Installing Cards

- 1. Insert the PC card in the top slot.
- 2. Insert the CD-ROM drive, connect the floppy drive to the parallel port, and restart the OmniBook.
- 3. Open OS/2 System, then System Setup.
- 4. Open the Install/Remove folder.
- 5. Double-click Selective Install For Networking.
- 6. Click Advanced Installation, then click Next. (Advanced installation allows you to select the networking support you wish to install.)
- 7. Check Desired Network Services, then click Next. (This installation assumes you are installing the File and Print service and the TCP/IP service.)
- 8. Select File and Print Services and enter the Workstation name, description and Domain name.
- 9. Select User ID and password and enter your User ID and password twice.
- 10. Select TCP/IP Services and check DHCP if appropriate or enter your TCP/IP information.
- 11. Select Network Adapters and Protocol Services, then click Change Adapter.
- 12. Click Other Adapter.
- 13. Insert the Xircom Drivers Disk, then click OK to accept A:\.
- 14. Click OK to accept Xircom Performance Series Adapter and Ethernet.
- 15. Remove the floppy disk, then click OK when prompted.
- 16. Select the Xircom Performance Series Adapter in the Current Configuration list, then click Settings.
- 17. Enter the settings listed above.
- 18. Click OK.
- 19. Click Install.
- 20. Click OK to begin the installation.
- 21. If the OS/2 Warp Tuning Assistant has changed your NetBIOS parameters click OK.
- 22. Click OK to shut down OS/2.
- 23. Press Ctrl+Alt+Del to reboot.

## To install a 3Com 3C562 EtherLink III LAN + 33.6 Modem PC card

#### **Requirements**

- ♦ OmniBook 2000/5700 with OS/2 Warp 4.0 installed.
- 3Com 3C562 EtherLink III LAN + 33.6 Modem PC card.
- $\bullet$  OS/2 Warp 4.0 CD-ROM.
- 3Com driver disk.

#### **Configuration**

- ♦ IO Port Address: 300.
- $\bullet$  Interrupt: 3.

This procedure assumes that OS/2 Warp networking has not yet been installed.

- 1. Insert the PC card.
- 2. Insert the CD-ROM drive, connect the floppy drive to the parallel port, and restart the OmniBook.
- 3. Open OS/2 System, then System Setup.
- 4. Open the Install/Remove folder.
- 5. Double-click on Selective Install for Networking.
- 6. Click on Advanced Installation, then click Next. (Advanced installation allows you to select the networking support you wish to install.)
- 7. Check Desired Network Services, then click Next. (This installation assumes you are installing the File and Print service and the TCP/IP service.)
- 8. Select File and Print Services and enter the Workstation name, description, and Domain name.
- 9. Select User ID and password, then enter your User ID and password twice.
- 10. Select TCP/IP Services and check DHCP Server if appropriate or enter your TCP/IP information.
- 11. Select Network Adapters and Protocol Services, then click Change Adapter.
- 12. Click Other Adapter.

#### Using OS/2 Warp 4.0 Installing Cards

- 13. Insert the 3Com Drivers Disk, then click OK to accept A:\.
- 14. Click OK to accept 3Com EtherLink III LAN+MODEM PC card FOR OS/2 V1.5 and Ethernet.
- 15. Remove the floppy disk, then click OK when prompted.
- 16. Click Install.
- 17. Click OK to begin the installation.
- 18. If the OS/2 Warp Tuning Assistant changed your NetBIOS parameters, click OK.
- 19. Click OK to shut down OS/2.
- 20. Press Ctrl+Alt+Del to reboot.

## To install an Intel EtherExpress PRO/100B PCI LAN adapter

#### **Requirements**

- ♦ OmniBook 2000/5700 with OS/2 Warp 4.0 installed.
- ♦ Intel EtherExpress PRO/100B PCI LAN adapter.
- $\bullet$  OS/2 Warp 4.0 CD-ROM.
- $\bullet$  Intel drivers disk.
- Live LAN connection.

This procedure assumes that OS/2 Warp networking has not yet been installed

1. Insert the Intel PCI card into the OmniBook's Docking System.

Refer to the OmniBook Docking System *User's Guide* for more information.

- 2. Turn off and then dock the OmniBook.
- 3. Insert the CD-ROM drive, connect the floppy drive to the parallel port.
- 4. Start the OmniBook.
- 5. Open the OS/2 System folder, then the System Setup folder.
- 6. Open the Install/Remove folder.
- 7. Double-click on Selective Install for Networking.
- 8. Click on Advanced Installation, then click Next. (Advanced installation allows you to select the networking support you wish to install.)
- 9. Check Desired Network Services, then click Next. (This installation assumes you are installing the File and Print service and the TCP/IP service.)
- 10. Select File and Print Services and enter the Workstation name, description and Domain name.
- 11. Select User ID and password and enter your User ID and password twice.
- 12. Select TCP/IP Services and check DHCP if appropriate or enter your TCP/IP information.
- 13. Select Network Adapters and Protocol Services, then click Change Adapter.
- 14. Click Other Adapter.
- 15. Insert the Intel Drivers Disk, then click OK to accept A:\.
- 16. Click OK to accept Intel EtherExpress PRO/100B OS/2 Adapter and Ethernet.
- 17. Remove the floppy disk, then click OK when prompted.
- 18. Click Install.
- 19. Click OK to begin the installation.
- 20. If the OS/2 Warp Tuning Assistant changed your NetBIOS parameters, click OK.
- 21. Click OK to shut down OS/2.
- 22. Press Ctrl+Alt+Del to reboot.

Using OS/2 Warp 4.0 Working with OS/2 Warp 4.0

# Working with OS/2 Warp 4.0

This section describes how to customize the OmniBook for use with OS/2 Warp 4.0 including the following:

- Networking with OS/2 Warp 4.0.
- Configuring the OmniBook with OS/2 Warp 4.0.
- Using the CD-ROM drive with OS/2 Warp 4.0.

## To use networking with OS/2 Warp 4.0

OS/2 Warp does not support Plug and Play networking. Please note the following limitations:

- If you are using OS/2 Warp and you are connected to a network, make sure you are connected to ac power. If not connected to ac power, the OmniBook times out after 3 idle minutes, and you will lose your network connection. When connected to ac power, only the display, keyboard and mouse power down You are always connected to ac power while docked.
- If you are using OS/2 Warp and you are connected to a network, you may encounter problems if your hard disk drive powers down frequently. To prevent hard disk drive power-down when on ac power, do the following:
	- 1. Reboot the OmniBook.
	- 2. When prompted, press F2 to enter the System Configuration Utility.
	- 3. From the Power menu, choose Power Controls.
	- 4. Uncheck Hard Disk Power Down When On AC Power.
	- 5. Click OK.
	- 6. From the Exit Menu, choose Save and Exit.
	- 7. Click OK to confirm.
- If you are using OS/2 Warp on a network, we recommended that you totally power off the OmniBook when connecting or disconnecting from the network. If you disconnect from the network before shutting down OS/2, you will receive multiple network errors and your OmniBook may lock up. You must reboot

when connecting to a network to reactivate your network connection. To totally power off the system when connecting or disconnecting from the network, do the following:

- 1. Click the right mouse button on the OS/2 Desktop, then choose Shut Down.
- 2. Click OK to confirm.
- 3. Disconnect from ac power and undock the OmniBook.
- 4. Press Ctrl-Alt-Blue button to power down the OmniBook.
- 5. Note: This procedure does not save your current status..

## To configure the OmniBook with OS/2 Warp 4.0

- OS/2 Warp has a battery power indicator. Open the System Setup folder and double-click the Power Icon. You can also use the Power Icon's menu to suspend the OmniBook.
- Do not enter the System Configuration Utility (SCU) by pressing Fn-F2 while OS/2 is running. OS/2 may lock up when you exit the SCU. Start the SCU by pressing F2 when prompted during the boot process.

## To use the CD-ROM drive with OS/2

You must shut down and reboot when switching from the floppy drive to the OmniBook CD-ROM. To use both the floppy drive and the internal CD-ROM:

- 1. Insert the CD-ROM in the expansion bay.
- 2. Connect the floppy disk drive to the parallel port on the left side of the OmniBook.
- 3. Restart OS/2.

7

Using the OmniBook Docking System

# Using the OmniBook Docking System

The docking system for the HP OmniBook provides simple and convenient connectivity to your desktop peripherals. Plugging your OmniBook into the docking system allows multiple connections:

- ♦ Printer.
- $\bullet$  Modem or other serial device.
- ♦ External SCSI peripherals, such as a CD-ROM drive or disk drive.
- Network access cards.
- ♦ External keyboard and external mouse.
- ♦ External display.
- ♦ Audio connections.
- ♦ Power.

An integral monitor stand and riser save space and provide easy access to the battery and floppy drive. See the docking system *User's Guide* for complete instructions.

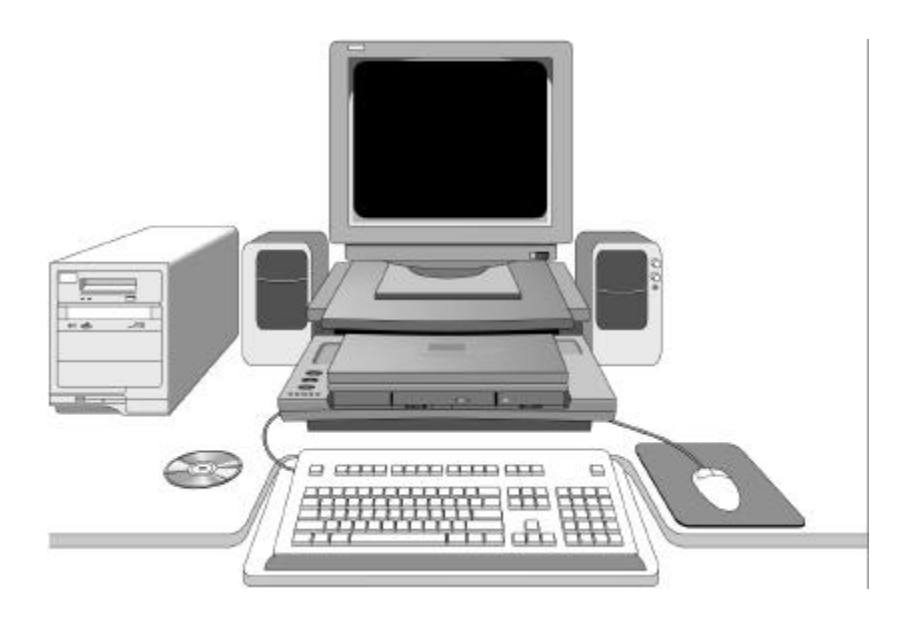

# Frequently Asked Questions

This section answers some frequently asked questions about docking. This section is divided into the following categories:

- ♦ General Questions.
- Questions for Windows 95.
- ♦ Questions for Windows 3.x.
- Questions for Windows NT and OS/2 Warp.

## General Questions

#### **What methods of docking does the OmniBook support?**

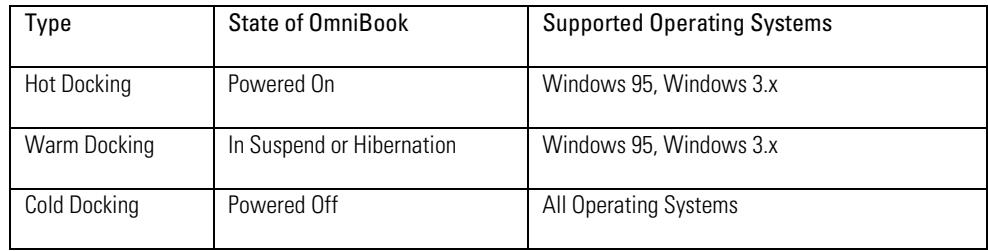

#### **Can I turn off the OmniBook while it is docked?**

Yes, the OmniBook can be turned off by pressing the button in the middle of the left hand side of the unit. The battery continues to charge. You can also undock if the OmniBook is turned off.

#### **How do I manually undock the OmniBook?**

If you can't undock the OmniBook using the Undock button, you can manually undock it. Manual undocking overrides password protection (see question on docking security).

1. Save your work and shut down your operating system.

Using the OmniBook Docking System Frequently Asked Questions

- 2. Insert a key or other thin object into the security opening located on the left side of the docking system.
- 3. Press the key inward and the OmniBook is released .

### **Why does my OmniBook suspend sometimes when I undock it?**

The OmniBook automatically suspends if the display is closed when you undock. The OmniBook assumes that you are undocking for transport. The OmniBook does not suspend if the display is open when you undock.

Make sure you exit any applications using network connections before undocking. A PC network card loses connection if the OmniBook is undocked with the display closed.

## **Where do I plug in the floppy drive while docked?**

While the OmniBook is docked, the floppy drive can be attached to the built-in OmniBook parallel port; however, the connector interferes with the docking process, so be sure to unplug the floppy drive while docking or undocking. The parallel port on the dock does not support floppy drive connection.

## **Why do I have problems with some Plug and Play ISA cards?**

The Plug and Play ISA standard is loosely defined. If a Plug and Play ISA card causes problems in Windows 95 or in Windows for Workgroups, try disabling the plug-andplay feature in the card's drivers. For more information on using ISA or PCI Cards refer to your OmniBook Docking System *User's Guide*.

## **Which ac adapter do I use with the docking system?**

If you use your OmniBook with a docking system, be sure to use the docking system's ac adapter (HP model F1140A) to power the docking system. The OmniBook's ac adapter isn't designed for this use.

## **How can I secure the OmniBook while it is docked?**

The docking system has a built-in security connector that allows you to secure the docking system with a Kensington MicroSaver lock, available at many computer stores. The OmniBook also has password security that requires a password each time you undock. There are no keys to carry around with you. The OmniBook's *Installation and Setup* guide includes complete instructions.

## Questions for Windows 95

#### **Why does Windows 95 create a new docked configuration each time I insert my OmniBook into a new docking system?**

Each OmniBook Docking System has a unique hardware ID. Windows 95 automatically sets up a configuration for each docking system you use. This allows you to access different hardware in each docking system and even to set different video resolutions.

#### **Why do I have problems undocking in Windows 95?**

When Windows 95 installs a new docking system device (such as a network card), it may include the device in both the docked and undocked configurations. To prevent problems when undocking, remove the device from the undocked configuration. You will also need to remove the SCSI controller from the undocked configuration. This problem has been improved in Windows 95B OEM Service Release 2, but may still occur.

- 1. Double-click My Computer, Control Panel, System.
- 2. Click the Device Manager tab and find the device you installed.
- 3. Select the card, then click Remove.
- 4. When the Confirm Device Removal box appears, select Remove From Specific Configuration.
- 5. If the Remove From Specific Configuration is not an option, then Windows 95 has configured the card correctly. Choose Cancel.

-or-

Under Configuration, select Undocked, then choose OK.

Do not remove devices such as the keyboard, mouse, or display from any configuration. If you install Windows 95 printer drivers for a bi-directional printer, you must shut down and restart Windows 95 before you can undock the OmniBook. This is due to a problem in the Windows 95 printer drivers.

Using the OmniBook Docking System Frequently Asked Questions

#### **Why do I get a network error when docking for the first time?**

If you have installed Windows 95A on the OmniBook 2000/5700 it is possible to see a network error if a new docked configuration is created at the same time a new network card is installed. This is due to a bug in the Windows 95 network (NDIS) driver. This problem has been resolved in Windows 95B OEM Service Release 2. To recover do the following:

- 1. Click OK, and reboot the OmniBook.
- 2. Double-click My Computer, Control Panel, System.
- 3. Click the Device Manager tab and find the device you installed.
- 4. Select the card, then click Remove.
- 5. Reboot the OmniBook.
- 6. Double-click My Computer, Control Panel, Add New Hardware.
- 7. Follow the prompts to reinstall your network card. It is possible to see this same error if the OmniBook is docked and then undocked within 30 seconds. Always wait more than one minute between docking and undocking your OmniBook.

#### **How do I undock in Windows 95?**

When you dock the OmniBook, the Suspend option on the Start menu is changed to Eject PC. Use this to eject the OmniBook from the docking system. If you are having trouble undocking, shut down Windows 95 then undock the OmniBook using the front button on the left side of the docking system. It has a picture of a lock next to it.

## Questions for Windows 3.x

#### **How do I setup Windows 3.x to automatically choose my docked configuration?**

The HP OmniBook ships with an MS-DOS driver called DOCKBOOT.EXE. When you are using an MS-DOS multi-boot menu, this driver to automatically selects the docked configuration if you boot the OmniBook in the docking system.

 1. Create your multi-boot menu and select your undocked configuration as the default.

 2. Add DEVICE=DOCKBOOT.EXE /n to the beginning of the CONFIG.SYS (where n = the number of the docked configuration).

Whenever you dock the OmniBook and reboot, the docking configuration is chosen automatically. This driver is NOT necessary to dock the OmniBook. It is used only with a multi-boot (booting options) configuration.

## Questions for Windows NT or OS/2 Warp

There is no docking support in Windows NT or OS/2 Warp. When the operating system boots, it allocates resources and initializes devices. This configuration is essentially the same as for a desktop PC. Any ISA or PCI cards or SCSI devices attached to the OmniBook Docking System are activated only when you restart your OmniBook. Always shut down the operating system before docking or undocking your OmniBook.

#### **How do I successfully dock in Windows NT or OS/2 Warp?**

When docking the OmniBook in Windows NT or OS/2 Warp, make sure the OmniBook is off or the operating system is shut down. To shut down the operating system, do the following:

- 1. Windows NT 4.0: From the Start menu, click Shut Down.
- 2. Windows NT 3.51: From Program Manager, Choose File, Shut Down.
- 3. OS/2 Warp: Right-mouse click on the desktop , then choose Shut Down.

#### **How do I successfully undock in Windows NT or OS/2 Warp?**

Do the following to undock in Windows NT or OS/2 Warp:

- 1. Shut down the operating system (see above).
- 2. Press the off button on the left side of the OmniBook.
- 3. Press the Undock button on the left side of the docking system.

8

Features and Support Services

## Features and Specifications

Your OmniBook is designed to provide trouble-free operation. The following suggestions can help you maintain its dependability:

- Observe the temperature limits and other specifications listed in the next section.
- Peruse the tips about ergonomics and work habits.
- If you have problems, see the problem-solving suggestions in chapter 5 of this manual.
- If you think your OmniBook might need repair service, see the warranty and service information in the *Support and Service* booklet.

To contact Hewlett -Packard: If you have questions that this manual and the online OmniBook manuals don't answer (even after looking in the contents and index), you can contact Hewlett-Packard at the address or phone number listed in the *Support and Service* booklet or in OmniBook Support in the online OmniBook Library. Please have your OmniBook with you.

To clean the OmniBook: You can clean the OmniBook with a soft cloth dampened either in clean water or in water containing a mild detergent. Do not use an excessively wet cloth nor allow water inside the case. Do not use any abrasive cleaners, especially on the display. *Do not apply any cleaner directly to the display.* Instead, apply the cleaner to a soft cloth and then gently wipe the display. You can clean the keyboard with a vacuum cleaner to remove accumulated dust.

# Standard Features

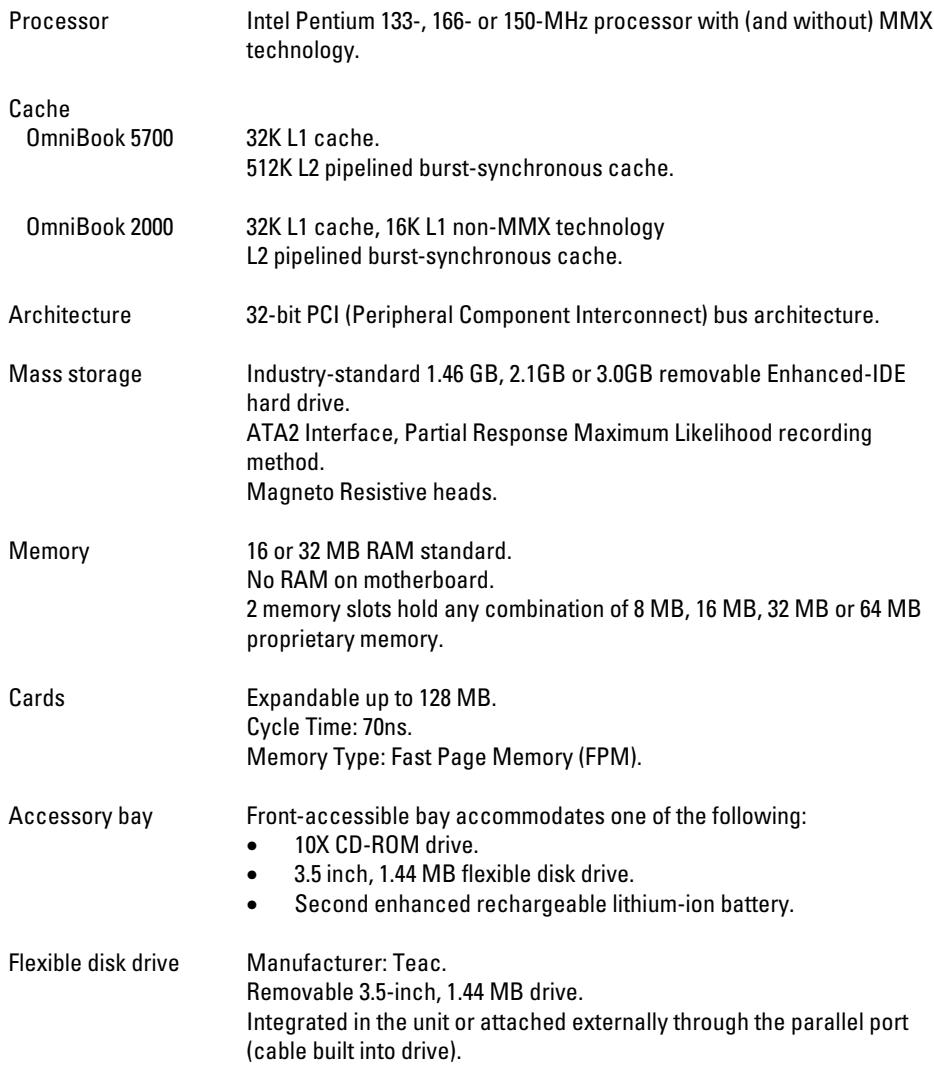

## Features and Support Services Standard Features

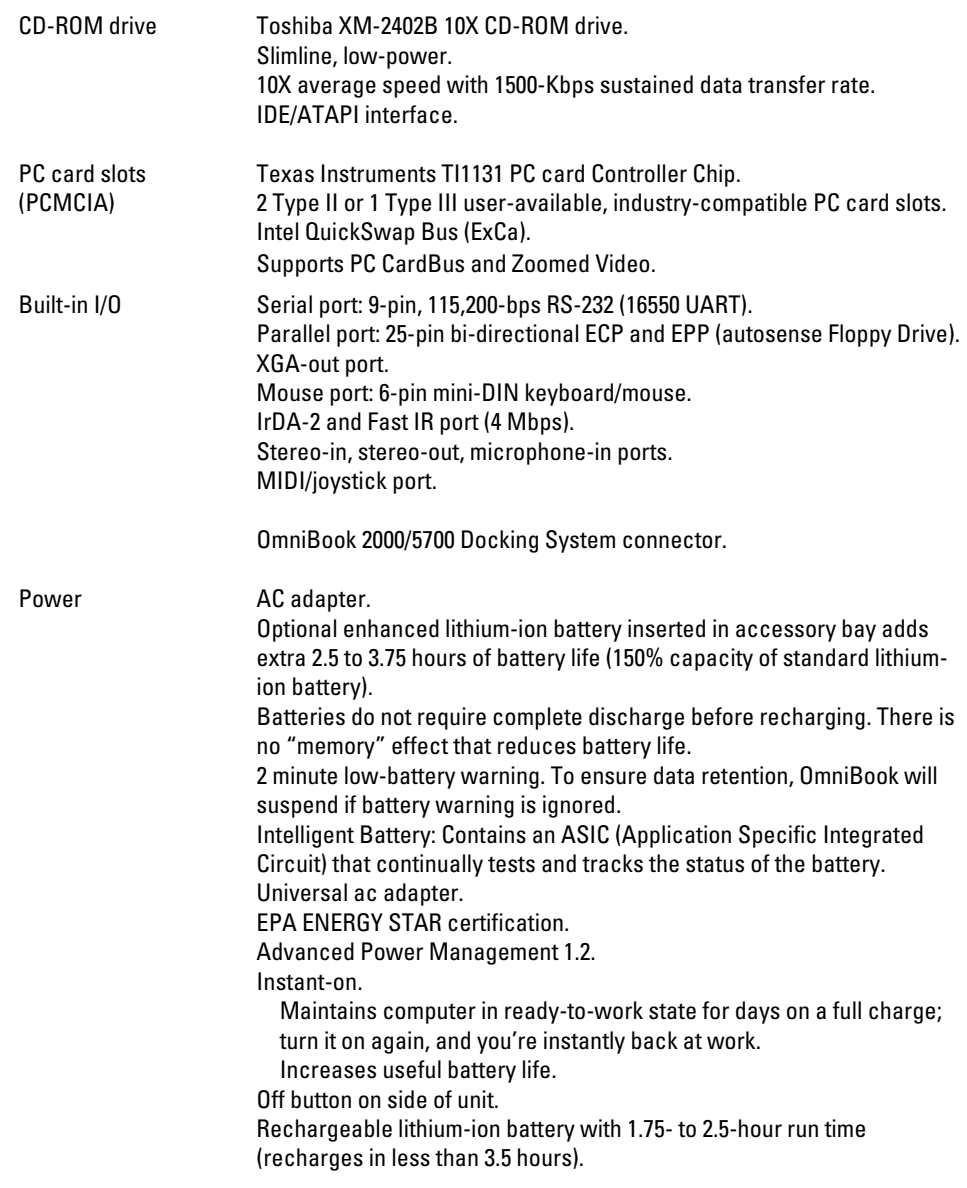

## Features and Support Services Standard Features

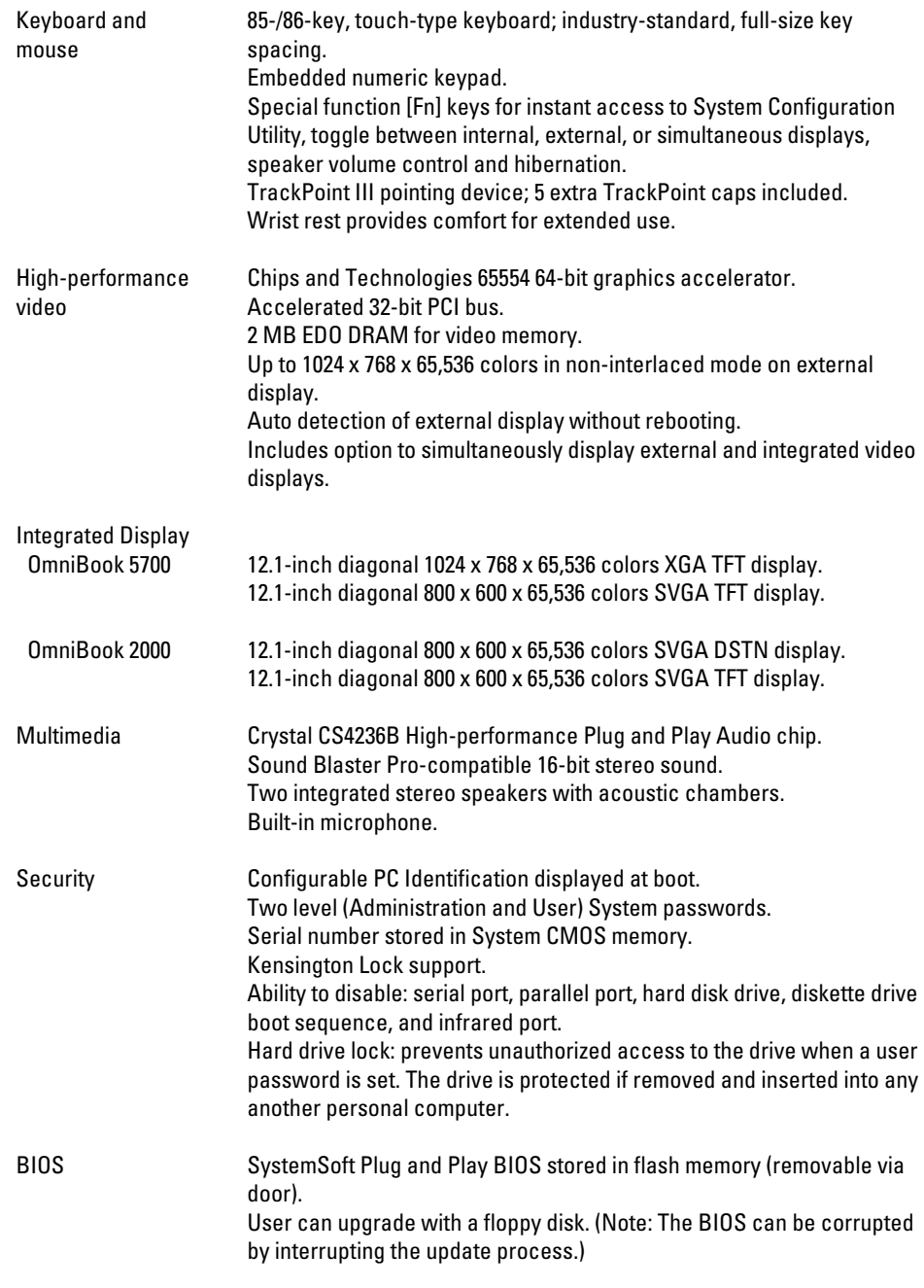

Features and Support Services Standard Features

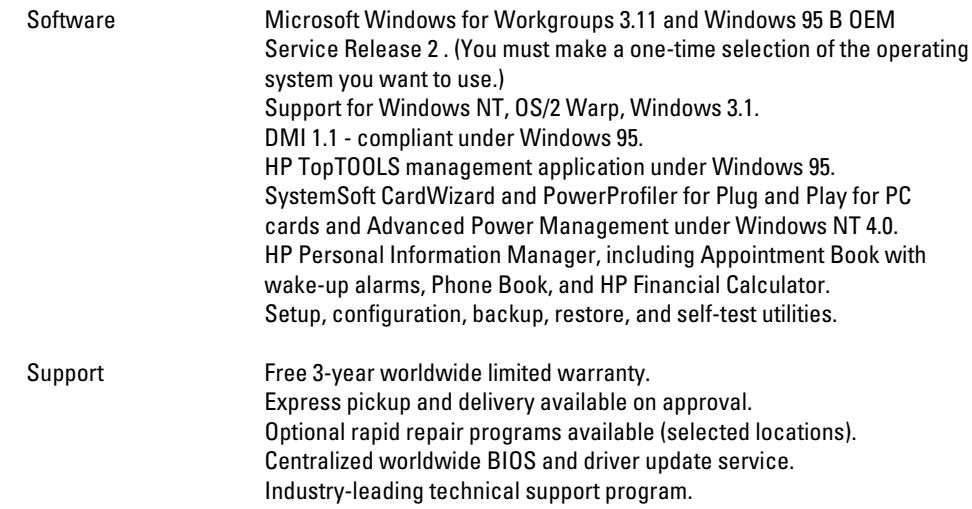

# Docking System Features

The F1189B docking system has these features:

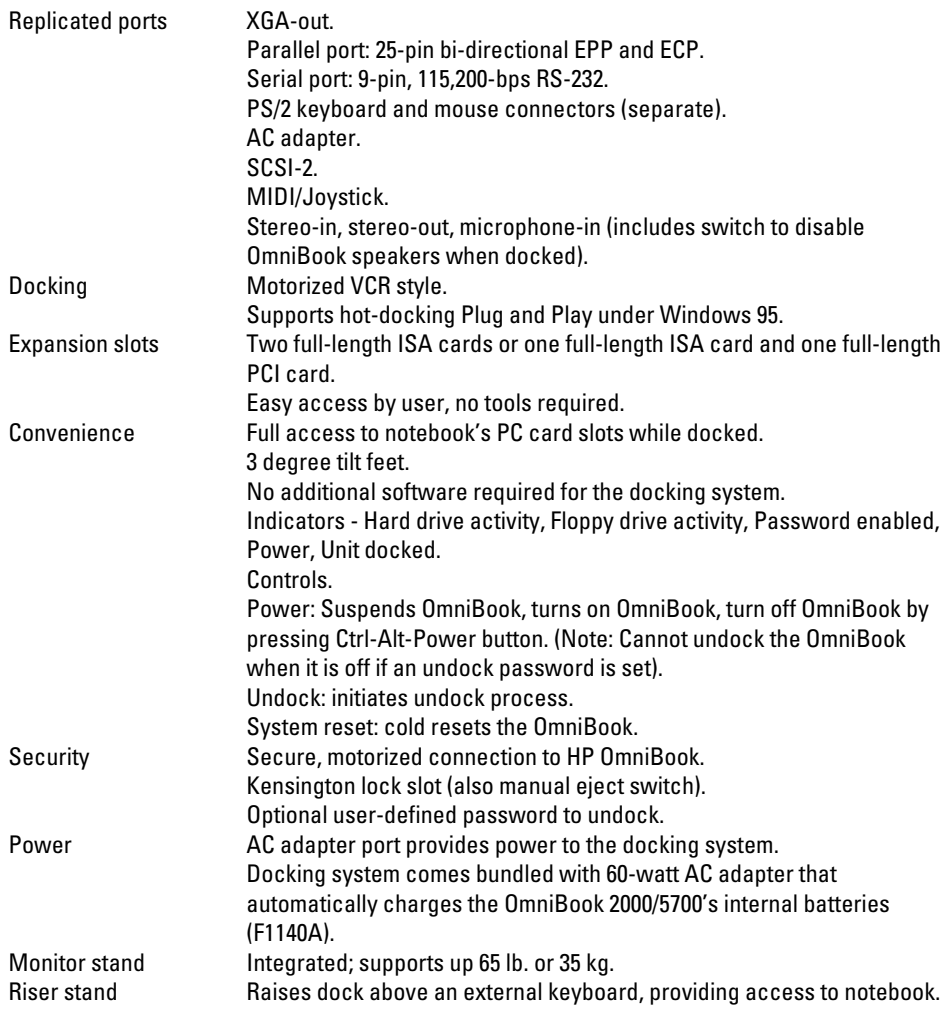

Features and Support Services Other Accessories

# Other Accessories

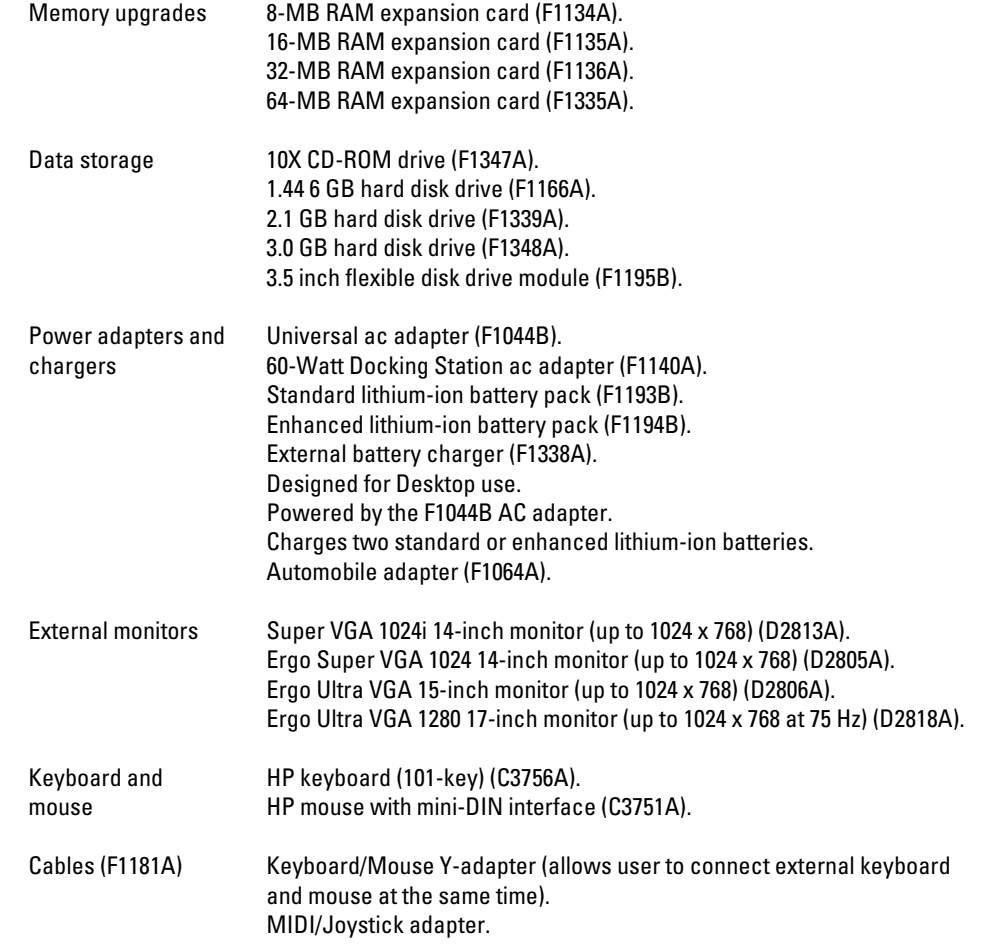

# Technical Specifications

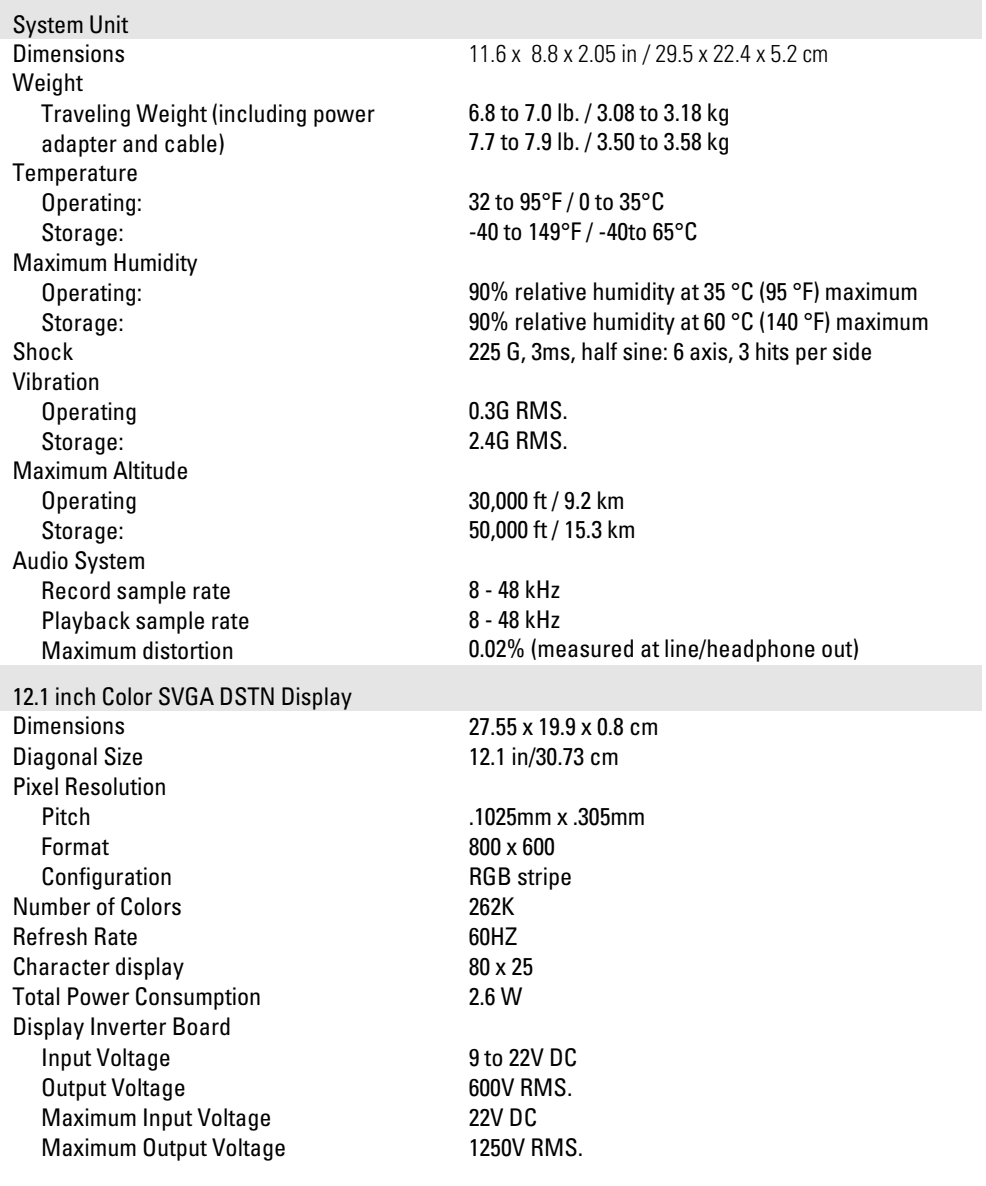

## Features and Support Services Technical Specifications

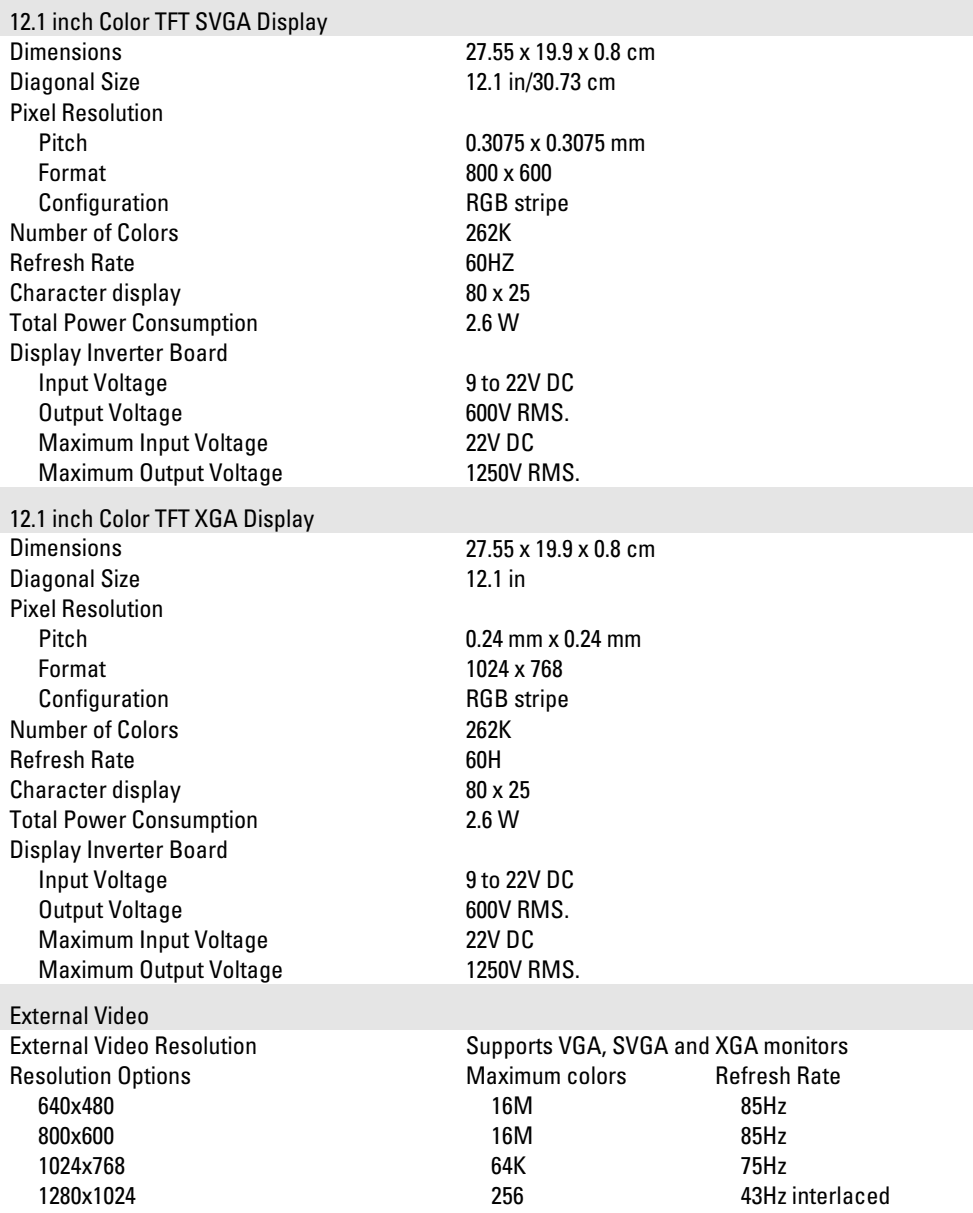

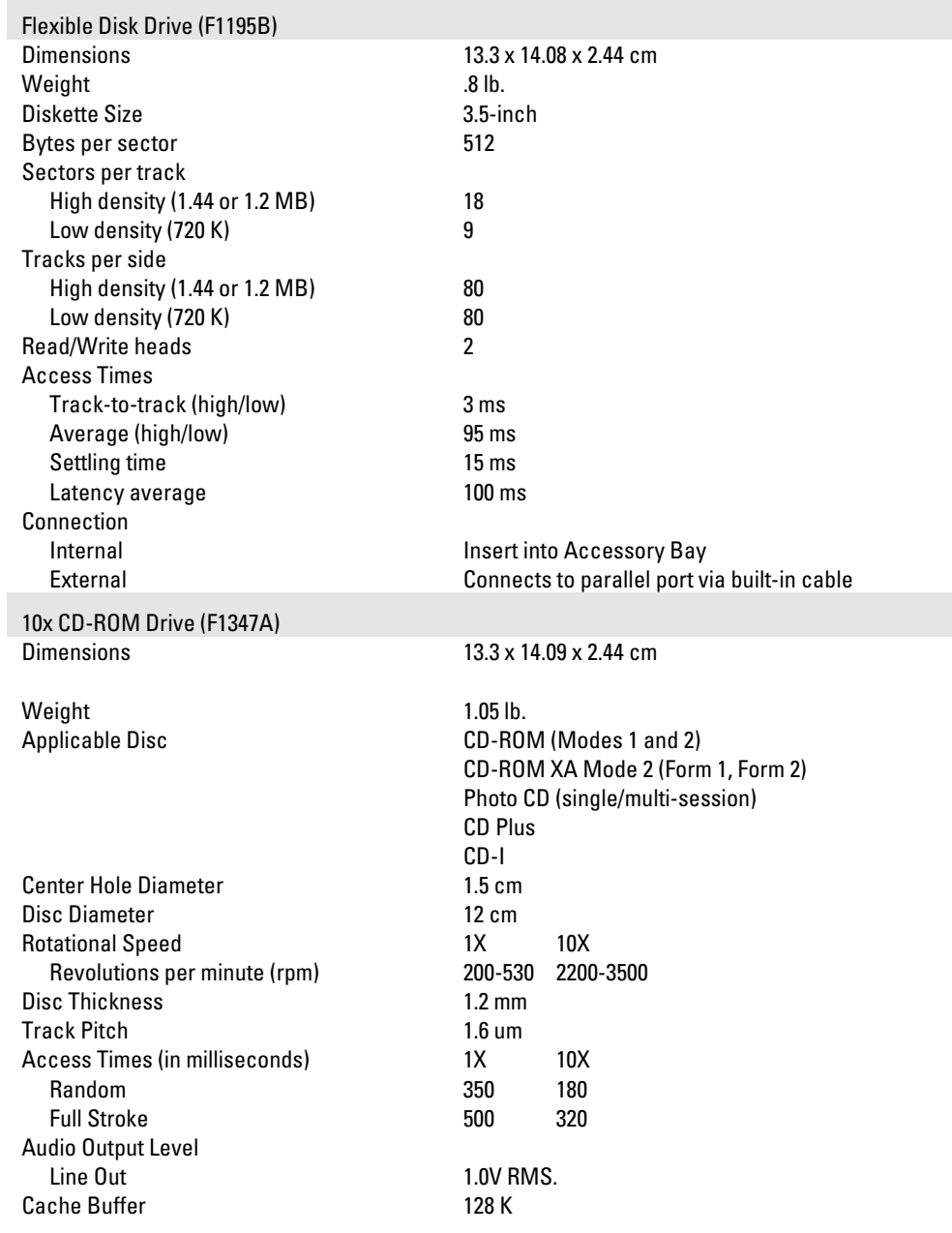

## Features and Support Services Technical Specifications

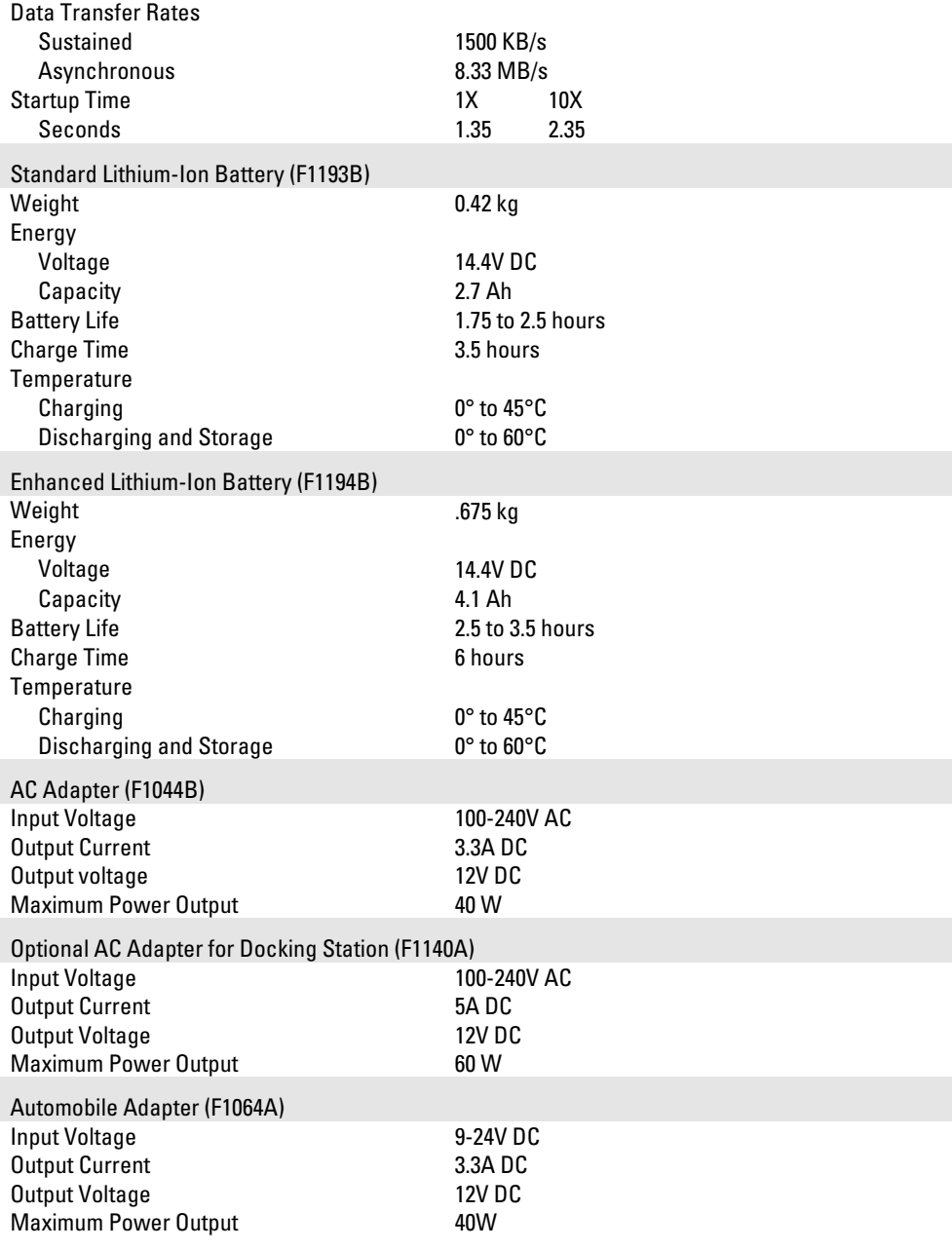

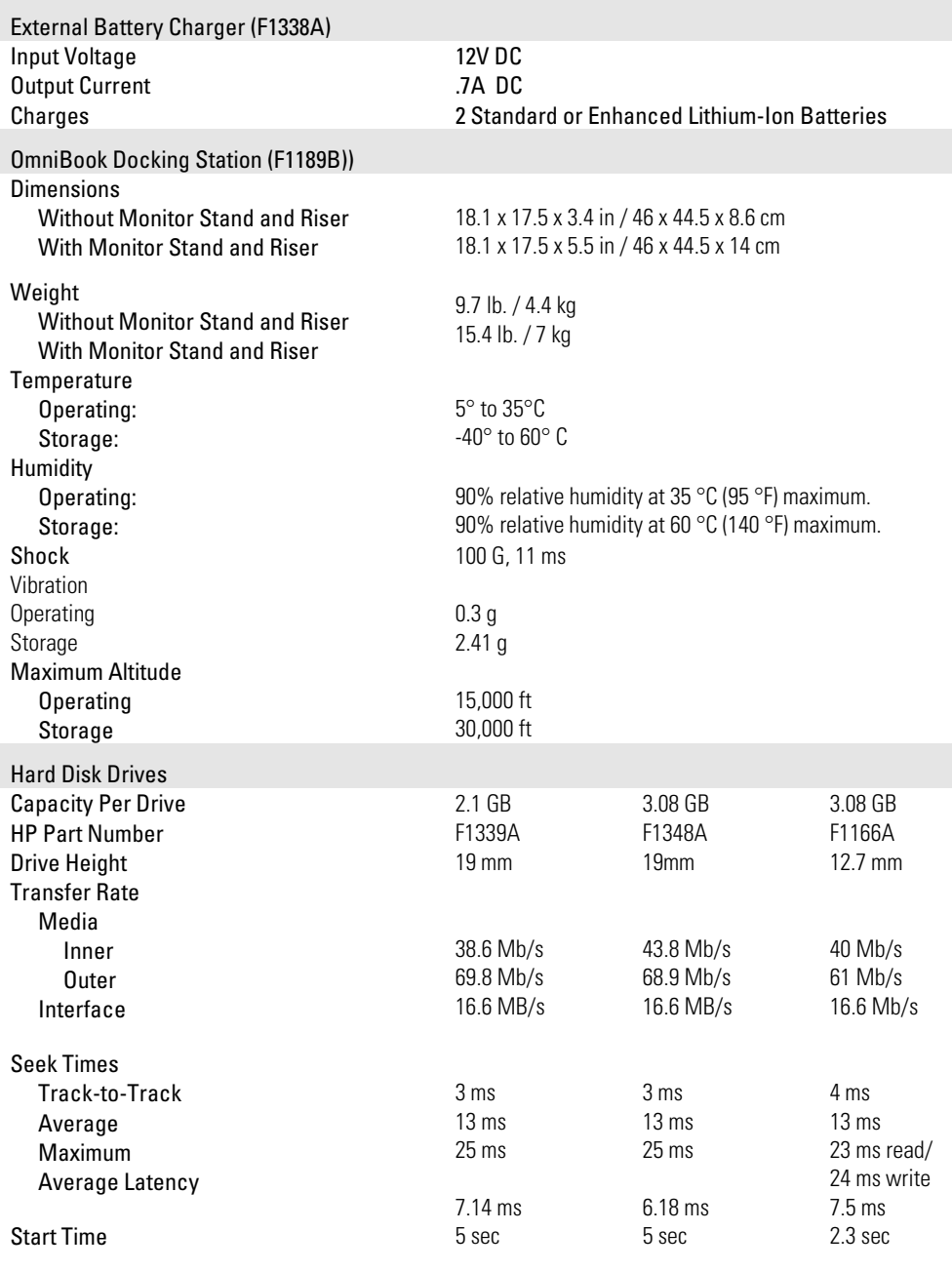

## Features and Support Services Technical Specifications

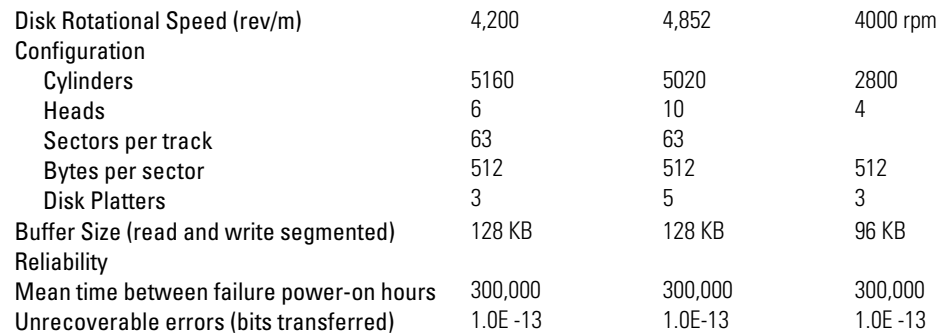

# Getting Assistance and Support

This section includes information about:

- ♦ Looking up technical information.
- ♦ Getting HP OmniBook assistance— from electronic services and from Customer Support centers.
- ♦ Getting repair assistance.
- ♦ Hewlett-Packard limited warranty.

## To look up technical information

This Corporate Evaluator's Guide provides technical specifications and other information to assist in completing evaluations. For more OmniBook information, refer to the following OmniBook documentation.

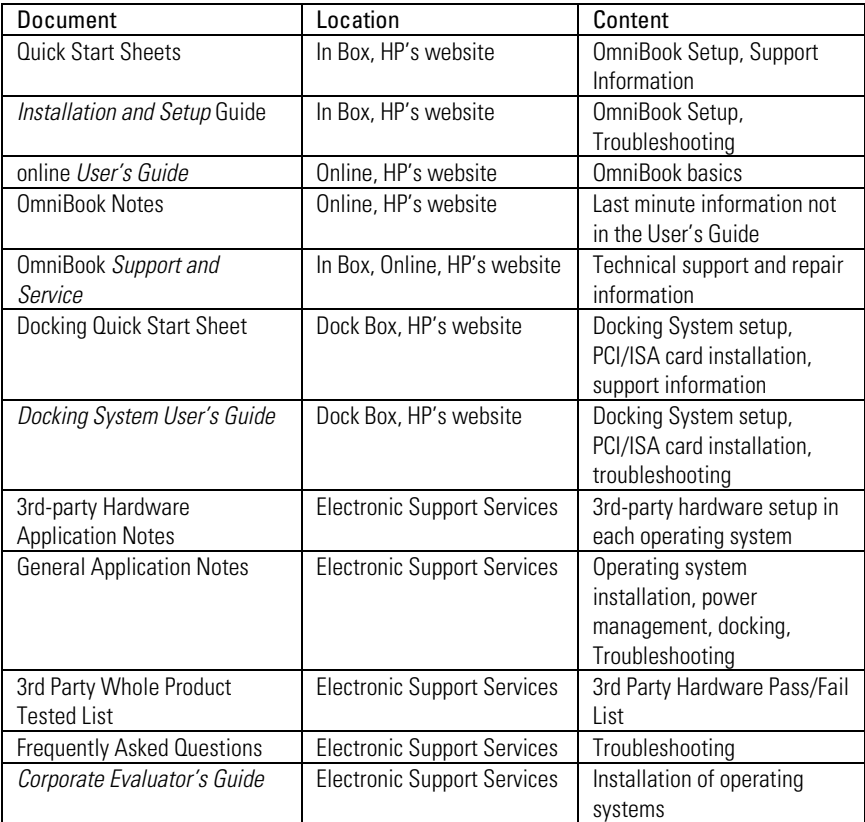

## Features and Support Services Getting Assistance and Support

### **Quick Start Sheet**

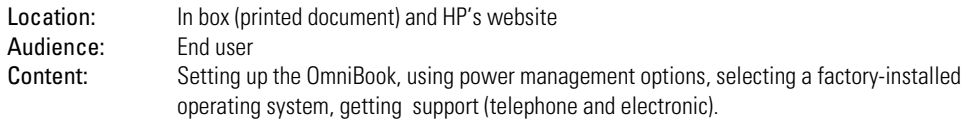

#### **Installation and Setup Guide**

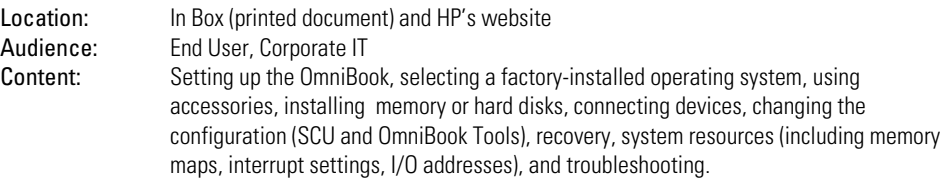

#### **User's Guide**

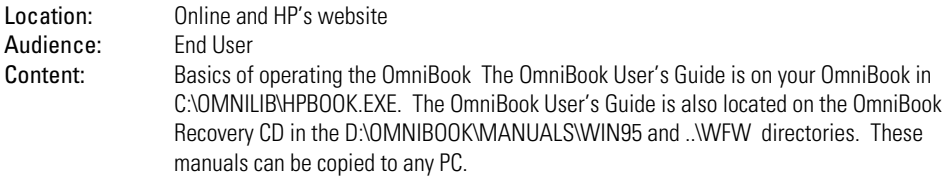

#### **OmniBook Notes**

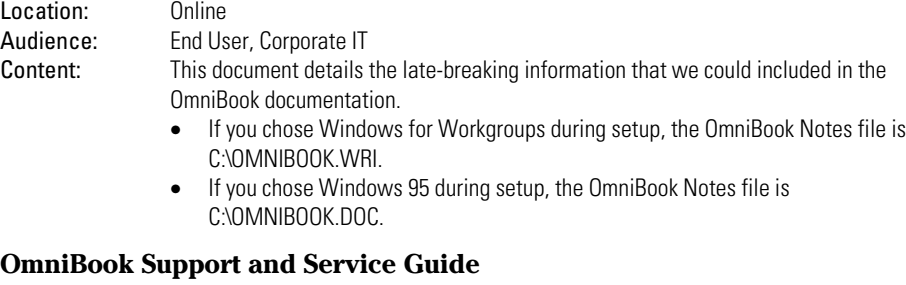

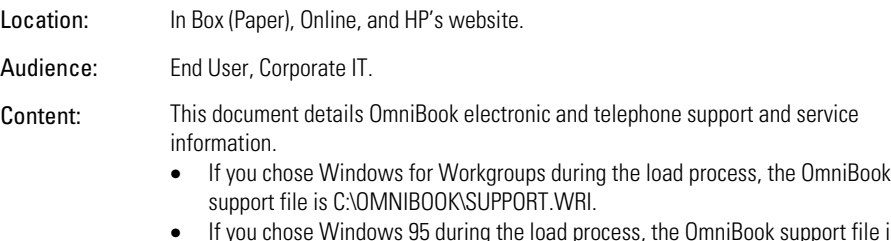

• If you chose Windows 95 during the load process, the OmniBook support file is C:\OMNIBOOK\SUPPORT.TXT.

Features and Support Services Getting Assistance and Support

#### **Docking Quick Start Sheet**

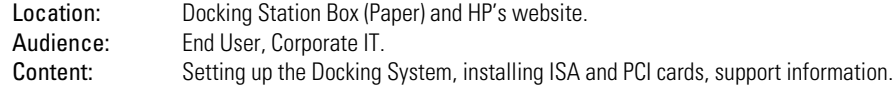

#### **Docking System User's Guide**

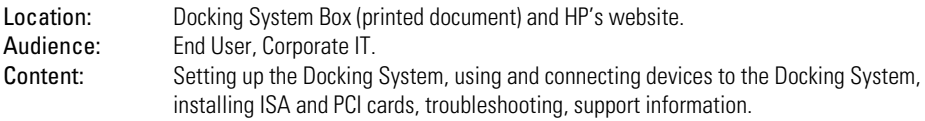

#### **Application Notes**

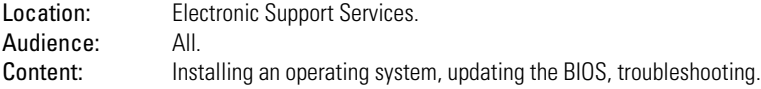

#### **3rd-party Hardware Application Notes**

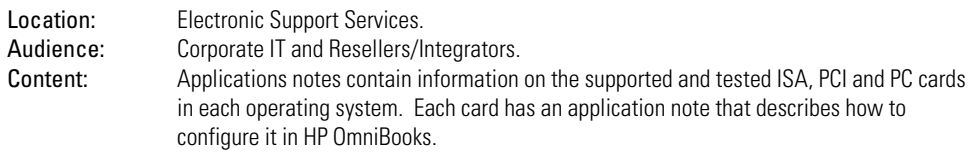

### **3rd-party Whole Product Tested List**

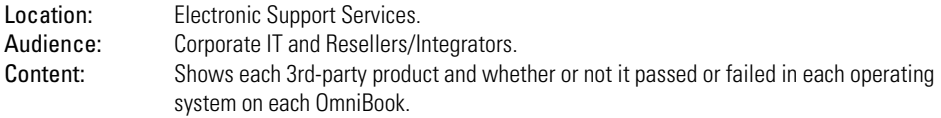

#### **Frequently Asked Questions**

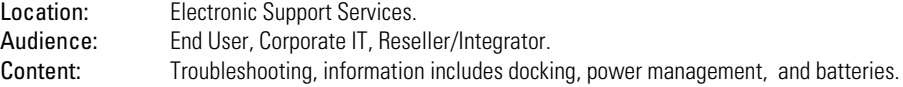

## **Corporate Evaluator's Guide**

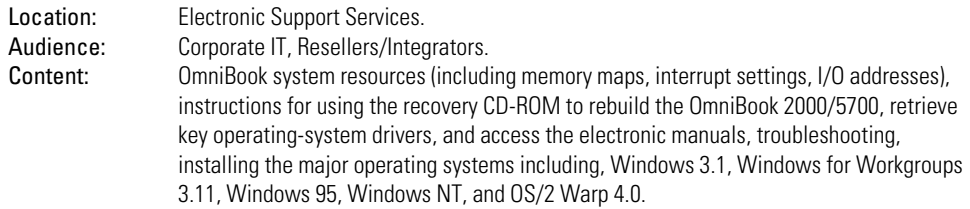

Features and Support Services Getting Assistance and Support

## To get HP OmniBook assistance

If you need assistance with your HP OmniBook or HP OmniBook accessory, use any of the following support services:

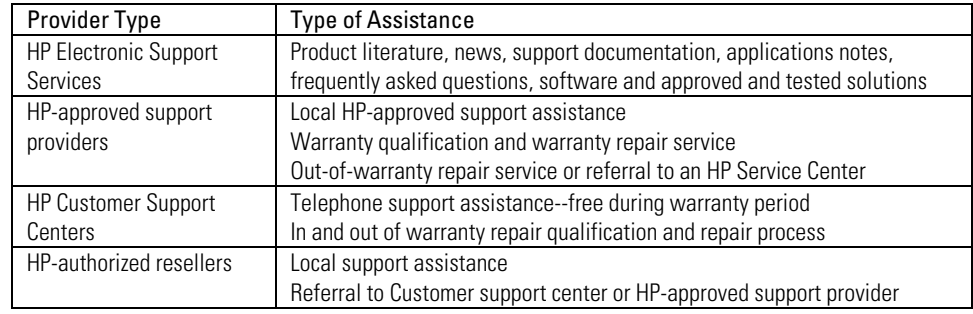

#### **Electronic support services**

See the next topic below for a listing of services.

#### **Customer Support Centers**

See the second topic below for a listing of contacts.
# To find electronic support services

#### **World Wide Web**

HP OmniBook web site: http://www.hp.com/go/omnibook

## **HP Audio Tips**

800-333-1917 (North America)

## **HP Bulletin Board Services (BBS)**

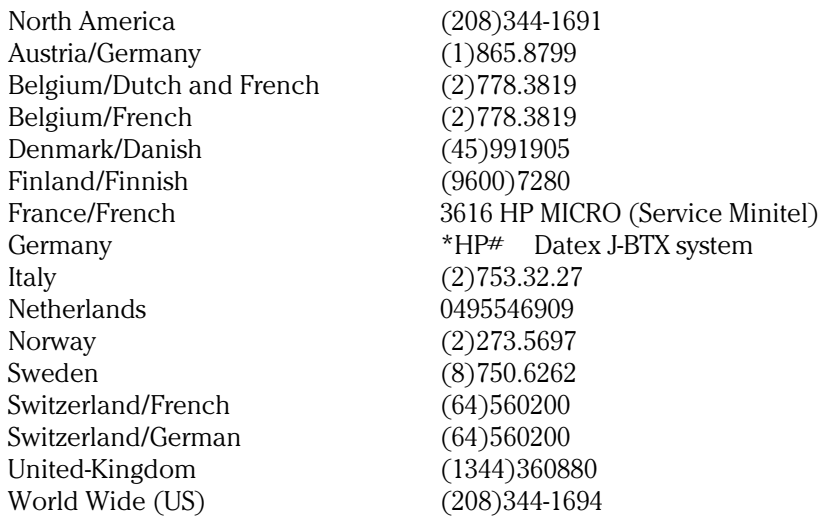

Features and Support Services Getting Assistance and Support

## **CompuServe ("GO HP")**

## **America Online (HP Forum)**

#### **America Online/Bertlesmann (HP Forum) (Europe)**

Optional Support Assistant CD-ROM (for information: http://www.hp.com/cposupport/hpsa.html)

## **HP First Post-Sales Fax Retrieval System:**

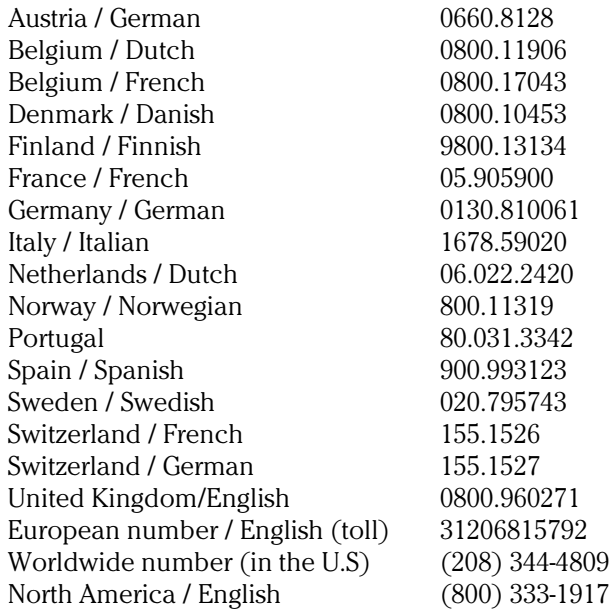

# To contact Customer Support

The HP Customer Support Centers will assist you free of charge during the term of the product warranty. (You are responsible for the telephone charges.) During the warranty period, HP can help you with the following:

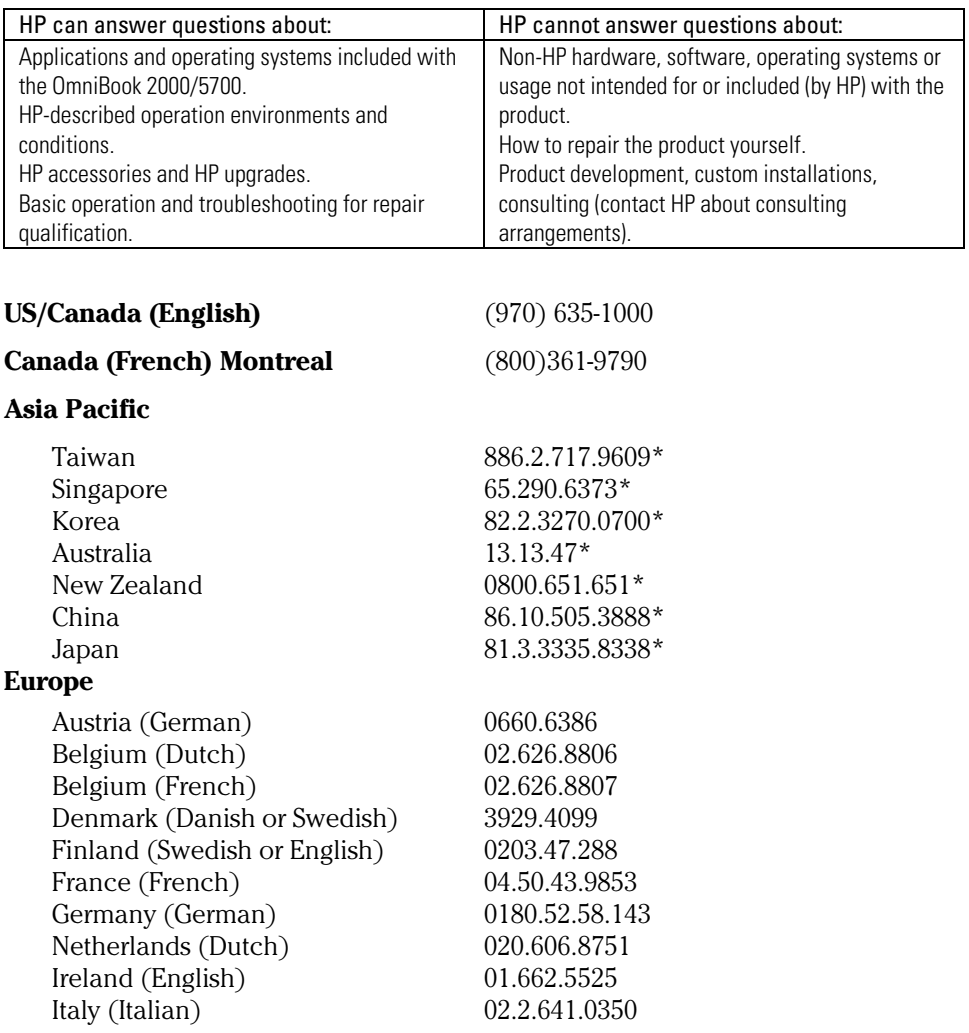

Features and Support Services Getting Assistance and Support

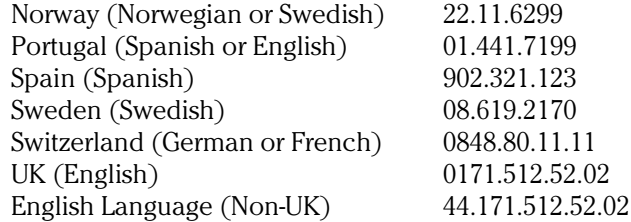

#### **Latin America**

If not available, contact an HP authorized support provider or HP Service Center.

Mexico (970)346-8682\*

# To get repair assistance

Under Warranty : Contact one of the support providers or an HP Service Center to receive warranty service. The support provider will help qualify your unit for warranty repair based on the warranty applicable to your unit and original purchase date, and will provide you with repair processes in your area. Warranty service does not include cost of shipping, handling, duties, taxes, freight or fees to or from the service location.

Out of Warranty : Contact one of the support providers or an HP Service Center. The support provider will provide you with repair charges and processes in your area, or will refer you to a repair center.

See the next topic for a summary of the warranty terms.

# Hewlett-Packard Limited Warranty Summary

The following table summarizes Hewlett-Packard's limited warranty. The OmniBook *Support and Service* booklet contains complete warranty information.

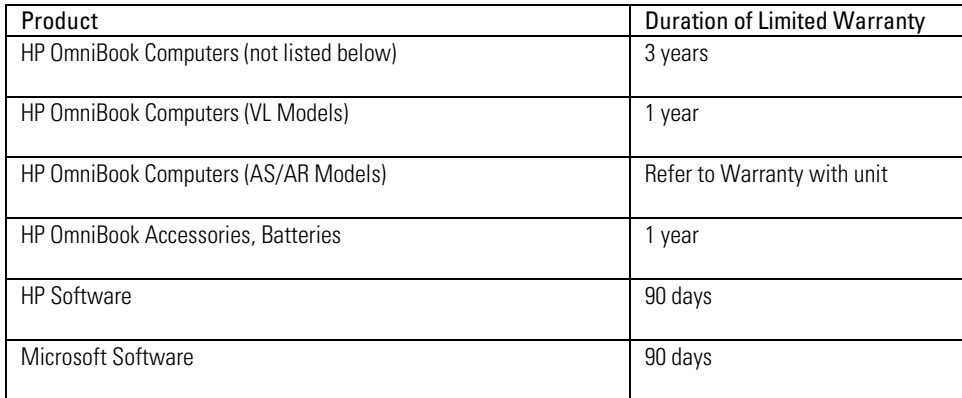

Features and Support Services Using Electronic Serial Numbers

# Using Electronic Serial Numbers

Beginning with the OmniBook 2000/5700 and OmniBook 800 notebooks, Hewlett-Packard ships OmniBooks with an electronic serial number. This will be continued on all future products.

An electronic serial number can help IT managers track assets and software configurations. The serial number can also be used for tracking lost or stolen notebooks.

The Desktop Management Interface (DMI) TopTOOLS application shipped with our new products can be used to read the serial number locally or remotely across a network. This serial number offers OmniBooks key competitive advantages.

## To ensure serial number security

To support electronic serial numbers, HP will check for the serial number at configuration of the Motherboard, in manufacturing, and through support services.

#### **OmniBook motherboard Configuration**

All motherboards that do not have an electronic serial number set will prompt with the following message and wait for a key press when they are powered on for the first time:

#### **Invalid Electronic Serial Number Press any key to continue**

After a key press, the OmniBook continues the normal boot process.

Hewlett-Packard has also provided a utility called ESN.EXE in the C:\OMNIBOOK\DIAG directory to set the serial number. This program must be run in MS-DOS. This Utility does the following:

- 1. Checks to make sure no electronic serial number is set.
- 2. Prompts to confirm that you want to set the serial number.
- 3. Prompts for the serial number and gives the location (bottom of unit).

#### Features and Support Services Using Electronic Serial Numbers

- 4. Confirms the Serial Number is valid. If it is it asks you to verify the serial number. If it is not correct it prompts for the serial number again.
- 5. It burns the electronic serial number into flash memory and prompts you to restart the OmniBook.

#### **Manufacturing**

All OmniBooks will have electronic serial numbers set in manufacturing.

#### **Service**

If an OmniBook motherboard is replaced, the HP authorized repair facility must program the electronic serial number before returning the unit to the customer.

## To correct an incorrect serial number

If for some reason the customer receives an OmniBook with an incorrect electronic serial number, the customer can run the ESN and it will do the following:

- 1. Ask the user to verify the serial number is correct.
- 2. If the user answers no, it will give the user a pass number. The user must call HP customer support and give the pass number.
- 3. The HP customer support representative will give the user a password that will remove the current serial number.
- 4. Restart the system and follow the instructions above to set a new serial number.

#### About BIOS Updates

You can safely update the OmniBook BIOS without impact to the serial number. BIOS updates do not erase the electronic serial number located in the motherboard.

Features and Support Services Removing OmniBook Passwords

# Removing OmniBook Passwords

If you forget your password, Hewlett-Packard has a procedure to allow you to remove it. There is a master password that will unlock each OmniBook. You must call Technical Support and provide acceptable proof-of-ownership of your OmniBook. The fact that the OmniBook is in the hands of an HP representative is not evidence of ownership. In addition, HP will not remove a password from an OmniBook for anyone other than the owner, even if the request involves law enforcement agencies.

## To remove the password

#### **1. Send the following documentation by fax or mail**

See the list farther below for password removal locations.

- Acceptable proof-of-ownership (sales receipt, purchase order, etc.) with the following information:
	- OmniBook's serial number.
	- Owner's name.

Where purchased.

Date of purchase.

• A *written* password removal request should have the following information:

Date of request.

Requester's name, address, and telephone number.

From whom was the OmniBook acquired (company, store, gift, etc.).

The OmniBook model number (such as OmniBook 800CT, OmniBook 2000/5700CT).

The OmniBook's serial number.

The requester's signature. (no typed or electronic signatures).

If available, a secondary signature (supervisor, manager, spouse, previous owner).

#### **2. When you are called by HP Technical Support, follow these steps.**

You'll need to generate a master password before you can remove a user password. The encoded master password is an eight-character alphanumeric sequence that the OmniBook generates at random every time the appropriate keys are pressed at the password prompt. Because of this, a master password can be used only *once*. If you forget your password again, you must place another call to Technical Support.

1. Press Alt+Shift+F10 at the password prompt.

The OmniBook generates and displays an encoded master password under the password prompt.

2. Read the encoded password to Technical Support.

As long as the encoded master password is displayed, you must enter the master password to unlock the OmniBook. If you have accidentally pressed Alt+Shift+F10 at the password prompt, press Esc to remove the encoded master password and enter your user password.

- 3. Technical Support runs a program that decodes the encoded master password.
- 4. Enter the decoded alphanumeric password at the password prompt.

The OmniBook decodes the master password and compares it to the password entered:

- If the passwords match, the OmniBook unlocks. The user's original password is erased. Technical Support can then guide you through the process of entering a new password.
- If the passwords do not match, repeat the previous sequence repeated until the correct master password is entered.

The password removal program for the HP OmniBook PCs is protected as HP Company Confidential information. This program may not be copied, backed-up, printed or distributed. There are only six copies of this program in the world. Each time the program is used, the owner's name, the OmniBook's serial number and the date and time are recorded. This log is subject to HP's standard record-retention process and review.

Features and Support Services Removing OmniBook Passwords

#### **HP OmniBook Password Removal Locations**

US, Canada and Worldwide Backup

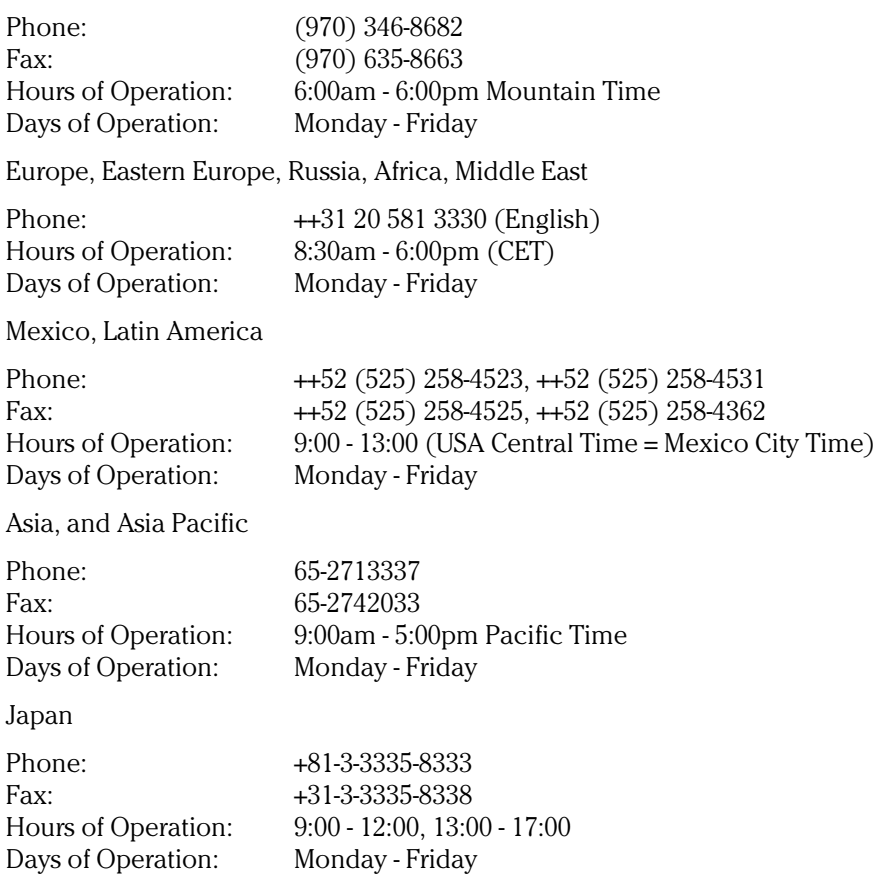

Australia

For Password Removals in Australia, please contact the authorized Hewlett-Packard dealer or reseller where you purchased your HP OmniBook.

# Index

## 3

3Com network/modem card OS/2, 6-13 Windows 3.x, 2-7 Windows 95, 3-16 Windows NT 3.51, 4-10 Windows NT 4.0, 5-13

#### A

accessories types, 8-8 warranty, 8-25 APM. *See* power management application notes, 8-18 applications installing HP, 1-14 Appointment Book, 1-14 audio. *See* sound autodetecting CDs, 3-21

## B

battery status indicators, 1-11 BIOS serial number, 8-27 system resources, 1-19 updating, 1-15 blocks (upper memory), 1-19

# $\overline{C}$

cables security lock, 1-18 Calculator, 1-14 CardBus Windows 3.x support, 2-4 Windows 95 support, 3-20 CardWizard (Windows NT 4.0), 5-9 CD-ROM drive autodetecting a CD, 3-21 OS/2 support, 6-17 cleaning the OmniBook, 8-2 COM port for modem, 1-21 Customer Support, 8-23

## D

Deskjet 340, 2-13 device drivers. *See* drivers diagnostic utilities, 1-14 display external with MS-DOS, 3-21 resolutions, 4-6 synchronizing external, 2-14 turning off, 1-7 Display Off state activating, 1-7 description, 1-9 DMI Windows 95 support, 3-14 docking Windows 95 profile, 3-18

docking system features, 8-7 general usage, 7-3 OS/2, 7-7 Windows 95, 7-5 Windows NT, 7-7 drive lock, 1-16, 1-17, 1-18 DriveSpace, 2-12

## E

electronic serial number, 8-26, 8-27 electronic support services, 8-21 EMM386, 2-11

## F

FN key secure turn-off, 1-16 FN+F12, 1-7 FN+Suspend, 1-16

#### H

hard drive formatting with Windows 3.x, 2-3 formatting with Windows 95, 3-3 hibernate partition, 1-10 replacing, 1-15 security, 1-16, 1-17, 1-18 hardware application notes, 8-18 Hibernate state activating, 1-7 description, 1-9 partition required, 1-10

## I

icons (power status), 1-11 IDE drives Windows 95 support, 3-9 identification, 1-16 infrared printing, 2-13

removing support, 3-11, 4-3 Windows 3.x support, 2-4 Windows 95 support, 3-11 Windows NT support, 4-3 installation disks Windows 3.x, 2-2 installing HP applications, 1-14 MS-DOS, 2-3 online User's Guide, 1-14 OS/2, 6-2 Windows 3.x, 2-2, 2-4 Windows 95, 3-2 Windows NT 3.51, 4-2 Windows NT 4.0, 5-2 Instant On, 1-7 Intel network card OS/2, 6-14 Windows 3.x, 2-9 Windows 95, 3-18 Windows NT 3.51, 4-11 Windows NT 4.0, 5-15 interrupts, 1-19 IR. *See* infrared

## K

Kensington lock, 1-18

## L

license agreement, iii

## M

manuals online User's Guide, 1-14, 8-17 sources, 8-16 types, 8-16 memory requires partition, 1-10 Windows 3.x, 2-11 MicroSaver lock, 1-18

Index-2

mobile enhancements (Windows NT 4.0), 5-8 models of OmniBooks, 1-5 modem cards 3Com, 2-7, 3-16, 4-10, 5-13, 6-13 COM port, 1-21 MS-DOS external display, 3-21 installing with Windows 3.x, 2-3 outside Windows 95, 3-21

#### N

network cards 3Com, 2-7, 3-16, 4-10, 5-13, 6-13 Intel, 2-9, 3-18, 4-11, 5-15, 6-14 Xircom, 2-6, 3-15, 4-8, 5-12, 6-11 networking effects of turn-off, 1-8 OS/2 usage, 6-16

### $\Omega$

Off button turn-off, 1-7 Off state activating, 1-7 description, 1-9 OmniBook cleaning, 8-2 display resolutions, 4-6 documentation, 8-16 models, 1-5 power states, 1-9 repair, 8-24 serial number, 8-26, 8-27 turning display off, 1-7 turning off, 1-7 turning on, 1-6 warranty, 8-25 website, 2-4, 8-21 On/Suspend button secure suspend, 1-16 suspend, 1-7

turn-on, 1-6 OS/2 battery indicator, 6-17 CD-ROM support, 6-17 docking, 7-7 driver disks, 6-3 infrared support, 6-3 installing, 6-2 network usage, 6-16 PC card support, 6-9 SCSI support, 6-10 SCU usage, 6-17 sound support, 6-8 video support, 6-6

#### P

passwords drive lock, 1-17, 1-18 options, 1-16 removing, 8-28 PC cards 3Com network/modem card, 2-7, 3-16, 4-10, 5-13, 6-13 modem COM port, 1-21 OS/2 support, 6-9 Windows 3.x support, 2-4 Windows 95 support, 3-8 Windows NT 3.51 support, 4-7 Windows NT 4.0 support, 5-7 with Windows NT 4.0, 5-17 Xircom network card, 2-6, 3-15, 4-8, 5-12, 6-11 PC identification, 1-16 PCI cards Intel network, 2-9, 3-18, 4-11, 5-15, 6-14 Phone Book, 1-14 plug-and-play no Windows NT 3.51 support, 4-13 no Windows NT 4.0 support, 5-17 power management at turn-off, 1-7 at turn-on, 1-6 no Windows NT 3.51 support, 4-13

no Windows NT 4.0 support, 5-17 states, 1-9 status indicators, 1-11 Windows 95 support, 3-5 Power Profiler, 5-10 printing troubleshooting, 2-13 profile (docking), 3-18 programming service Recovery CD, 1-14 projector synchronizing, 2-14 protection security cable, 1-18 types, 1-16

### R

Recovery CD contents, 1-13 programming service, 1-14 replacing, 1-14 repair, 8-24

## S

SCSI devices effects of turn-off, 1-8 OS/2 support, 6-10 Windows 3.x support, 2-4 **SCU** configures resources, 1-19 with OS/2, 6-17 security attaching cable, 1-18 drive lock, 1-17, 1-18 removing passwords, 8-28 serial number, 8-26 types, 1-16 serial number correcting, 8-27 stored electronically, 8-26 service repair, 8-2, 8-24

support, 8-20, 8-23 Setup (Windows 3.x), 2-5 software license, iii sound OS/2 support, 6-8 volume adjustment, 5-18 Windows 3.x support, 2-4 Windows 95A support, 3-7 Windows NT 3.51 support, 4-6 Windows NT 4.0 support, 5-6 specifications system resources, 1-19 status panel, 1-11 support assistance, 8-2, 8-20, 8-23 repair, 8-24 support (service), 8-6 Support Utility disk, 1-13 Suspend state activating, 1-7 description, 1-9 system resources, 1-19

### T

TopTOOLs, 8-6 turning off automatically, 1-9 manually, 1-7 secure, 1-16 turning on normally, 1-6 security, 1-16

## $\overline{U}$

undocking security, 1-16 updating the BIOS, 1-15 upper memory blocks, 1-19 User's Guide, 1-14, 8-17

Index-4

#### V

video OS/2 support, 6-6 Windows 3.x support, 2-4 Windows 95 support, 3-6 Windows NT 4.0 support, 5-5 volume Windows NT 4.0, 5-18

#### W

warranty, 1-3, 8-6, 8-25 website, 2-4, 8-21 Windows 3.x external display, 2-14 increasing performance, 2-12 installing, 2-2, 2-4 installing drivers, 2-4 making installation disks, 2-2 memory, 2-11 projector, 2-14 Windows 95 CardBus support, 3-20 DMI support, 3-14 docking, 7-5 IDE support, 3-9 infrared support, 3-11 installing, 3-2 MS-DOS outside, 3-21 PC card support, 3-8 power management, 3-5 sound support (95A), 3-7 video support, 3-6 Windows NT 3.51 docking, 7-7

infrared support, 4-3 installing, 4-2 no PnP support, 4-13 no power management, 4-13 PC card support, 4-7 sound support, 4-6 usage modes, 4-14 Windows NT 4.0 CardWizard enhancement, 5-9 docking, 7-7 installing, 5-2 mobile enhancements, 5-8 no PnP support, 5-17 no power management, 5-17 PC card support, 5-7 Power Profiler enhancement, 5-10 sound support, 5-6 video support, 5-5 volume control, 5-18 without mobile enhancements, 5-17 WWW, 2-4, 8-21

## X

Xircom network card OS/2, 6-11 Windows 3.x, 2-6 Windows 95, 3-15 Windows NT 3.51, 4-8 Windows NT 4.0, 5-12

## Z

zoomed video Windows 3.x support, 2-4 Windows 95 support, 3-22